# Instrukcja obsługi

24PFS5703 24PFT5703

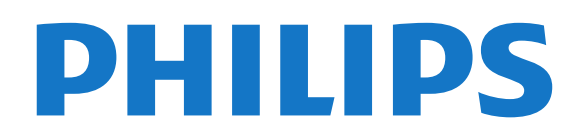

## Spis treści

### [1 Pomoc techniczna](#page-2-0)*[3](#page-2-0)*

- [1.1 Określenie modelu i rejestracja telewizora](#page-2-1)*[3](#page-2-1)*
- [1.2 Pomoc i instrukcja obsługi](#page-2-2)*[3](#page-2-2)*
- [1.3 Pomoc online i instrukcja obsługi](#page-2-3)*[3](#page-2-3)*
- [1.4 Centrum Obsługi Klienta / naprawa](#page-2-4)*[3](#page-2-4)*

#### [2 Oprogramowanie](#page-4-0)*[5](#page-4-0)*

- [2.1 Aktualizuj oprogramowanie](#page-4-1)*[5](#page-4-1)*
- [2.2 Wersja oprogramow.](#page-4-2)*[5](#page-4-2)*

#### [3 Skrócona instrukcja](#page-5-0)*[6](#page-5-0)*

- [3.1 Pilot zdalnego sterowania](#page-5-1)*[6](#page-5-1)*
- [3.2 Czujnik podczerwieni](#page-6-0)*[7](#page-6-0)*
- [3.3 Joystick lokalne sterowanie \(jeśli dostępne\)](#page-6-1) *7*
- [3.4 Połączenie Bluetooth \(dotyczy serii 5703\)](#page-7-0)*[8](#page-7-0)*

### [4 Instalacja](#page-8-0)*[9](#page-8-0)*

- [4.1 Przeczytaj wskazówki dotyczące bezpieczeństwa](#page-8-1) *9*
- [4.2 Umieszczenie telewizora](#page-8-2)*[9](#page-8-2)*
- [4.3 Włączanie telewizora](#page-10-0)*[11](#page-10-0)*

### [5 Złącza](#page-13-0)*[14](#page-13-0)*

- [5.1 Instrukcja połączeń](#page-13-1)*[14](#page-13-1)*
- [5.2 Antena](#page-13-2)*[14](#page-13-2)*
- [5.3 Satelita \(jeśli dostępne\)](#page-13-3)*[14](#page-13-3)*
- [5.4 Urządzenie wideo](#page-14-0)*[15](#page-14-0)*
- [5.5 Urządzenie audio](#page-16-0)*[17](#page-16-0)*
- [5.6 Stacja dźwiękowa Bluetooth \(dotyczy serii 5703\)](#page-17-0) *18*
- [5.7 Komputer](#page-18-0)*[19](#page-18-0)*
- [5.8 Moduł CAM z kartą chipową CI+](#page-19-0)*[20](#page-19-0)*
- [5.9 Urządzenie USB](#page-20-0)*[21](#page-20-0)*

[5.10 Sieć dla usługi Freeview \(Port sieciowy jest](#page-21-0) [dostępny wyłącznie w przypadku modeli przeznaczonych](#page-21-0) [na rynek brytyjski\)](#page-21-0)*[22](#page-21-0)*

### [6 Zmiana źródła](#page-22-0)*[23](#page-22-0)*

- [6.1 Lista źródeł](#page-22-1)*[23](#page-22-1)*
- [6.2 Zmiana nazwy urządzenia](#page-22-2)*[23](#page-22-2)*

### [7 Kanały](#page-23-0)*[24](#page-23-0)*

- [7.1 Informacje o kanałach i przełączaniu kanałów](#page-23-1) *24*
- [7.2 Instalacja kanałów](#page-23-2)*[24](#page-23-2)*
- [7.3 Lista kanałów](#page-29-0)*[30](#page-29-0)*
- [7.4 Wybieranie filtra kanałów](#page-30-0)*[31](#page-30-0)*
- [7.5 Ulubione kanały](#page-30-1)*[31](#page-30-1)*

### [8 Przewodnik telewizyjny](#page-33-0)*[34](#page-33-0)*

- [8.1 Co jest potrzebne](#page-33-1)*[34](#page-33-1)*
- [8.2 Korzystanie z przewodnika telewizyjnego](#page-33-2)*[34](#page-33-2)*

### [9 Nagrywanie i funkcja Pause TV](#page-35-0)*[36](#page-35-0)*

- [9.1 Co jest potrzebne](#page-35-1)*[36](#page-35-1)*
- [9.2 Nagrywanie](#page-35-2)
- [9.3 Wstrzymywanie programu](#page-36-0)*[37](#page-36-0)*

#### [10 Filmy, zdjęcia i muzyka](#page-38-0)*[39](#page-38-0)*

- [10.1 Z połączenia USB](#page-38-1)*[39](#page-38-1)*
- [10.2 Zdjęcia](#page-38-2)*[39](#page-38-2)*
- [10.3 Filmy](#page-38-3)*[39](#page-38-3)*
- [10.4 Muzyka](#page-39-0)*[40](#page-39-0)*

#### [11 Otwieranie menu ustawień telewizora](#page-40-0) *[41](#page-40-0)*

- [11.1 Przegląd menu głównego](#page-40-1)*[41](#page-40-1)*
- [11.2 Menu narzędzi](#page-40-2)*[41](#page-40-2)*

[11.3 Ustawienia szybkie i wszystkie ustawienia](#page-40-3)*[41](#page-40-3)* [11.4 Wszystkie ustawienia](#page-40-4)*[41](#page-40-4)*

### [12 Ochrona środowiska](#page-48-0)*[49](#page-48-0)*

- [12.1 Europejska etykieta energetyczna](#page-48-1)*[49](#page-48-1)*
- [12.2 Utylizacja](#page-48-2)

### [13 Dane techniczne](#page-49-0)*[50](#page-49-0)*

- [13.1 Zasilanie \(serie 4203, 4503, 5303, 5503, 5703\)](#page-49-1) *50*
- [13.2 Zasilanie \(telewizory z serii 5403\)](#page-49-2)*[50](#page-49-2)*
- [13.3 Odbiór](#page-49-3)*[50](#page-49-3)*
- [13.4 Rozdzielczość obrazu](#page-49-4)*[50](#page-49-4)*
- [13.5 Rozdzielczość wejściowa wyświetlacza](#page-50-0)*[51](#page-50-0)*
- [13.6 Dźwięk](#page-50-1)*[51](#page-50-1)*
- [13.7 Multimedia](#page-51-0)*[52](#page-51-0)*
- [13.8 Możliwości połączeń](#page-51-1)*[52](#page-51-1)*

#### [14 Rozwiązywanie problemów](#page-53-0)*[54](#page-53-0)*

- [14.1 Wskazówki](#page-53-1)*[54](#page-53-1)*
- [14.2 Włączanie](#page-53-2)*[54](#page-53-2)*
- [14.3 Pilot zdalnego sterowania](#page-53-3)*[54](#page-53-3)*
- [14.4 Kanały](#page-54-0)*[55](#page-54-0)*
- [14.5 Obraz](#page-54-1)*[55](#page-54-1)*
- [14.6 Dźwięk](#page-54-2)*[55](#page-54-2)*
- [14.7 HDMI](#page-55-0)*[56](#page-55-0)*
- [14.8 USB](#page-55-1)*[56](#page-55-1)*

### [15 Bezpieczeństwo i konserwacja](#page-56-0)*[57](#page-56-0)*

- [15.1 Bezpieczeństwo](#page-56-1)*[57](#page-56-1)*
- [15.2 Pielęgnacja ekranu](#page-57-0)*[58](#page-57-0)*
- [15.3 Zasady korzystania](#page-57-1)*[58](#page-57-1)*

### [16 Prawa autorskie](#page-59-0)*[60](#page-59-0)*

- [16.1 HDMI](#page-59-1)*[60](#page-59-1)*
- [16.2 Dolby Audio](#page-59-2)*[60](#page-59-2)*
- [16.3 DTS 2.0 + Digital Out™](#page-59-3)*[60](#page-59-3)*
- [16.4 Inne znaki towarowe](#page-59-4)*[60](#page-59-4)*

### [17 Otwarty kod źródłowy](#page-60-0)*[61](#page-60-0)*

- [17.1 Oprogramowanie o otwartym kodzie źródłowym](#page-60-1) *61*
- [17.2 Licencja Open Source](#page-60-2)*[61](#page-60-2)*

#### [Indeks](#page-63-0)*[64](#page-63-0)*

2

## <span id="page-2-5"></span><span id="page-2-0"></span>1 Pomoc techniczna

<span id="page-2-1"></span>1.1

## Określenie modelu i rejestracja telewizora

### Ustal model telewizora (nr modelu i nr seryjny)

Konieczne może być podanie numeru modelu oraz numeru seryjnego telewizora. Numery te można znaleźć na etykiecie opakowania oraz z tyłu lub na spodzie urządzenia.

### Rejestracja produktu

Zarejestruj telewizor i ciesz się licznymi korzyściami, m.in. pełną pomocą techniczną (łącznie z dostępem do plików do pobrania), uprzywilejowanym dostępem do informacji dotyczących nowych produktów, ekskluzywnych ofert i zniżek, szansami wygranych, a także uczestnictwem w specjalnych ankietach dotyczących najnowszych produktów.

Odwiedź stronę internetową www.philips.com/TVsupport

## <span id="page-2-2"></span> $\overline{1.2}$

## Pomoc i instrukcja obsługi

### Naciśnij przycisk  $\bigstar$  Ustawienia > Pomoc

W menu Pomoc można w łatwy sposób zaktualizować oprogramowanie, przywrócić domyślne ustawienia telewizora lub zapoznać się z instrukcją obsługi.

- Aktualizacja oprogramowania: umożliwia sprawdzanie dostępności aktualizacji oprogramowania.

<span id="page-2-4"></span>- Instrukcja obsługi: umożliwia uzyskanie informacji o telewizorze z instrukcji obsługi.

- Rozwiązywanie problemów: umożliwia wyszukanie odpowiedzi na często zadawane pytania.

- Ustawienia fabryczne: umożliwia przywrócenie wartości fabrycznych wszystkich ustawień.

Zainstaluj ponownie telewizor: umożliwia ponowną pełną instalację telewizora.

<span id="page-2-3"></span>- Informacje kontaktowe: umożliwia wyświetlenie numeru telefonu lub adresu witryny dla danego kraju lub regionu.

 $\overline{13}$ 

## Pomoc online i instrukcja obsługi

Aby rozwiązać problem związany z telewizorem marki Philips, możesz skorzystać z naszej pomocy technicznej w Internecie. Należy w tym celu wybrać język i wprowadzić numer modelu produktu.

Odwiedź stronę www.philips.com/TVsupport.

Na stronie pomocy technicznej możesz znaleźć numer telefonu kontaktowego w swoim kraju, a także odpowiedzi na często zadawane pytania. W niektórych krajach można porozmawiać na czacie z jednym z naszych współpracowników i zadać mu pytania bezpośrednio lub za pomocą poczty elektronicznej.

Ze strony internetowej można pobrać nowe oprogramowanie do telewizora oraz instrukcję obsługi do przeglądania w komputerze.

Więcej informacji o rozwiązywaniu problemów z telewizorem i często zadawanych pytań..

### Można znaleźć na

stronie http://philips-tyconsumercare.kxondemand.c [om/portal/en/ModelSelect](http://philips-tvconsumercare.kxondemand.com/portal/en/ModelSelect)

### Pomoc dotycząca telewizora w tablecie, smartfonie lub komputerze

Aby w prostszy sposób wykonać długą serię instrukcji, można pobrać Pomoc do telewizora w formacie pliku PDF w celu przeczytania na smartfonie, tablecie lub komputerze. Można także wydrukować odpowiednią stronę z Pomocy, korzystając z komputera. Aby pobrać Pomoc (instrukcję obsługi), odwiedź stronę internetową [www.philips.com/TVsupport](http://www.philips.com/support)

### 1.4 Centrum Obsługi Klienta / naprawa

W razie potrzeby możesz skontaktować się telefonicznie z działem obsługi klienta w swoim kraju. W razie potrzeby nasi specjaliści zajmą się naprawą urządzenia.

Numer telefonu znajduje się w drukowanej dokumentacji dołączonej do telewizora. W razie potrzeby można też odwiedzić naszą stronę internetową www.philips.com/TVsupport i wybrać odpowiedni kraj.

Numer modelu i numer seryjny telewizora

Konieczne może być podanie numeru modelu oraz numeru seryjnego telewizora. Numery te można

znaleźć na etykiecie opakowania oraz z tyłu lub na spodzie urządzenia.

### **A** Ostrzeżenie

Nie wolno samodzielnie naprawiać telewizora. Może to spowodować poważne obrażenia, nieodwracalne uszkodzenie telewizora oraz utratę gwarancji.

4

## <span id="page-4-3"></span><span id="page-4-0"></span>2 Oprogramowanie

<span id="page-4-1"></span> $\overline{21}$ 

## Aktualizuj oprogramowanie

### Wyszukaj aktualizacje

 $\bigcap$  (Dom) > Ustawienia > Aktualizuj oprogramowanie > Wyszukaj aktualizacje.

Aby przesłać oprogramowanie do telewizora, konieczny będzie komputer oraz urządzenie pamięci USB. Przygotuj urządzenie pamięci USB, które ma 256 MB wolnej pamięci. Upewnij się też, że zabezpieczenie przez zapisem jest wyłączone.

<span id="page-4-2"></span>1. Uruchomienie aktualizacji w telewizorze - **A** (Dom) > Ustawienia > Aktualizuj oprogramowanie > Wyszukaj aktualizacje.

### 2. Identyfikacja telewizora

- Podłącz pamięć USB do jednego ze złączy USB w telewizorze.

Wybierz opcję Rozpocznij i naciśnij przycisk OK. W urządzeniu pamięci USB zostanie zapisany plik identyfikacii.

3. Pobranie oprogramowania telewizora

- Podłącz urządzenie pamięci USB do komputera. - Odszukaj plik update.htm w urządzeniu USB i kliknij go dwukrotnie.
- Kliknij opcję Wyślij ID.
- Wybierz swój region.

- Jeśli nowe oprogramowanie jest dostępne, pobierz plik .zip.

Po zakończeniu pobierania rozpakuj archiwum i skopiuj plik o nazwie autorun.upg do urządzenia pamięci USB.

4. Aktualizacja oprogramowania telewizora

- Ponownie włóż urządzenie pamięci USB do gniazda USB telewizora. Aktualizacja rozpocznie się automatycznie.

Telewizor wyłączy się na 10 sekund, po czym ponownie się włączy. Poczekaj, aż procedura dobiegnie końca.

### Nie należy. . .

- korzystać z pilota zdalnego sterowania,

- odłączać urządzenia pamięci USB od telewizora.

Jeśli podczas aktualizacji nastąpi awaria zasilania, nie należy odłączać urządzenia pamięci USB od telewizora. Po przywróceniu zasilania aktualizacja zostanie wznowiona.

### Aktualizacje lokalne

Dla sprzedawców i użytkowników zaawansowanych…

 $\bigcap$  (Dom) > Ustawienia > Aktualizuj oprogramowanie > Aktualizacje lokalne.

### Wyszukaj aktualizacje OAD (ang. Overthe-air Download)

Skanowanie w celu wyszukiwania aktualizacji oprogramowania dostępnych bezprzewodowo.

 $\bigcap$  (Dom) > Ustawienia > Aktualizuj oprogramowanie > Wyszukaj aktualizacje OAD.

## $\overline{22}$

## Wersja oprogramow.

Aby wyświetlić bieżącą wersję oprogramowania telewizora…

 (Dom) > Ustawienia > Aktualizuj oprogramowanie > Wersja oprogramowania

## <span id="page-5-2"></span><span id="page-5-0"></span> $\overline{3}$ Skrócona instrukcja

### <span id="page-5-1"></span> $\overline{31}$

## Pilot zdalnego sterowania

### Baterie i czyszczenie

### Wymiana baterii

Jeśli telewizor nie reaguje na naciśnięcia przycisków na pilocie zdalnego sterowania, mogły się rozładować baterie.

Aby wymienić baterie, otwórz komorę baterii z tyłu pilota.

1. Przesuń pokrywkę komory baterii w kierunku wskazywanym przez strzałkę.

2. Wymień stare baterie na dwie baterie typu AAA-R03-1,5 V . Upewnij się, że baterie są prawidłowo włożone, zgodnie z oznaczeniami + i -.

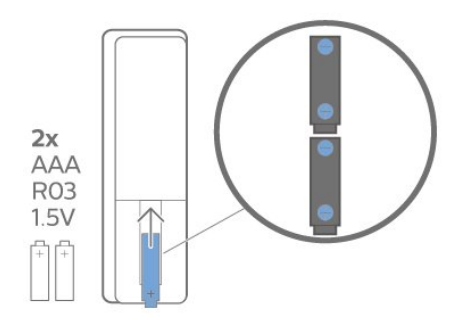

3. Załóż pokrywkę komory baterii i przesuń ją tak, aby się zatrzasnęła.

- Jeżeli pilot zdalnego sterowania nie jest używany przez dłuższy czas, należy wyjąć z niego baterie.

- Zużyte baterie należy bezpiecznie wyrzucać zgodnie z zaleceniami dotyczącymi utylizacji.

### Czyszczenie

Pilot zdalnego sterowania jest pokryty warstwą odporną na zarysowania.

Czyść pilota miękką, wilgotną ściereczką. Do czyszczenia pilota nie używaj substancji takich, jak alkohol, środki chemiczne lub inne domowe środki czyszczące.

### Przegląd przycisków

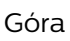

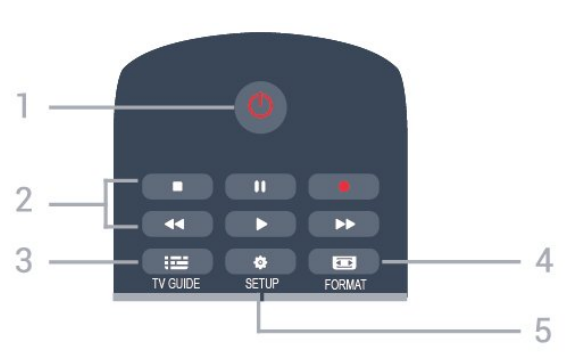

### 1.  $\bullet$  Tryb gotowości / Włącz

Włączanie telewizora i przełączanie go w tryb gotowości.

- 2. Przyciski odtwarzania
- Odtwarzanie  $\longrightarrow$ , służący do odtwarzania
- Wstrzymanie odtwarzania **II**, służący do
- wstrzymywania odtwarzania

- Zatrzymanie  $\blacksquare$ , służący do zatrzymywania odtwarzania

- Przewijanie do tyłu <<</a>, służący do przewijania do tyłu

- Przewijanie do przodu  $\rightarrow$ , służący do przewijania do przodu

- Nagrywanie •, służący do natychmiastowego rozpoczynania nagrywania

### $3.$   $\equiv$  TV GUIDE

Otwieranie lub zamykanie przewodnika telewizyjnego.

### 4. FORMAT

Otwieranie lub zamykanie menu Format obrazu.

#### 5.  $\bullet$  SETUP

Otwieranie menu ustawień.

### Środek

6

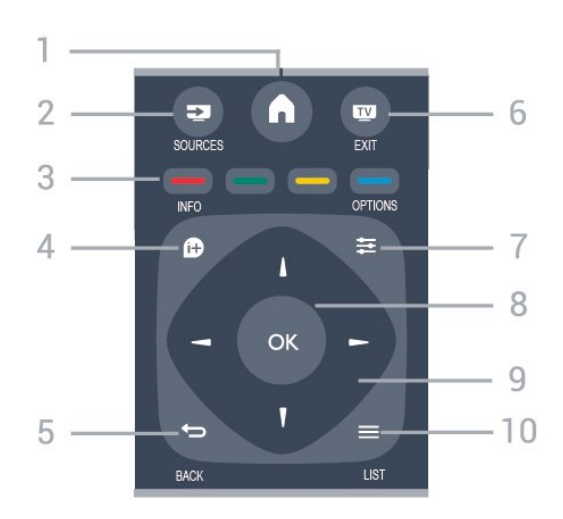

### 1.  $A$  HOME

Otwieranie lub zamykanie menu głównego.

### 2. **EX** SOURCES

Otwieranie lub zamykanie menu Źródła — listy podłączonych urządzeń.

### 3. Kolorowe przyciski

Funkcje przycisków są zgodne z instrukcjami wyświetlanymi na ekranie.

### <span id="page-6-0"></span>4. **0 INFO**

Zamykanie i otwieranie informacji o programie.

#### $5.$   $\leftrightarrow$  BACK

Powrót do ostatniego wybranego kanału. Zamknięcie menu bez zmiany ustawienia.

#### 6. **EXIT**

Powrót do oglądania telewizji.

### 7.  $\equiv$  OPTIONS

Otwieranie lub zamykanie menu Opcje.

#### 8. Przycisk OK

Potwierdzenie wyboru lub ustawienia.

#### 9. Przyciski strzałek / nawigacyjne

Poruszanie się w górę, w dół, w lewo lub w prawo.

### $10. \equiv$  I IST

Otwieranie lub zamykanie listy kanałów.

### Dół

<span id="page-6-1"></span>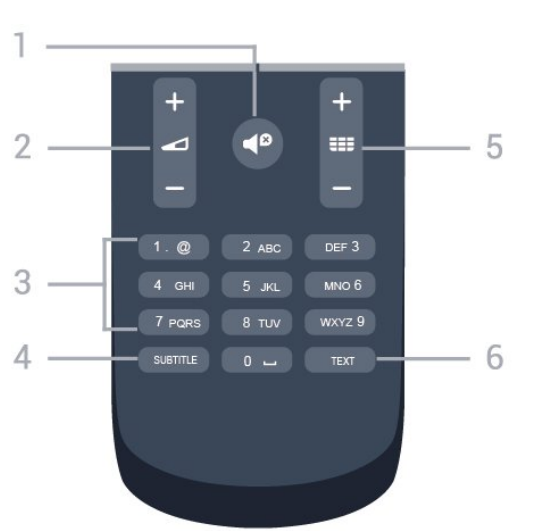

### 1.  $\blacksquare$ <sup> $\blacksquare$ </sup> Wycisz

Wyciszenie lub włączenie dźwięku.

### 2. Głośność

Regulacja głośności.

### 3. Przyciski numeryczne

Bezpośredni wybór kanału telewizyjnego.

### 4. SUBTITLE

Włączanie lub wyłączanie napisów albo ustawienie automatyczne.

#### 5. **III** Kanał

Przejście do następnego lub poprzedniego kanału na liście kanałów. Otwieranie następnej lub poprzedniej strony telegazety / teletekstu. Rozpoczęcie następnego lub poprzedniego rozdziału na płycie.

### 6. TEXT

Otwieranie lub zamykanie telegazety / teletekstu.

### $\overline{32}$ Czujnik podczerwieni

Telewizor może również odbierać polecenia od pilota na podczerwień. W przypadku takiego pilota należy zawsze kierować go w stronę czujnika podczerwieni znajdującego się z przodu telewizora.

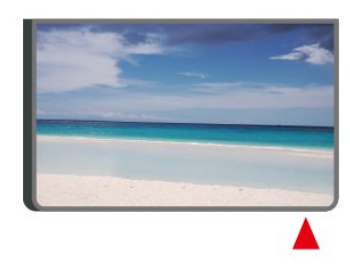

### **A** Ostrzeżenie

Nie należy umieszczać żadnych przedmiotów przed czujnikiem podczerwieni telewizora, ponieważ mogą one zablokować sygnał podczerwieni.

### 3.3

## Joystick – lokalne sterowanie (jeśli dostępne)

### Przyciski na telewizorze

W przypadku utraty pilota lub rozładowania jego baterii można nadal obsługiwać podstawowe funkcje telewizora.

Aby otworzyć menu podstawowe…

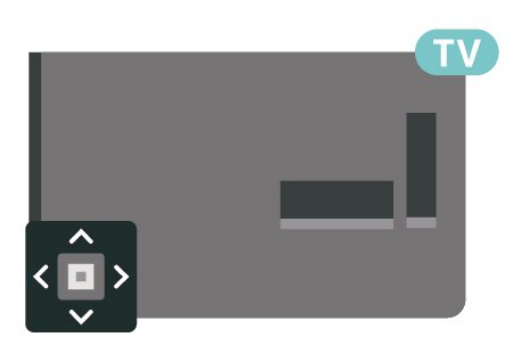

1. Po włączeniu telewizora naciśnij przycisk joysticka z tyłu telewizora, aby wyświetlić menu podstawowe.

2. Naciśnij przycisk w lewo lub w prawo, aby wybrać (a) Głośność,  $\equiv$  Kanał lub  $\equiv$  Źródła.

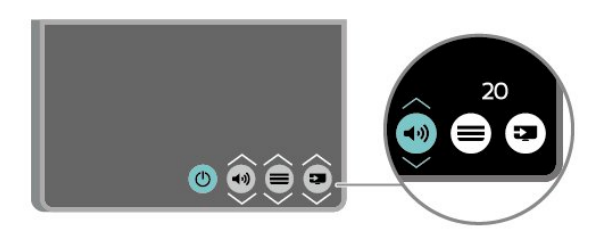

Naciśnij strzałkę w górę lub w dół, aby ustawić głośność albo przejść do następnego lub poprzedniego kanału. Naciśnij strzałkę w górę lub w dół, aby przewinąć listę źródeł, łącznie z wyborem tunera.

Menu zniknie automatycznie.

### <span id="page-7-0"></span> $\overline{34}$ Połączenie Bluetooth (dotyczy serii 5703)

Twój telewizor jest wyposażony w technologię Bluetooth.

Ta technologia umożliwia łatwe nawiązywanie połączenia między wbudowaną stacją muzyczną Bluetooth a urządzeniami Bluetooth, np. smartfonami. Dzięki temu możesz słuchać bezprzewodowo ulubionej muzyki.

W celu nawiązania połączenia Bluetooth należy sparować (połączyć) stację muzyczną z urządzeniem mobilnym.

- Po włączeniu telewizora naciśnij kolejno  $\Box$  Źródła

> Bluetooth, a następnie przycisk OK.

- Telewizor powinien być teraz wykrywalny przez urządzenie mobilne.

- Parowanie będzie wymagane podczas

nawiązywania połączenia po raz pierwszy. Kiedy urządzenie zażąda podania kodu PIN, wpisz "2828".

8

## <span id="page-8-3"></span><span id="page-8-0"></span>4 Instalacja

### <span id="page-8-1"></span> $\overline{41}$

## Przeczytaj wskazówki dotyczące bezpieczeństwa

Przed rozpoczęciem korzystania z telewizora przeczytaj wskazówki dotyczące bezpieczeństwa.

Aby przeczytać instrukcje, znajdź w Instrukcji obsługi rozdział Bezpieczeństwo i konserwacja.

### <span id="page-8-2"></span> $\overline{42}$ Umieszczenie telewizora

### Wskazówki dotyczące wyboru miejsca

- Ustaw telewizor w takiej pozycji, w której światło nie pada bezpośrednio na ekran.

- Ustaw telewizor w odległości maksymalnie 15 cm od ściany.

- Idealna odległość do oglądania telewizji to trzykrotność przekątnej ekranu telewizora. W pozycji siedzącej oczy powinny znajdować się na wysokości środka ekranu telewizora.

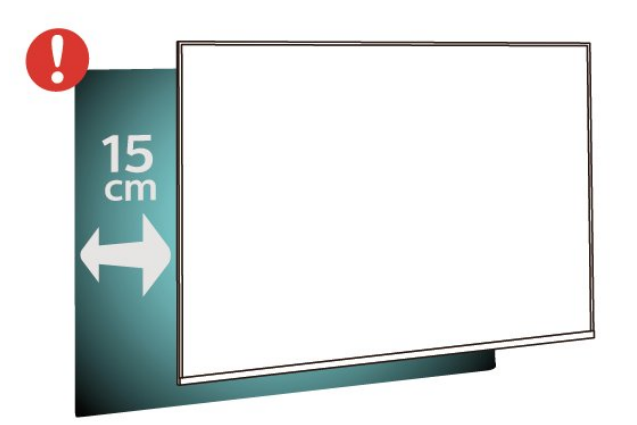

### Wskazówki dotyczące wyboru miejsca (dotyczy serii 5703)

- Ustaw telewizor w takiej pozycji, w której światło nie pada bezpośrednio na ekran.

- Ustaw telewizor w odległości maksymalnie 15 cm od ściany.

- Idealna odległość do oglądania telewizji to trzykrotność przekątnej ekranu telewizora. W pozycji siedzącej oczy powinny znajdować się na wysokości środka ekranu telewizora.

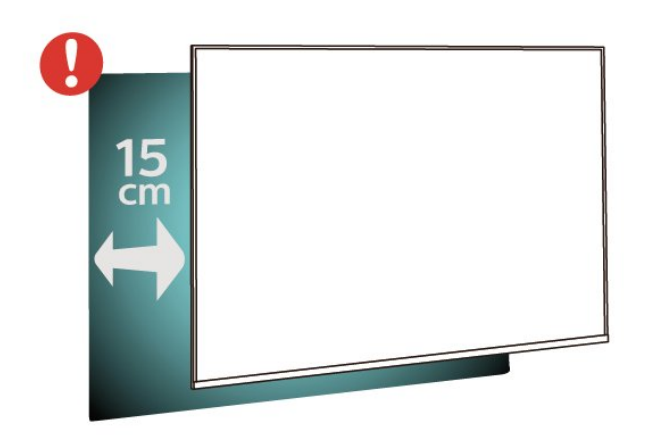

- Nie należy umieszczać stacji dźwiękowej Bluetooth na miękkiej powierzchni, ponieważ wpłynie to na efekt odtwarzania dźwięku.

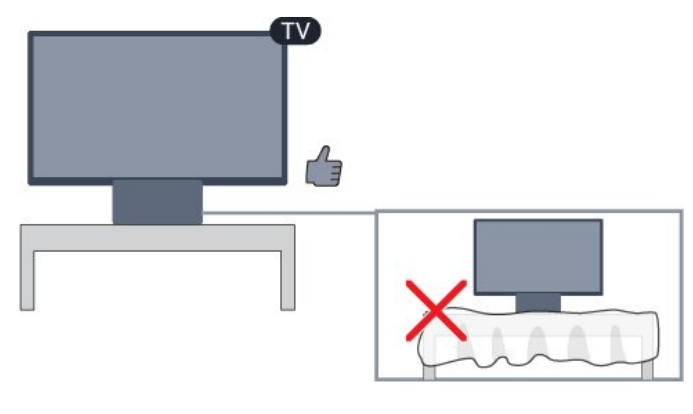

### Podstawa telewizora

Sposób zamontowania podstawy telewizora opisano w skróconej instrukcji obsługi dołączonej do telewizora. Jeżeli zgubisz tę instrukcję, możesz ją pobrać ze strony internetowej [www.philips.com.](http://www.philips.com)

Wprowadź na stronie numer modelu telewizora, aby pobrać odpowiednią Skróconą instrukcję obsługi.

### Montaż naścienny

Telewizory serii 4022, 4032, 4132

### Telewizory serii 4203

Telewizor jest także przystosowany do zamocowania na wsporniku do montażu naściennego zgodnego ze standardem VESA (do nabycia osobno). Skorzystaj z kodu VESA znajdującego się poniżej w celu zakupu wspornika do montażu naściennego. . .

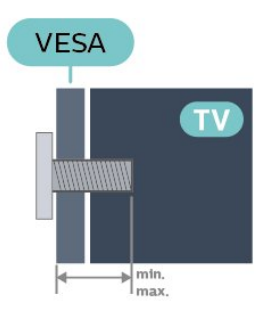

- 32PHx4203 — VESA MIS-F 100, M6 (minimum 10 mm, maksimum 14 mm) - 43PFx4203 — VESA MIS-F 200x100, M6 (minimum 10 mm, maksimum 15 mm) - 50PFx4203 — VESA MIS-F 200x200, M6 (minimum 10 mm, maksimum 15 mm)

### Przygotowanie

Usuń najpierw 2 plastikowe nakrętki z gwintowanych tulejek z tyłu telewizora.

Upewnij się, że metalowe śruby służące do zamocowania telewizora do wspornika zgodnego ze standardem VESA wchodzą na około 10 mm w gwintowane tulejki telewizora.

#### Uwaga

Montaż naścienny telewizora wymaga odpowiednich umiejętności i powinien być wykonywany przez wykwalifikowanych pracowników serwisu. Sposób zamocowania telewizora na ścianie powinien spełniać wymogi bezpieczeństwa z uwzględnieniem ciężaru telewizora. Przed ustawieniem telewizora w odpowiednim położeniu należy również zapoznać się z zasadami bezpieczeństwa.

Firma TP Vision Europe B.V. nie ponosi jakiejkolwiek odpowiedzialności za niewłaściwy montaż ani za wypadki i obrażenia wynikłe z montażu.

50PFx4203

#### Telewizory serii 4503

Telewizor jest także przystosowany do zamocowania na wsporniku do montażu naściennego zgodnego ze standardem VESA (do nabycia osobno). Skorzystaj z kodu VESA znajdującego się poniżej w

celu zakupu wspornika do montażu naściennego. . .

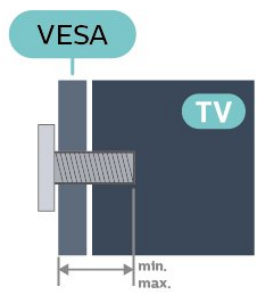

- 32PHx4503 — VESA MIS-F 100x100, M4 (minimum 10 mm, maksimum 14 mm)

#### Przygotowanie

Usuń najpierw 4 plastikowe nakrętki z gwintowanych tulejek z tyłu telewizora.

Upewnij się, że metalowe śruby służące do zamocowania telewizora do wspornika zgodnego ze standardem VESA wchodzą na około 10 mm w gwintowane tulejki telewizora.

#### Uwaga

Montaż naścienny telewizora wymaga odpowiednich umiejętności i powinien być wykonywany przez wykwalifikowanych pracowników serwisu. Sposób zamocowania telewizora na ścianie powinien spełniać wymogi bezpieczeństwa z uwzględnieniem ciężaru telewizora. Przed ustawieniem telewizora w odpowiednim położeniu należy również zapoznać się z zasadami bezpieczeństwa.

Firma TP Vision Europe B.V. nie ponosi jakiejkolwiek odpowiedzialności za niewłaściwy montaż ani za wypadki i obrażenia wynikłe z montażu.

#### Telewizory serii 5303

Telewizor jest także przystosowany do zamocowania na wsporniku do montażu naściennego zgodnego ze standardem VESA (do nabycia osobno). Skorzystaj z kodu VESA znajdującego się poniżej w celu zakupu wspornika do montażu naściennego. . .

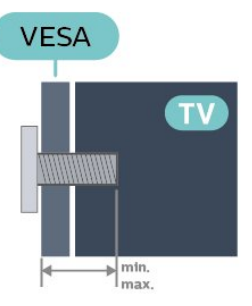

- 22PFx5303 — VESA MIS-F 75x75, M4 (minimum 10 mm, maksimum 10,5 mm) - 24PFx5303 — VESA MIS-F 75x75, M4 (minimum 10 mm, maksimum 10,5 mm)

#### Przygotowanie

Usuń najpierw 4 plastikowe nakrętki z gwintowanych tulejek z tyłu telewizora.

Upewnij się, że metalowe śruby służące do zamocowania telewizora do wspornika zgodnego ze standardem VESA wchodzą na około 10 mm w gwintowane tulejki telewizora.

#### Uwaga

Montaż naścienny telewizora wymaga odpowiednich umiejętności i powinien być wykonywany przez wykwalifikowanych pracowników serwisu. Sposób

<span id="page-10-1"></span>zamocowania telewizora na ścianie powinien spełniać wymogi bezpieczeństwa z uwzględnieniem ciężaru telewizora. Przed ustawieniem telewizora w odpowiednim położeniu należy również zapoznać się z zasadami bezpieczeństwa.

Firma TP Vision Europe B.V. nie ponosi jakiejkolwiek odpowiedzialności za niewłaściwy montaż ani za wypadki i obrażenia wynikłe z montażu.

### Telewizory serii 5403

Telewizor jest także przystosowany do zamocowania na wsporniku do montażu naściennego zgodnego ze standardem VESA (do nabycia osobno).

Skorzystaj z kodu VESA znajdującego się poniżej w celu zakupu wspornika do montażu naściennego. . .

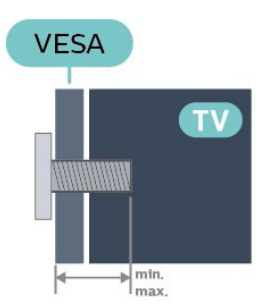

- 22PFx5403 — VESA MIS-F 75x75, M4 (minimum 10 mm, maksimum 10,5 mm)

### Przygotowanie

Usuń najpierw 4 plastikowe nakrętki z gwintowanych tulejek z tyłu telewizora.

Upewnij się, że metalowe śruby służące do zamocowania telewizora do wspornika zgodnego ze standardem VESA wchodzą na około 10 mm w gwintowane tulejki telewizora.

### Uwaga

<span id="page-10-0"></span>Montaż naścienny telewizora wymaga odpowiednich umiejętności i powinien być wykonywany przez wykwalifikowanych pracowników serwisu. Sposób zamocowania telewizora na ścianie powinien spełniać wymogi bezpieczeństwa z uwzględnieniem ciężaru telewizora. Przed ustawieniem telewizora w odpowiednim położeniu należy również zapoznać się z zasadami bezpieczeństwa.

Firma TP Vision Europe B.V. nie ponosi jakiejkolwiek odpowiedzialności za niewłaściwy montaż ani za wypadki i obrażenia wynikłe z montażu.

### Telewizory serii 5503

Telewizor jest także przystosowany do zamocowania na wsporniku do montażu naściennego zgodnego ze standardem VESA (do nabycia osobno).

Skorzystaj z kodu VESA znajdującego się poniżej w celu zakupu wspornika do montażu naściennego. . .

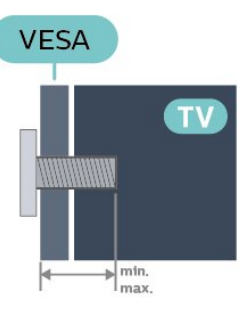

- 43PFx5503 — VESA MIS-F 200x100, M6 (minimum 10 mm, maksimum 15 mm)

- 50PFx5503 — VESA MIS-F 200x200, M6 (minimum 10 mm, maksimum 15 mm)

### Przygotowanie

Usuń najpierw 2 plastikowe nakrętki z gwintowanych tulejek z tyłu telewizora.

Upewnij się, że metalowe śruby służące do zamocowania telewizora do wspornika zgodnego ze standardem VESA wchodzą na około 10 mm w gwintowane tulejki telewizora.

### Uwaga

Montaż naścienny telewizora wymaga odpowiednich umiejętności i powinien być wykonywany przez wykwalifikowanych pracowników serwisu. Sposób zamocowania telewizora na ścianie powinien spełniać wymogi bezpieczeństwa z uwzględnieniem ciężaru telewizora. Przed ustawieniem telewizora w odpowiednim położeniu należy również zapoznać się z zasadami bezpieczeństwa.

Firma TP Vision Europe B.V. nie ponosi jakiejkolwiek odpowiedzialności za niewłaściwy montaż ani za wypadki i obrażenia wynikłe z montażu.

- 50PFx5503 — VESA MIS-F 200x200, M6 (minimum 10 mm, maksimum 15 mm)

### $\overline{A}$ Włączanie telewizora

### Podłączanie przewodu zasilającego (serie 4203, 4503, 5303, 5503, 5703)

- Podłącz przewód zasilający do

- gniazda POWER z tyłu telewizora.
- Upewnij się, że przewód zasilający jest dokładnie podłączony do gniazda.
- Upewnij się, że zapewniony jest łatwy dostęp do wtyczki przewodu zasilającego podłączonej do gniazdka elektrycznego.
- Podczas odłączania przewodu zasilającego zawsze ciągnij za wtyczkę, nie za przewód.

Dotyczy modeli z ekranem 32-calowym lub większym

<span id="page-11-0"></span>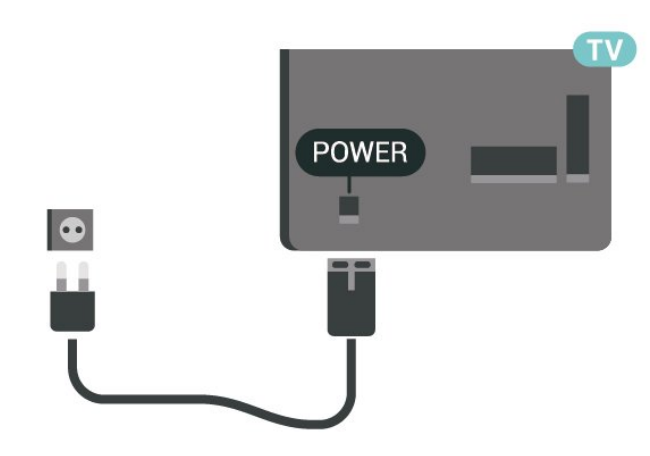

Modele o przekątnej 22"/24"

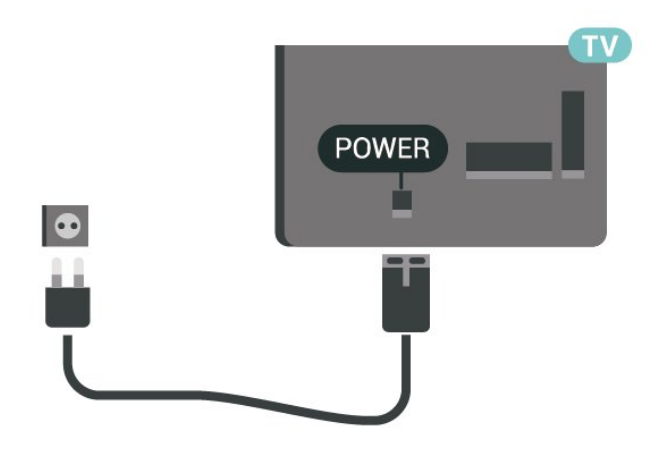

Telewizor pochłania bardzo mało prądu w trybie gotowości, jednak jeśli telewizor nie jest używany przez długi czas, to odłączenie przewodu zasilającego pozwoli oszczędzać energię.

### Podłączanie przewodu zasilającego (seria 5403)

- Podłącz przewód zasilający do

gniazda POWER z tyłu telewizora.

- Upewnij się, że przewód zasilający jest dokładnie podłączony do gniazda.

- Upewnij się, że zapewniony jest łatwy dostęp do wtyczki przewodu zasilającego podłączonej do gniazdka elektrycznego.

- Podczas odłączania przewodu zasilającego zawsze ciągnij za wtyczkę, nie za przewód.

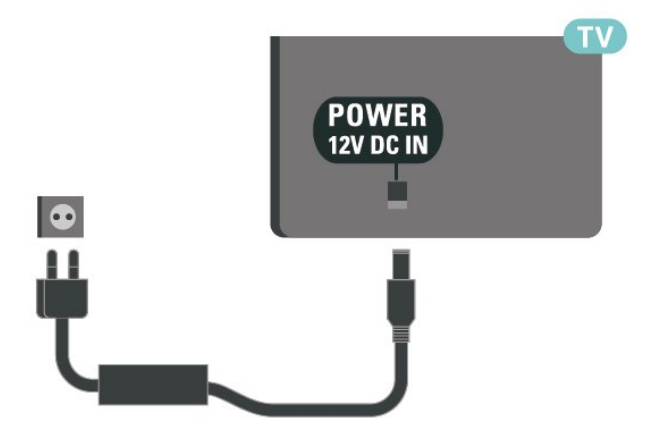

Telewizor pochłania bardzo mało prądu w trybie gotowości, jednak jeśli telewizor nie jest używany przez długi czas, to odłączenie przewodu zasilającego pozwoli oszczędzać energię.

### Włączanie telewizora lub przełączanie w tryb gotowości

Przed włączeniem telewizora upewnij się, że podłączono sieć elektryczną do złącza POWER z tyłu urządzenia.

### Włączanie

Naciśnij przycisk zasilania z boku lub z tyłu telewizora.

Przełączanie w tryb gotowości

Aby przełączyć telewizor w tryb gotowości, naciśnij przycisk  $\Phi$  na pilocie.

Aby całkowicie wyłączyć telewizor, odłącz wtyczkę zasilania.

Podczas odłączania przewodu zasilającego należy zawsze ciągnąć za wtyczkę, a nie za przewód. Zawsze powinno być możliwe uzyskanie pełnego dostępu do przewodu zasilającego, wtyczki przewodu oraz gniazdka elektrycznego.

### Włączanie telewizora lub przełączanie w tryb gotowości (dotyczy serii 5703)

Przed włączeniem telewizora upewnij się, że podłączono sieć elektryczną do złącza POWER z tyłu urządzenia.

Jeśli światło wskaźnika jest wyłączone, naciśnij przycisk zasilania na górnej części stacji dźwiękowej Bluetooth, aby włączyć telewizor — czerwony wskaźnik wyłączy się.

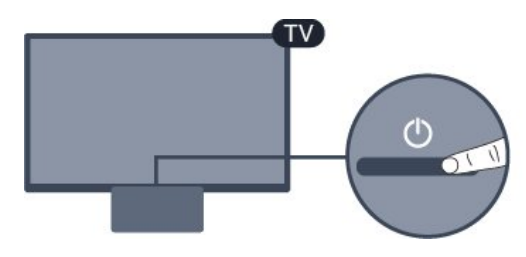

Gdy telewizor działa w trybie gotowości, naciśnij przycisk **O** na pilocie, aby włączyć telewizor.

### Przełączanie w tryb gotowości

Aby przełączyć telewizor w tryb gotowości, naciśnij przycisk  $\Phi$  na pilocie.

### Wyłączanie

Aby wyłączyć telewizor, naciśnij przycisk zasilania na górnej części stacji dźwiękowej Bluetooth. Światło wskaźnika telewizora wyłączy się. Telewizor jest stale podłączony do sieci elektrycznej,

ale zużywa minimalną ilość energii.

Aby całkowicie wyłączyć telewizor, odłącz wtyczkę zasilania.

Podczas odłączania przewodu zasilającego należy zawsze ciągnąć za wtyczkę, a nie za przewód. Zawsze powinno być możliwe uzyskanie pełnego dostępu do przewodu zasilającego, wtyczki przewodu oraz gniazdka elektrycznego.

## <span id="page-13-4"></span><span id="page-13-0"></span> $\overline{5}$ Złącza

### <span id="page-13-1"></span> $\overline{51}$ Instrukcja połączeń

Urządzenia zewnętrzne należy zawsze podłączać do telewizora, korzystając z połączenia o najlepszej dostępnej jakości. Należy też używać przewodów dobrej jakości, aby zapewnić wysoką jakość obrazu i dźwięku.

Po podłączeniu urządzenia telewizor rozpoznaje jego typ i nadaje każdemu urządzeniu prawidłową nazwę typu. Jeśli chcesz, możesz zmienić nazwę typu. Po ustawieniu prawidłowego typu dla urządzenia telewizor automatycznie optymalizuje ustawienia, kiedy użytkownik wybiera dane urządzenie z menu Źródła.

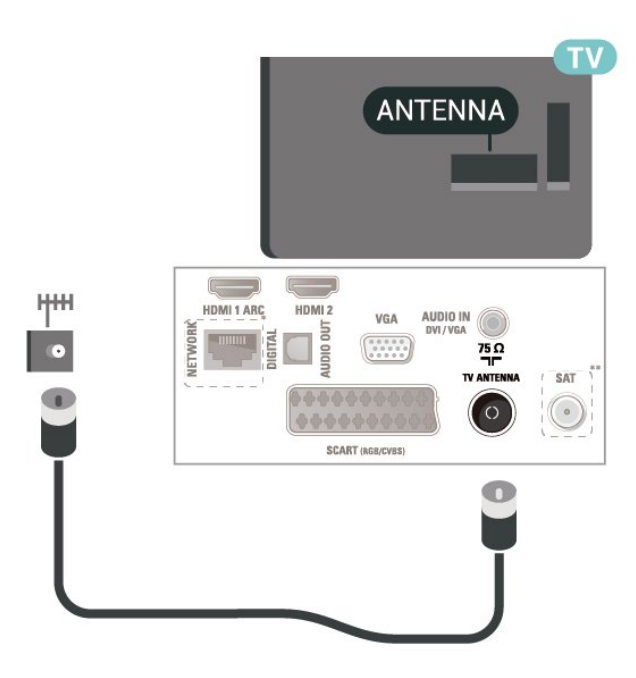

- \* Port sieciowy jest dostępny wyłącznie w przypadku modeli przeznaczonych na rynek brytyjski
- \*\* Port satelitarny tylko w przypadku serii xxPxSxxx3

### <span id="page-13-2"></span>5.2 Antena

<span id="page-13-3"></span>Włóż dokładnie wtyczkę antenową do gniazda Antenna z tyłu telewizora.

Możesz podłączyć własną antenę lub sygnał antenowy z anteny zbiorczej. Użyj koncentrycznego złącza antenowego RF IEC 75 omów.

Użyj tego złącza antenowego dla sygnałów wejściowych DVB-T i DVB-C.

Dotyczy modeli z ekranem 32-calowym lub większym

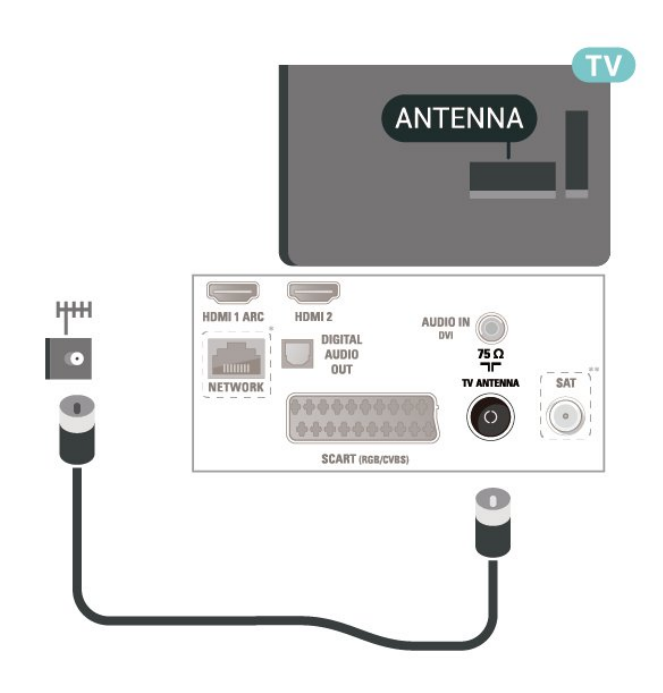

Modele o przekątnej 22"/24"

### 5.3 Satelita (jeśli dostępne)

Podłącz złącze typu F anteny satelitarnej do gniazda anteny satelitarnej SAT z tyłu telewizora.

Dotyczy modeli z ekranem 32-calowym lub większym

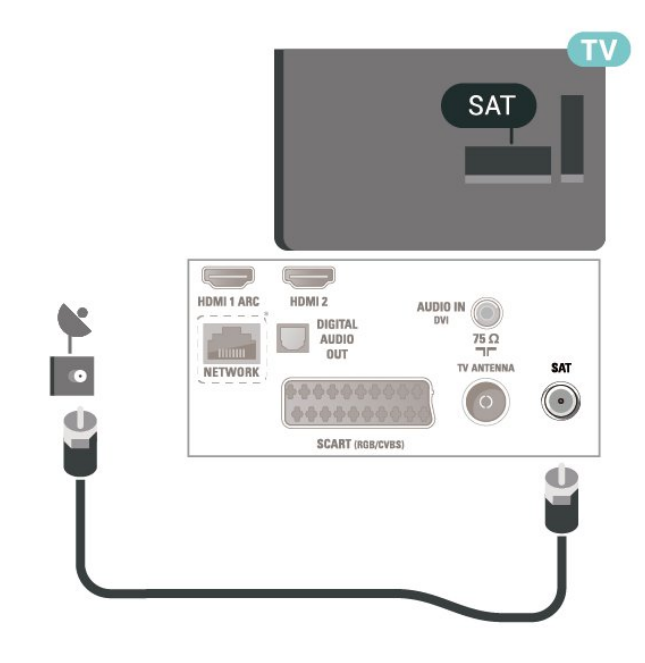

Modele o przekątnej 22"/24"

<span id="page-14-1"></span>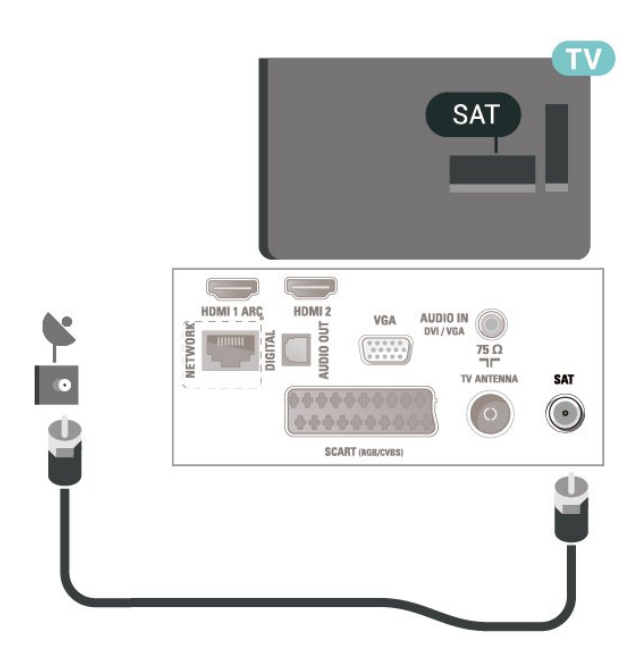

\* Port sieciowy jest dostępny wyłącznie w przypadku modeli przeznaczonych na rynek brytyjski

### <span id="page-14-0"></span>5.4 Urządzenie wideo

### HDMI

Aby uzyskać najlepszą jakość przesyłu sygnału, użyj przewodu HDMI High Speed. Nie używaj przewodu dłuższego niż 5 metrów.

Dotyczy modeli z ekranem 32-calowym lub większym

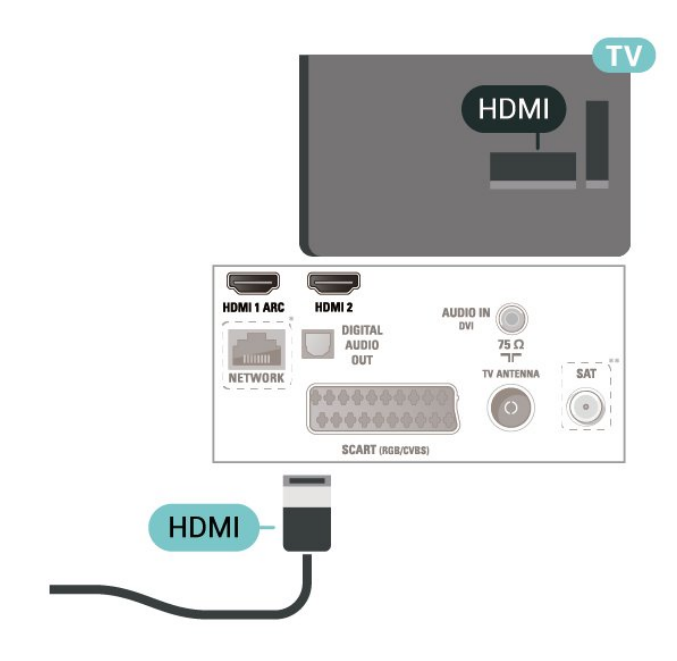

Modele o przekątnej 22"/24"

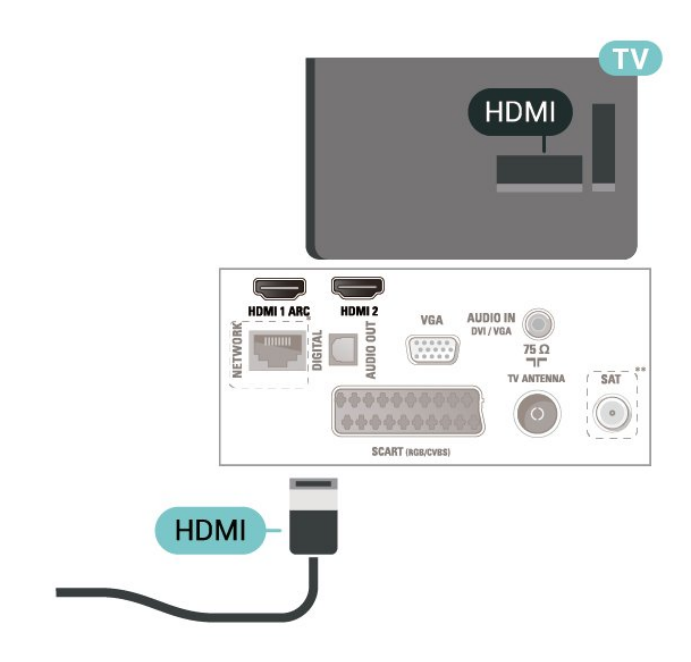

\* Port sieciowy jest dostępny wyłącznie w przypadku modeli przeznaczonych na rynek brytyjski

\*\* Port satelitarny tylko w przypadku serii xxPxSxxx3

### Zabezpieczenie przed kopiowaniem

Przewody HDMI obsługują standard HDCP (Highbandwidth Digital Content Protection). Standard HDCP to sygnał zabezpieczenia przed kopiowaniem zawartości z płyt DVD i Blu-ray. Jest znany także pod nazwą DRM (Digital Rights Management — cyfrowy system zarządzania prawami autorskimi).

### HDMI — DVI

Jeśli urządzenie, z którego korzystasz, jest wyposażone jedynie w złącze DVI, możesz je podłączyć do złącza HDMI 2 przy użyciu adaptera DVI-HDMI.

Jeśli urządzenie, z którego korzystasz, jest wyposażone jedynie w złącze DVI, skorzystaj z adaptera DVI–HDMI. Użyj złącza HDMI 2 i dodatkowo podłącz przewód audio L/R (gniazdo minijack 3,5 mm) do gniazda Audio IN z boku lub z tyłu telewizora, aby uzyskać dźwięk.

Dotyczy modeli z ekranem 32-calowym lub większym

<span id="page-15-0"></span>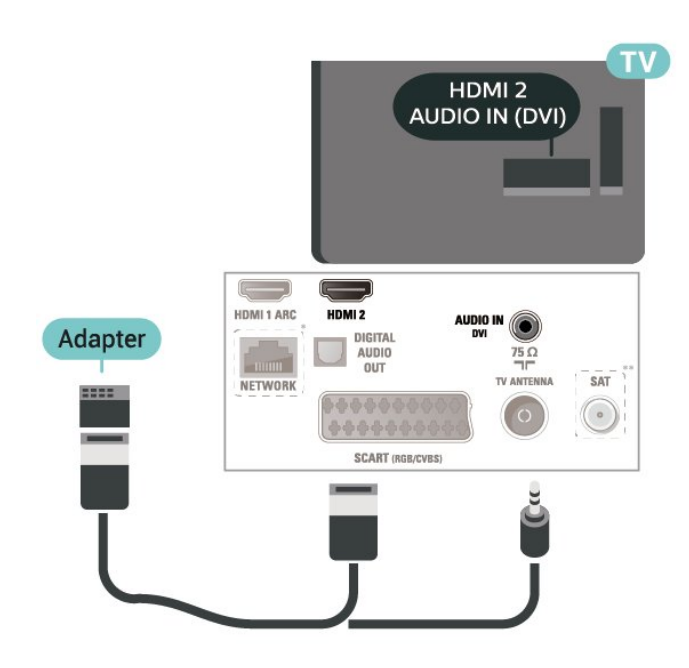

Modele o przekątnej 22"/24"

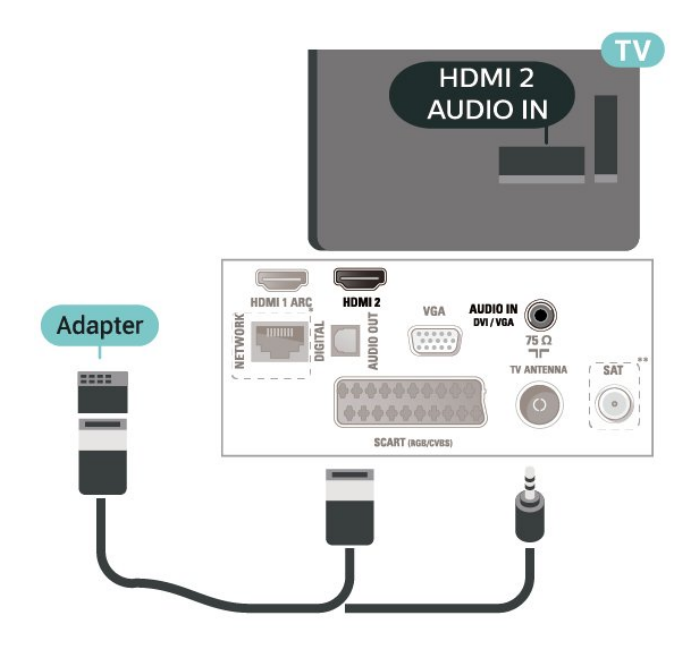

\* Port sieciowy jest dostępny wyłącznie w przypadku modeli przeznaczonych na rynek brytyjski

\*\* Port satelitarny tylko w przypadku serii xxPxSxxx3

### Połączenie HDMI CEC — EasyLink

Podłącz do telewizora urządzenia zgodne ze standardem HDMI CEC i steruj nimi za pomocą pilota telewizora. Funkcja EasyLink HDMI CEC musi być włączona w telewizorze i podłączonym urządzeniu.

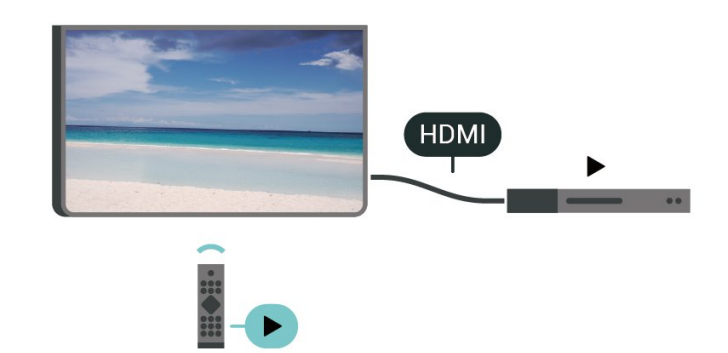

Włączanie funkcji EasyLink

 (Dom) > Ustawienia > Ustawienia ogólne > EasyLink > EasyLink > Wł.

Sterowanie urządzeniami zgodnymi ze standardem HDMI CEC za pomocą pilota telewizora

 (Dom) > Ustawienia > Ustawienia ogólne > EasyLink > Pilot EasyLink > Wł.

#### Uwaga:

- Funkcja EasyLink może nie działać z urządzeniami innych producentów.

- Poszczególni producenci używają różnych nazw funkcji HDMI CEC. Niektóre przykłady tych nazw to: Anynet, Aquos Link, Bravia Theatre Sync, Kuro Link, Simplink i Viera Link. Nie wszystkie marki urządzeń są w pełni zgodne z funkcją EasyLink. Przykładowe nazwy funkcji HDMI CEC są własnością odpowiednich firm.

### SCART (jeśli dostępne)

Połączenie SCART zapewnia dobrą jakość sygnału.

Połączenie SCART może zostać użyte dla sygnału wideo CVBS lub RGB, ale nie można go używać w przypadku sygnału telewizyjnego w formacie HD (High Definition). Połączenie SCART pozwala przesyłać zarówno sygnały audio, jak i wideo. To połączenie obsługuje także odtwarzanie sygnału w formacie NTSC.

<span id="page-16-1"></span>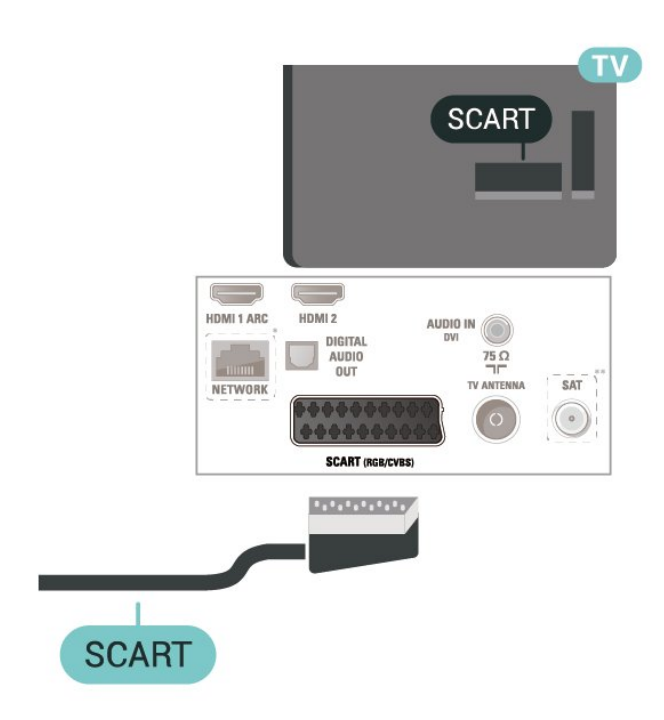

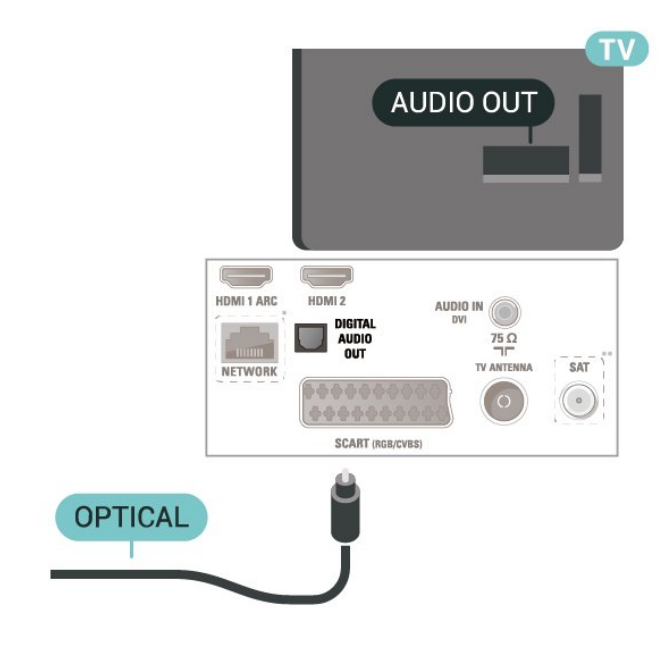

Modele o przekątnej 22"/24"

### <span id="page-16-0"></span>5.5 Urządzenie audio

### HDMI ARC

Tylko złącze HDMI 1 telewizora ma funkcję HDMI ARC (Audio Return Channel).

Jeśli urządzenie zewnętrzne, zwykle zestaw kina domowego, także ma gniazdo HDMI ARC, podłącz je do złącza HDMI 1 tego telewizora. W przypadku połączenia HDMI ARC nie jest konieczne podłączanie dodatkowego przewodu audio, który przesyła dźwięk z telewizora do zestawu kina domowego. Połączenie HDMI ARC obsługuje oba sygnały.

### Cyfrowe wyjście audio — optyczne

Optyczne wyjście audio pozwala uzyskać wysokiej jakości dźwięk.

To połączenie optyczne umożliwia obsługę kanałów audio 5.1. Jeśli urządzenie, zwykle zestaw kina domowego, nie ma złącza HDMI ARC, można połączyć to złącze z optycznym wejściem audio w zestawie kina domowego. Optyczne wyjście audio przesyła sygnał dźwiękowy z telewizora do zestawu kina domowego.

Dotyczy modeli z ekranem 32-calowym lub większym

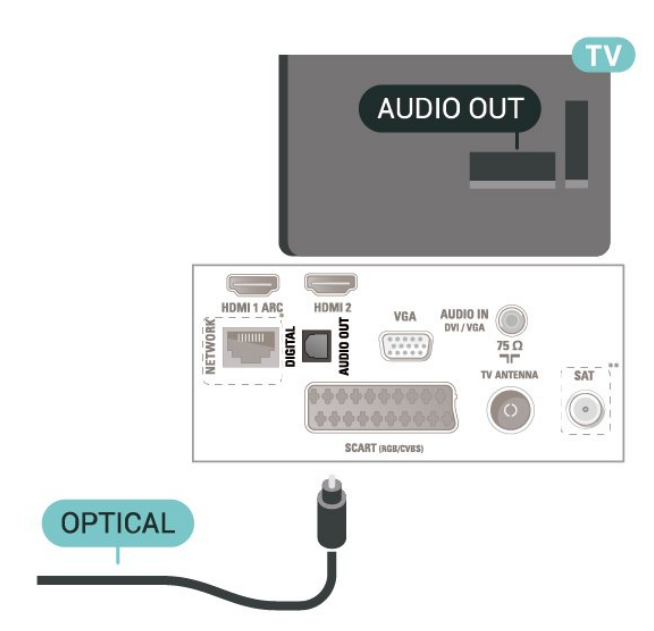

\* Port sieciowy jest dostępny wyłącznie w przypadku modeli przeznaczonych na rynek brytyjski

\*\* Port satelitarny tylko w przypadku serii xxPxSxxx3

### Słuchawki

Możesz podłączyć słuchawki do złącza  $\Omega$  z boku telewizora. Złącze to jest gniazdem typu minijack 3,5 mm. Istnieje możliwość osobnej regulacji głośności słuchawek.

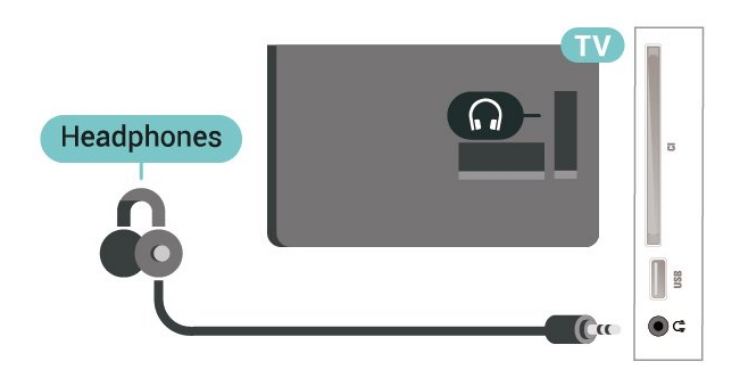

<span id="page-17-0"></span>5.6

## Stacja dźwiękowa Bluetooth (dotyczy serii 5703)

### Co jest potrzebne

Należy nacisnąć przycisk Bluetooth na górnej części stacji dźwiękowej Bluetooth. Następnie można włączyć urządzenie.

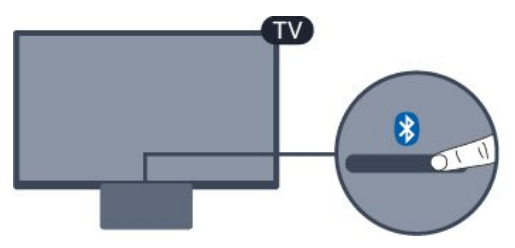

### Uwaga — synchronizacja dźwięku i obrazu

Wiele modeli głośników Bluetooth ma tzw. wysoką latencję. Oznacza to, że dźwięk jest opóźniony w stosunku do obrazu, co powoduje brak synchronizacji — np. w trakcie dialogów. Zanim podejmiesz decyzję o zakupie systemu głośników Bluetooth, zapoznaj się z parametrami najnowszych modeli i poszukaj wersji o najniższej latencji. Zasięgnij rady sprzedawcy.

### Włączanie lub wyłączanie

Aby włączyć stację dźwiękową...

1. Naciśnij przycisk **za SOURCES**, wybierz opcję

Bluetooth i naciśnij przycisk OK.

2. Wskaźnik LED zaświeci na niebiesko.

3. Możesz udostępniać muzykę z urządzeń Bluetooth, takich jak smartfony, tablety czy laptopy.

### Podłączanie przez Bluetooth

Uruchamianie za pomocą przycisku Bluetooth

1. Naciśnij przycisk Bluetooth na górnej części stacji dźwiękowej Bluetooth.

2. Włącz funkcję Bluetooth w urządzeniach Bluetooth, takich jak smartfony, tablety czy laptopy. 3. Wyszukaj stację dźwiękową Bluetooth w urządzeniu Bluetooth, a następnie wybierz element

zaczynający się od "Philips TV...". 3. Wskaźnik LED na stacji dźwiękowej Bluetooth zaświeci na niebiesko.

4. Funkcja Bluetooth nawiąże połączenie i będzie gotowa do transmisji muzyki z urządzenia Bluetooth. 5. Wybierz utwór w urządzeniu Bluetooth, aby usłyszeć dźwięk płynący za pośrednictwem stacji dźwiękowej Bluetooth.

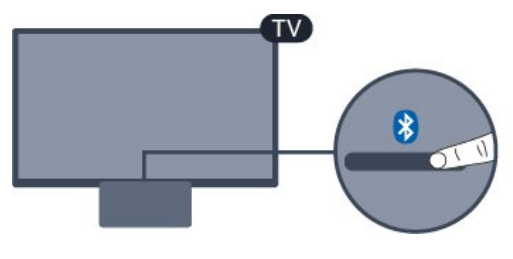

### **A** Ostrzeżenie

Nie należy umieszczać stacji dźwiękowej Bluetooth na miękkiej powierzchni, ponieważ wpłynie to na efekt odtwarzania dźwięku.

### Uruchamianie za pomocą menu Źródło

1. Naciśnij przycisk **II SOURCES** na pilocie, a następnie wybierz opcję Bluetooth. 2. Włącz funkcję Bluetooth w urządzeniach Bluetooth, takich jak smartfony, tablety czy laptopy. 3. Wyszukaj stację dźwiękową Bluetooth w urządzeniu Bluetooth, a następnie wybierz element zaczynający się od "Philips TV...".

3. Wskaźnik LED na stacji dźwiękowej Bluetooth zaświeci na niebiesko.

4. Funkcja Bluetooth nawiąże połączenie i będzie gotowa do transmisji muzyki z urządzenia Bluetooth. 5. Wybierz utwór w urządzeniu Bluetooth, aby usłyszeć dźwięk płynący za pośrednictwem stacji dźwiękowej Bluetooth.

### **A** Ostrzeżenie

Nie należy umieszczać stacji dźwiękowej Bluetooth na miękkiej powierzchni, ponieważ wpłynie to na efekt odtwarzania dźwięku.

### <span id="page-18-1"></span>Podłączanie za pomocą przewodu audio

1. Podłącz urządzenie zgodne ze standardem AUX do telewizora za pomocą portu AUDIO IN (DVI/VGA/AUX).

2. Wybierz utwór w urządzeniu Bluetooth, aby usłyszeć dźwięk płynący za pośrednictwem stacji dźwiękowej Bluetooth.

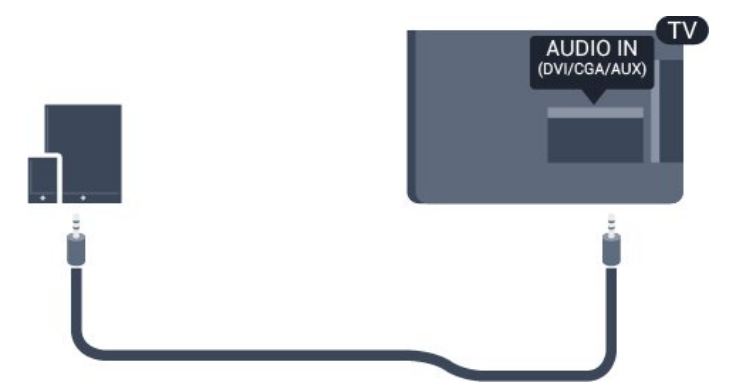

### **A** Ostrzeżenie

Nie należy umieszczać stacji dźwiękowej Bluetooth na miękkiej powierzchni, ponieważ wpłynie to na efekt odtwarzania dźwięku.

### <span id="page-18-0"></span>5.7 Komputer

### HDMI — DVI

Jeśli urządzenie, z którego korzystasz, jest wyposażone jedynie w złącze DVI, możesz je podłączyć do złącza HDMI 2 przy użyciu adaptera DVI-HDMI.

Jeśli urządzenie, z którego korzystasz, jest wyposażone jedynie w złącze DVI, skorzystaj z adaptera DVI–HDMI. Użyj złącza HDMI 2 i dodatkowo podłącz przewód audio L/R (gniazdo minijack 3,5 mm) do gniazda Audio IN z boku lub z tyłu telewizora, aby uzyskać dźwięk.

Dotyczy modeli z ekranem 32-calowym lub większym

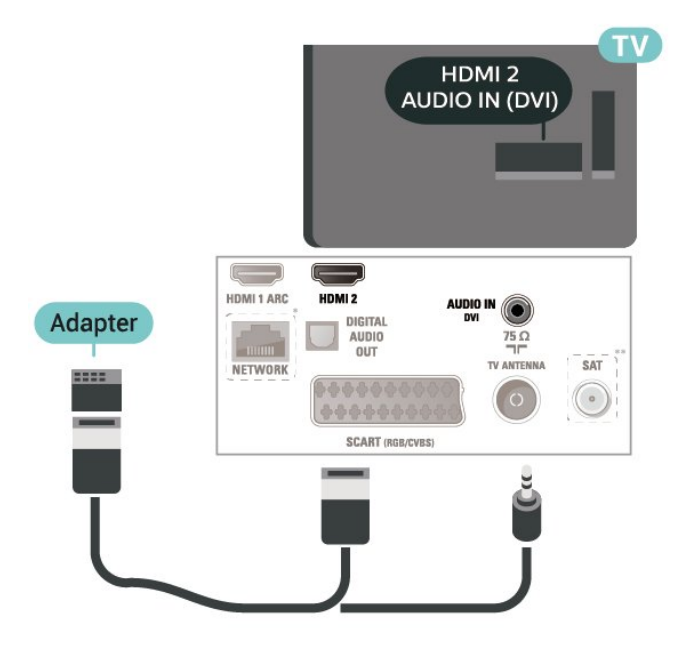

Modele o przekątnej 22"/24"

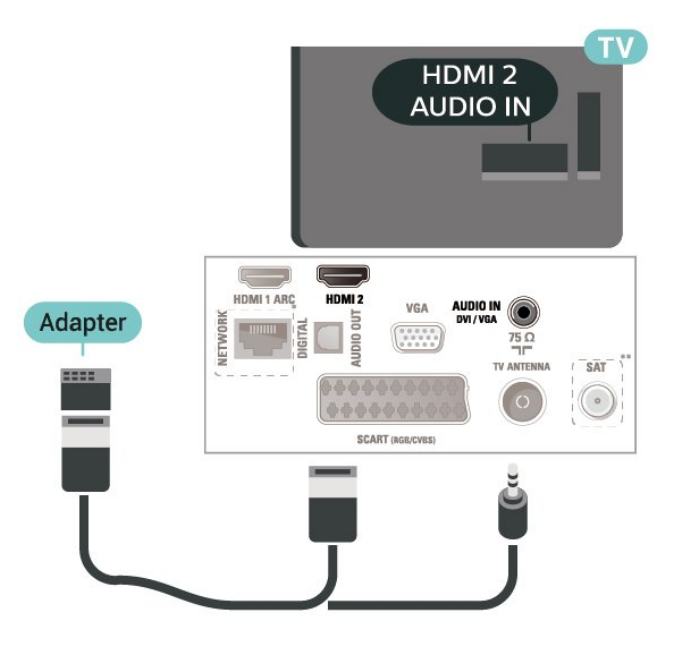

\* Port sieciowy jest dostępny wyłącznie w przypadku modeli przeznaczonych na rynek brytyjski

\*\* Port satelitarny tylko w przypadku serii xxPxSxxx3

### VGA (jeśli opcja ta jest dostępna)

Jeśli urządzenie, z którego korzystasz, jest wyposażone jedynie w złącze VGA, skorzystaj z przewodu VGA. Użyj złącza VGA i dodatkowo podłącz przewód audio L/R (gniazdo minijack 3,5 mm) do gniazda Audio IN z boku lub z tyłu telewizora, aby uzyskać dźwięk.

Modele o przekątnej 22"/24"

<span id="page-19-1"></span>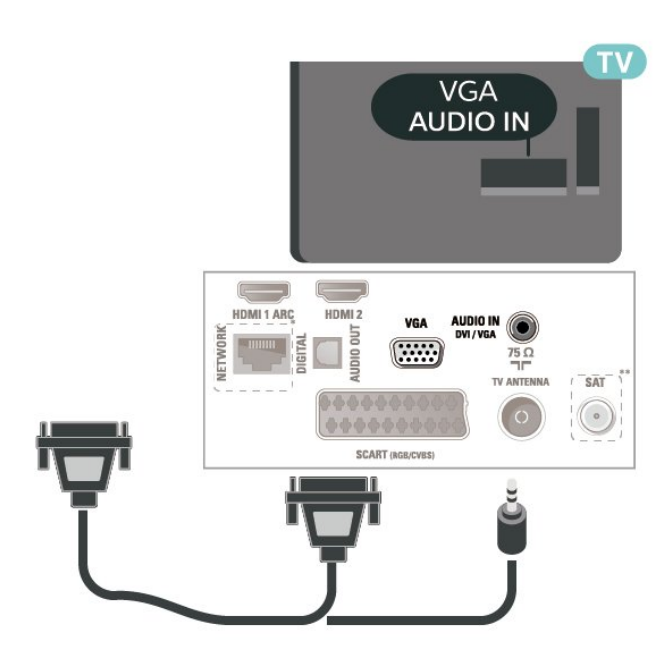

\* Port sieciowy jest dostępny wyłącznie w przypadku modeli przeznaczonych na rynek brytyjski

\*\* Port satelitarny tylko w przypadku serii xxPxSxxx3

### Idealne ustawienia

 $\bigcap$  (Dom) > Ustawienia > Obraz > Zaawansowane > Komputer

Ustaw pozycję Wł., aby włączyć ustawienie obrazu idealne w przypadku wykorzystania telewizora jako monitora komputerowego.

\* Dostępne tylko dla źródeł HDMI i VGA.

### <span id="page-19-0"></span> $\overline{5.8}$ Moduł CAM z kartą chipową  $\overline{\phantom{0}}$   $\overline{\phantom{0}}$   $\overline{\$

### Informacje o CI+

Ten telewizor obsługuje dostęp warunkowy przy użyciu standardu CI+.

Standard CI+ umożliwia oglądanie w rozdzielczości HD programów cyfrowych, takich jak filmy i relacje sportowe, które są oferowane przez operatorów telewizji cyfrowej w danym regionie. Takie programy są kodowane przez operatora telewizji i dekodowane przy użyciu opłacanego w ramach abonamentu modułu CI+.

Operatorzy telewizji cyfrowej dostarczają ten moduł CI+ (moduł dostępu warunkowego, CAM) i towarzyszącą mu kartę Smart po wykupieniu subskrypcji na programy. Takie programy mają wysoki poziom zabezpieczenia przed kopiowaniem.

Aby uzyskać więcej informacji na temat warunków, skontaktuj się z operatorem telewizji cyfrowej.

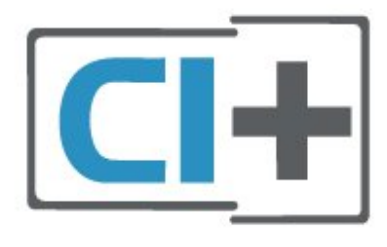

### Karta Smart

Operatorzy telewizji cyfrowej dostarczają ten moduł CI+ (moduł dostępu warunkowego, CAM) i towarzyszącą mu kartę Smart po wykupieniu subskrypcji na programy.

Włóż kartę Smart do modułu CAM. Zapoznaj się z informacjami otrzymanymi od operatora.

Aby włożyć moduł CAM do telewizora…

1. Na module CAM znajduje się informacja wskazująca prawidłową metodę montażu. Nieprawidłowe zamontowanie modułu CAM może spowodować uszkodzenie modułu i telewizora.

2. Patrząc na tylną część telewizora, zwróć przód modułu CAM do siebie i delikatnie wsuń go do gniazda COMMON INTERFACE.

3. Wsuń moduł CAM do oporu. Pozostaw go w gnieździe na stałe.

Aktywacja modułu CAM po włączeniu telewizora może potrwać kilka minut. Jeśli moduł CAM został zamontowany i opłaty za subskrypcję są uiszczane (metody połączenia mogą się różnić), możliwe jest oglądanie kodowanych kanałów obsługiwanych przez kartę Smart modułu CAM.

Moduł CAM i karta Smart są przeznaczone wyłącznie dla danego telewizora. Jeśli wyjmiesz moduł CAM, nie będzie już można oglądać kodowanych kanałów obsługiwanych przez ten moduł CAM.

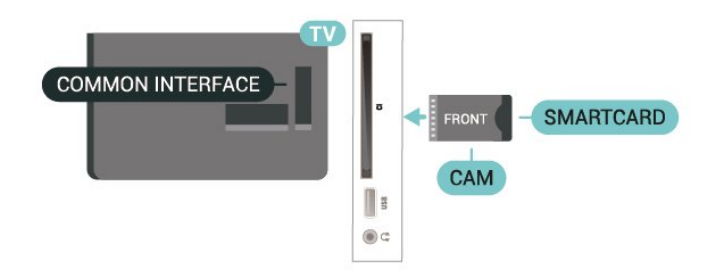

### <span id="page-20-1"></span>Oglądanie kanału na karcie Smart

Możesz oglądać kanały zainstalowane z modułów CI/CAM.

1. Podczas oglądania kanału telewizyjnego naciśnij przycisk LIST, aby otworzyć listę kanałów.

2. Wybierz: Lista kanałów CI+ .

### Konfigurowanie haseł i kodów PIN

W przypadku niektórych modułów CAM należy wprowadzić kod PIN, aby oglądać kanały. Podczas ustawiania kodu PIN dla modułu CAM zaleca się użycie identycznego kodu jak ten, który służy do odblokowywania telewizora.

Aby ustawić kod PIN dla modułu CAM…

 $\bigcap_{n=1}^{\infty}$  (Dom) > Ustawienia > Blokowane funkcje > Kod PIN funkcji CAM

<span id="page-20-0"></span>5.9

## Urządzenie USB

### Pamięć flash USB

Możliwe jest przeglądanie zdjęć lub odtwarzanie muzyki i filmów z podłączonej pamięci flash USB. Podłącz pamięć flash USB do złacza USB w telewizorze, gdy telewizor jest włączony.

Telewizor wykryje pamięć flash i wyświetli listę przedstawiającą jej zawartość.

Jeśli lista zawartości nie pojawia się automatycznie, naciśnij przycisk **z** SOURCES i wybierz opcję USB.

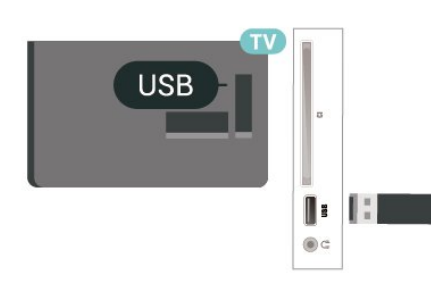

### Dysk twardy USB

Po podłączeniu dysku twardego USB można wstrzymywać i nagrywać cyfrowe programy telewizyjne (transmisje DVB i podobne).

### Minimalne miejsce na dysku

- Aby można było wstrzymywać program, wymagany

jest zgodny ze standardem USB dysk twardy o pojemności co najmniej 4 GB.

- Aby można było wstrzymywać i nagrywać programy telewizyjne, wymagane jest co najmniej 32 GB miejsca na dysku twardym.

Zanim będzie możliwe wstrzymywanie odtwarzania i nagrywanie programów, konieczne jest podłączenie i sformatowanie dysku twardego USB. Formatowanie powoduje usunięcie wszystkich plików z dysku twardego USB.

### Aby wstrzymać odtwarzanie

Aby można było wstrzymywać program, wymagany jest zgodny ze standardem USB dysk twardy o pojemności co najmniej 4 GB.

### Aby nagrywać

Aby można było wstrzymywać i nagrywać programy telewizyjne, wymagane jest co najmniej 32 GB miejsca na dysku twardym.

1. Podłącz dysk twardy USB do jednego ze złączy USB w telewizorze. Podczas formatowania nie podłączaj żadnego innego urządzenia USB do innych złączy USB.

2. Włącz dysk twardy USB i telewizor.

3. Po dostrojeniu telewizora do cyfrowego kanału telewizyjnego naciśnij przycisk **II** (wstrzymanie). Próba wstrzymania spowoduje rozpoczęcie formatowania.

Postępuj zgodnie z wyświetlanymi instrukcjami.

Po sformatowaniu dysk twardy USB powinien zostać podłączony na stałe.

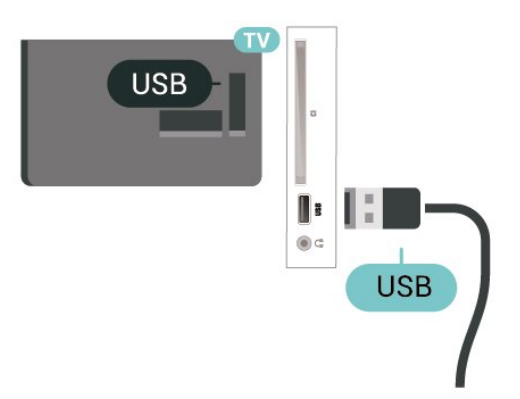

### Ostrzeżenie

Dysk twardy USB jest sformatowany wyłącznie na potrzeby tego telewizora i nie można korzystać z zapisanych na nim nagrań w innym telewizorze ani komputerze. Nie należy kopiować ani zmieniać plików nagrań zapisanych na dysku twardym USB za pomocą jakichkolwiek aplikacji komputerowych. Może to doprowadzić do uszkodzenia nagrań. Sformatowanie innego dysku twardego USB spowoduje utratę danych zapisanych na poprzednim dysku. Dysk twardy USB zainstalowany w telewizorze

wymaga ponownego sformatowania, jeśli ma być używany z komputerem.

### <span id="page-21-0"></span> $\frac{1}{5}$  10

## Sieć dla usługi Freeview (Port sieciowy jest dostępny wyłącznie w przypadku modeli przeznaczonych na rynek brytyjski)

### Sieć

### Informacje dotyczące sieci

Port sieciowy i funkcja sieci służą wyłącznie do obsługi przesyłania strumieniowego Freeview HD.

#### Łączenie się z siecią

Aby podłączyć telewizor do Internetu, wymagany jest router sieciowy z połączeniem internetowym.

Użyj szybkiego (szerokopasmowego) połączenia internetowego.

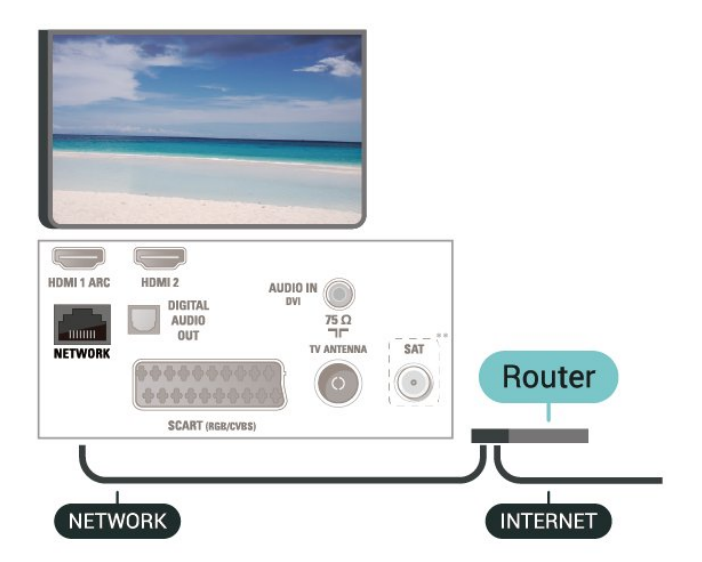

### Nawiązywanie połączenia

Aby nawiązać połączenie przewodowe…

1. Podłącz router do telewizora za pomocą kabla sieciowego (kabla sieci Ethernet\*\*). 2. Upewnij się, że router jest włączony. 3. Naciśnij przycisk **A** (Dom), wybierz opcję Ustawienia > Sieć i naciśnij przycisk  $\rightarrow$  (w prawo), aby przejść do menu. 4. Wybierz opcję Połącz z siecią i naciśnij przycisk OK. 5. Wybierz opcję Przewodowy i naciśnij

przycisk OK. Telewizor natychmiast wyszuka połączenie sieciowe.

6. Po pomyślnym nawiązaniu połączenia zostanie wyświetlony komunikat.

Jeśli nawiązanie połączenia nie jest możliwe, sprawdź ustawienie DHCP w routerze. Ustawienie DHCP powinno być włączone.

### Ustawienia sieci

### (Dom) > Ustawienia > sieć > Wyświetl ustawienia sieci

W tym miejscu są wyświetlane wszystkie bieżące ustawienia sieci: adresy IP i MAC, siła sygnału, szybkość, metoda szyfrowania itp.

#### (Dom) > Ustawienia > Sieć > Konfiguracja sieci

Jeśli jesteś zaawansowanym użytkownikiem i chcesz korzystać z sieci ze statycznymi adresami IP, skonfiguruj telewizor do pracy z użyciem statycznego adresu IP.

Wybierz opcję Konfiguracja statycznego adresu IP i skonfiguruj połączenie. Możesz skonfigurować ustawienia, takie jak Adres IP, Mas. sieci, Brama, DNS.

## <span id="page-22-3"></span><span id="page-22-0"></span> $\overline{6}$ Zmiana źródła

<span id="page-22-1"></span> $\overline{61}$ 

## Lista źródeł

- Aby otworzyć menu źródeł, naciśnij przycisk **SI SOURCES**. - Aby przełączyć się na podłączone urządzenie, wybierz to urządzenie za pomocą strzałek  $\land$  (do góry) i v (w dół), a następnie naciśnij przycisk OK. - Aby zamknąć menu Źródło bez przełączania się na urządzenie, naciśnij ponownie przycisk **SOURCES**.

### <span id="page-22-2"></span>6.2

## Zmiana nazwy urządzenia

- Można zmienić nazwę lub ikonę urządzenia tylko dla źródeł HDMI, VGA (jeśli jest dostępne) lub SCART (jeśli jest dostępne)

1. Naciśnij przycisk **za SOURCES** i wybierz opcję HDMI lub VGA (jeśli jest dostępna).

2. Naciśnij przycisk - Edytuj i naciśnij przycisk OK. 3. Po wybraniu jednej z ikon urządzeń i naciśnięciu przycisku OK w polu wpisywania pojawi się nazwa domyślna.

4. Wybierz opcję Zmień nazwę, a następnie wpisz nową nazwę za pomocą klawiatury ekranowej.

 $-$  Naciśnij klawisz  $-$  (czerwony), aby pisać małymi literami

 $-$  Naciśnij klawisz  $-$  (zielony), aby pisać wielkimi literami

- Naciśnij klawisz – (żółty), aby wpisywać liczby i symbole

- Naciśnij klawisz – (niebieski), aby usunąć znak.

5. Wybierz opcję Wykonane po zakończeniu edytowania.

## <span id="page-23-3"></span><span id="page-23-0"></span>7 Kanały

### <span id="page-23-1"></span> $\overline{71}$

## Informacje o kanałach i przełączaniu kanałów

Oglądanie kanałów telewizyjnych

- Naciśnij przycisk  $\blacksquare$ . Telewizor dostroi ostatni oglądany kanał telewizyjny.

- Naciśnij przycisk  $\bigwedge$  (Dom) > Kanały, a następnie naciśnij przycisk OK.

- Aby przełączać kanały, naciśnij

przycisk  $\mathbf{H}$  + lub  $\mathbf{H}$  -.

- Jeśli znasz numer kanału, wpisz go za pomocą przycisków numerycznych. Po wprowadzeniu numeru naciśnij przycisk OK, aby przełączyć kanały. - Aby powrócić do poprzedniego kanału, naciśnij przycisk **b** BACK.

### Aby przełączyć kanał na liście kanałów

- Podczas oglądania kanału telewizyjnego naciśnij przycisk LIST , aby otworzyć listę kanałów. - Lista kanałów może składać się z kilku stron z kanałami. Aby wyświetlić następną lub poprzednią stronę, naciśnij przycisk  $\bullet$  + lub  $\bullet$   $\bullet$  -. - Aby zamknąć listę kanałów bez przełączania kanałów, naciśnij ponownie przycisk = LIST.

### Ikony kanałów

Po wykonaniu automatycznej aktualizacji listy kanałów nowo znalezione kanały są oznaczane symbolem gwiazdki  $($   $\ast$ ).

Po zablokowaniu kanału jest on oznaczany symbolem blokady  $(\bigoplus)$ .

### Kanały radiowe

Jeśli na danym obszarze są dostępne cyfrowe stacje radiowe, zostaną one zainstalowane podczas procesu instalacji. Kanały radiowe przełącza się w taki sam sposób jak kanały telewizyjne.

<span id="page-23-2"></span>Ten telewizor może odbierać programy cyfrowe w standardzie DVB. Telewizor może nie działać poprawnie w przypadku niektórych operatorów telewizji cyfrowej, jeśli emitowany przez nich sygnał nie jest w pełni zgodny z wymaganiami standardu.

### $\overline{72}$ Instalacja kanałów

### Naziemne i kablowe

Ręczne wyszukiwanie kanałów i ustawień kanałów

### Wyszukaj kanały

Aktualizacja bieżącej listy kanałów

 $\bigcap$  (Dom) > Ustawienia > Instalacja naziemnych/kablowych > Wyszukaj kanały > Zaktualizuj kanały

Ponowna instalacja wszystkich kanałów

### $\bigcap$  (Dom) > Ustawienia > Instalacja naziemnych/kablowych > Wyszukaj kanały > Zainst. ponownie kanały

1. Wybierz swój kraj i naciśnij przycisk OK. 2. Wybierz opcję Antena (DVB-T) lub Kabel (DVB-C) i wybierz jedną pozycję, którą należy zainstalować ponownie.

3. Wybierz opcję Kanały cyfrowe i analogowe, Tylko kanały cyfrowe lub Tylko kanały analogowe. 4. Wybierz opcję Rozpocznij i naciśnij przycisk OK, aby zaktualizować kanały. Może to potrwać kilka minut.

### Ustawienia kanałów

 $\bigcap$  (Dom) > Ustawienia > Instalacja naziemnych/kablowych > Wyszukaj kanały > Zainst. ponownie kanały

1. Wybierz swój kraj i naciśnij przycisk OK.

2. Wybierz opcję Antena (DVB-T) lub Kabel (DVB-C) i wybierz jedną pozycję, którą należy zainstalować ponownie.

3. Wybierz opcję Kanały cyfrowe i analogowe, Tylko kanały cyfrowe lub Tylko kanały analogowe.

4. Wybierz opcję Ustawienia i naciśnij przycisk OK. 5. Naciśnij klawisz - (czerwony), aby zresetować, lub (zielony), gdy skończysz dostosowywać ustawienia.

### Wyszukiwanie częstotliwości

Wybierz metodę wyszukiwania kanałów. - Quick: szybsza metoda, która korzysta z zaprogramowanych ustawień używanych przez większość dostawców telewizji kablowej w danym kraju.

- Maks.: jeśli nie zostaną zainstalowane żadne kanały lub będzie brakowało niektórych kanałów, możesz wybrać rozszerzoną metodę Maks. W przypadku użycia tej metody wyszukiwanie i instalowanie kanałów trwa dłużej.

- Zaawansowane: Jeśli masz otrzymaną od dostawcy konkretną wartość "częstotliwości sieci" potrzebną do wyszukiwania kanałów, wybierz ustawienie Zaawansowane.

#### Tryb częstotliwości sieci

Jeśli do wyszukiwania kanałów zamierzasz użyć metody Quick w pozycji Strojenie, wybierz ustawienie Automat. Telewizor zastosuje jedną z zaprogramowanych częstotliwości sieci (lub HC homing channel), używaną przez większość operatorów telewizji kablowej w danym kraju. Jeśli masz otrzymaną od dostawcy konkretną wartość "częstotliwości sieci" potrzebną do wyszukiwania kanałów, wybierz ustawienie Ręczne.

#### Częstotliwość sieci

Gdy dla opcji Tryb częst. sieci jest wybrane ustawienie Ręcznie, można tu wprowadzić wartość częstotliwości sieci otrzymaną od operatora telewizji kablowej. Wprowadź tę wartość za pomocą przycisków numerycznych.

#### Tryb szybkości transmisji symboli

Jeśli dostawca usług telewizji kablowej nie podał konkretnej wartości szybkości transmisji symboli potrzebnej do zainstalowania kanałów telewizyjnych, pozostaw dla opcji Szybkość transmisji symboli ustawienie Automat. Jeśli otrzymano od dostawcy usług konkretną

wartość szybkości transmisji symboli, wybierz ustawienie Ręcznie.

#### Przepływność symbolowa

Gdy Tryb szybkości transmisji symboli jest ustawiony na wartość Ręcznie, można wprowadzić szybkość transmisji symboli za pomocą przycisków numerycznych.

#### Wolne/kodowane

Jeśli masz moduł dostępu warunkowego CAM i abonament na usługi płatnej telewizji, wybierz opcję Wolne i kodowane. Jeśli nie masz abonamentu na płatne kanały lub usługi telewizyjne, możesz wybrać jedynie opcję Tylko wolne kanały.

#### Automatycznie wyszukaj kanały

 (Dom) > Ustawienia > Instalacja naziemnych/kablowych > Automatyczna aktualizacja kanałów

Jeśli odbierane są kanały cyfrowe, można ustawić telewizor w celu automatycznej aktualizacji listy, uwzględniając nowe kanały.

Można także samodzielnie rozpocząć aktualizację listy kanałów.

#### Automatyczna aktualizacja kanałów

Raz dziennie, o godzinie 6:00, telewizor przeprowadza aktualizację kanałów i zapisuje nowe kanały. Nowe kanały są zapisywane na liście kanałów Wszystkie, a także na liście kanałów Nowe. Puste kanały zostają usunięte.

W przypadku dodania nowych bądź zaktualizowania lub usunięcia kanałów — po uruchomieniu telewizora wyświetlany jest komunikat. Telewizor musi działać w trybie gotowości, aby możliwe było przeprowadzenie automatycznej aktualizacji kanałów.

#### Kanał, automatyczna aktualizacja kanałów

### $\bigcap$  (Dom) > Ustawienia > Instalacja naziemnych/kablowych > Komunikat aktualizacji kanału

W przypadku dodania nowych bądź zaktualizowania/usunięcia istniejących kanałów po uruchomieniu telewizora wyświetlany jest komunikat. Można wyłączyć ten komunikat, aby nie był wyświetlany przy każdej aktualizacji kanałów.

#### Cyfrowa: test odbioru

### $\bigcap$  (Dom) > Ustawienia > Instalacia naziemnych/kablowych > Cyfrowa: test odbioru

Zostanie wyświetlona częstotliwość cyfrowa dla kanału. W przypadku słabego odbioru możesz zmienić ustawienie anteny. Aby ponownie sprawdzić jakość sygnału dla danej częstotliwości, wybierz opcję Szukaj i naciśnij przycisk OK.

Aby samodzielnie wprowadzić konkretną częstotliwość cyfrową, użyj przycisków numerycznych na pilocie. Możesz też wybrać częstotliwość, ustawić strzałki na numerze z symbolami  $\langle i \rangle$ , nastepnie zmienić numer za pomocą przycisków  $\lambda$ i  $\vee$ . Aby sprawdzić częstotliwość, wybierz opcję Szukaj i naciśnij przycisk OK.

W przypadku odbioru kanałów za pomocą tunera DVB-C opcja Tryb szybkości transmisji symboli jest dostępna. Dla opcji Tryb szybkości transmisji symboli wybierz pozycję Automat., chyba że operator telewizji kablowej podał Ci konkretną wartość tego ustawienia. Aby wprowadzić wartość szybkości transmisji symboli, wybierz pozycję Szybkość transmisji symboli i użyj przycisków numerycznych lub  $\sim$  oraz  $\sim$ .

#### Analogowa: Instalacja ręczna

 (Dom) > Ustawienia > Instalacja naziemnych/kablowych > Analogowa: Instalacja ręczna

Analogowe kanały telewizyjne można zainstalować ręcznie kanał po kanale.

#### System

Aby skonfigurować system TV, wybierz opcję System.

<span id="page-25-0"></span>Wybierz swój kraj lub część świata, w której aktualnie przebywasz, i naciśnij przycisk OK.

### Znajdź kanał

Wybierz opcję Znajdź kanał i naciśnij przycisk OK. Możesz samodzielnie podać częstotliwość, aby wyszukać dany kanał, lub włączyć wyszukiwanie automatyczne. Naciśnij przycisk OK, aby wybrać opcję Szukaj. Użyj przycisku OK, aby włączyć automatyczne wyszukiwanie kanałów. Jeżeli wyświetlany na ekranie kanał ma słabą jakość sygnału, ponownie użyj opcji Szukaj. Aby zapisać kanał, wybierz opcję Gotowe i naciśnij przycisk OK.

#### Dostrajanie

Aby dostroić kanał, wybierz opcję Dostrajanie i naciśnij przycisk OK. Można dostroić kanał, korzystając z przycisków  $\sim$  lub  $\sim$ . Aby zapisać znaleziony kanał, wybierz opcję Gotowe i naciśnij przycisk OK.

#### Przechowaj

Dostrojony kanał można zapisać pod bieżącym numerem kanału lub jako nowy kanał pod nowym numerem.

Wybierz opcję Zapisz i naciśnij przycisk OK. Przez moment na ekranie będzie widoczny numer nowego kanału.

Możesz wykonywać te czynności do momentu dostrojenia wszystkich dostępnych analogowych kanałów telewizyjnych.

### Antena satelitarna (jeśli jest dostępna)

Informacje o instalacji satelitów

### Do 4 satelitów

Telewizor może odbierać kanały z 4 różnych satelitów (4 konwerterów LNB). Na początku instalacji określ liczbę satelitów, które chcesz zainstalować. Przyspieszy to proces instalacji.

#### Unicable

Do połączenia anteny satelitarnej z telewizorem można użyć systemu Unicable. Po rozpoczęciu instalacji można wybrać opcję Unicable dla jednego lub dwóch satelitów.

#### MDU – Multi-Dwelling-Unit

Wbudowane tunery satelitarne w tym telewizorze obsługują system MDU dla satelity Astra oraz

platformę Digiturk na satelicie Eutelsat. System MDU na satelicie Türksat nie jest obsługiwany.

#### Rozpoczęcie instalacji

#### Aktualizuj kanały

 $\bigcap$  (Dom) > Ustawienia > Instalacja satelity > Wyszukaj satelitę > Zaktualizuj kanały

Aktualizację kanałów możesz zawsze rozpocząć ręcznie. Zostaną wtedy dodane nowe kanały, natomiast kanały niedostępne zostaną usunięte.

W razie potrzeby wpisz kod PIN.

#### Ponowna instalacja kanałów

#### (Dom) > Ustawienia > Instalacja satelity > Wyszukaj satelitę > Zainst. ponownie kanały

Możesz ręcznie przeprowadzić ponowne wyszukiwanie satelitów i kanałów.

1. Wybierz jedną opcję, którą chcesz zainstalować ponownie.

2. Wybierz pozycję Ustawienia lub Rozpocznij, aby zaktualizować kanały.

#### Menu Ustawienia

Naciśnij przycisk – Resetuj lub – Gotowe, gdy wprowadzisz ustawienia.

#### - Typ połączenia

Wybierz liczbę satelitów, które chcesz zainstalować. Telewizor automatycznie ustawi właściwy typ połączenia.

• Do 4 satelitów — telewizor może odbierać kanały z 4 różnych satelitów (4 konwerterów LNB). Na początku instalacji określ liczbę satelitów, które chcesz zainstalować. Przyspieszy to proces instalacji. • Unicable — aby podłączyć antenę satelitarną do telewizora, można użyć systemu Unicable. Po rozpoczęciu instalacji można wybrać opcję Unicable dla jednego lub dwóch satelitów.

#### - Ustawienia konwertera LNB

W niektórych krajach można regulować ustawienia zaawansowane przekaźnika domowego i każdego z konwerterów LNB. Zmieniaj te ustawienia tylko wtedy, gdy typowa instalacja się nie powiedzie. Jeżeli korzystasz z niestandardowych urządzeń satelitarnych, możesz za pomocą tych opcji zastąpić ustawienia standardowe. Część operatorów podaje wartości dla przekaźników i konwerterów LNB możesz je podać w tym miejscu.

• Zasilanie konwertera LNB — domyślnie ta opcja jest

<span id="page-26-0"></span>włączona.

• Sygnał 22 kHz — domyślna wartość to Auto. • Niska / wysoka częstotliwość LO — częstotliwości lokalnego oscylatora są ustawione na wartości standardowe. Dostosuj te wartości tylko w przypadku nietypowego sprzętu, który wymaga innych parametrów.

W razie potrzeby wpisz kod PIN.

Dodaj satelitę lub Usuń satelitę

 (Dom) > Ustawienia > Instalacja satelity > Wyszukaj satelitę > Dodaj satelitę lub Usuń satelitę

 $\bigcap$  (Dom) > Ustawienia > Instalacja satelity > Wyszukaj satelitę > Dodaj satelitę

• Można dodać satelitę do aktualnej konfiguracji telewizji satelitarnej. Zainstalowane satelity i powiązane z nimi kanały nie zmienią się. Niektórzy operatorzy telewizji satelitarnej nie zezwalają na dodawanie satelitów.

• Dodatkowy satelita powinien być wyświetlany jako dodatek. Nie jest to główna subskrypcja satelitarna ani główny satelita, z którego pakietu kanałów korzystasz. Zwykle dodaje się 4. satelitę w przypadku posiadania zainstalowanych 3 satelitów. Jeśli masz zainstalowane 4 satelity, może być konieczne usunięcie jednego z nich, aby można było dodać nowego satelitę.

• Jeśli są zainstalowane 1 lub 2 satelity, aktualne ustawienia instalacyjne mogą nie zezwalać na dodanie następnego satelity. W razie konieczności zmiany ustawień instalacyjnych trzeba będzie ponownie przeprowadzić całą instalację telewizji satelitarnej. Nie można użyć opcji Dodaj satelitę, jeśli wymagana jest zmiana ustawień.

### $\bigcap$  (Dom) > Ustawienia > Instalacja satelity > Wyszukaj satelitę > Usuń satelitę

Można usunąć jednego lub więcej satelitów z aktualnej konfiguracji telewizji satelitarnej. Usuwane są satelita i nadawane przez niego kanały. Niektórzy operatorzy telewizji satelitarnej nie zezwalają na usuwanie satelitów.

#### Lista kanałów satelitarnych

### $\bigcap$  (Dom) > Ustawienia > Instalacja satelity > Lista kanałów satelitarnych

Preferowaną listę kanałów satelitarnych można wybrać po naciśnięciu przycisku  $\equiv$  LIST w celu otworzenia kanałów satelitarnych.

Satelity mogą oferować pakiety kanałów, w których

znajdują się darmowe kanały (niekodowane) oraz sortowanie, które jest odpowiednie dla danego kraju. Niektóre satelity oferują pakiety subskrypcji – zbiory kanałów płatnych.

Wybierz opcję Z posortowanego pakietu kanałów, aby zainstalować tylko kanały znajdujące się w pakiecie, lub opcję Wszystkie kanały nieposortowane, aby zainstalować pakiet oraz wszystkie inne dostępne kanały. Zalecamy przeprowadzenie szybkiej instalacji w przypadku pakietów subskrypcji. Jeśli zamierzasz korzystać z innych satelitów, które nie są częścią pakietu subskrypcji, zalecamy przeprowadzenie pełnej instalacji. Wszystkie zainstalowane kanały zostana umieszczone na liście kanałów.

#### Automatycznie wyszukaj kanały

#### $\bigcap$  (Dom) > Ustawienia > Instalacja satelity > Automatyczna aktualizacja kanałów

Jeśli odbierane są kanały cyfrowe, można ustawić telewizor w celu automatycznej aktualizacji listy, uwzględniając nowe kanały.

Można także samodzielnie rozpocząć aktualizację listy kanałów.

### Automatyczna aktualizacja kanałów

Raz dziennie, o godzinie 6:00, telewizor przeprowadza aktualizację kanałów i zapisuje nowe kanały. Nowe kanały są zapisywane na liście kanałów Wszystkie, a także na liście kanałów Nowe. Puste kanały zostają usunięte.

W przypadku dodania nowych bądź zaktualizowania lub usunięcia kanałów — po uruchomieniu telewizora wyświetlany jest komunikat. Telewizor musi działać w trybie gotowości, aby możliwe było przeprowadzenie automatycznej aktualizacji kanałów.

#### Kanał, automatyczna aktualizacja kanałów

### $\bigcap$  (Dom) > Ustawienia > Instalacja satelity > Komunikat aktualizacji kanału

W przypadku dodania nowych bądź zaktualizowania/usunięcia istniejących kanałów po uruchomieniu telewizora wyświetlany jest komunikat. Można wyłączyć ten komunikat, aby nie był wyświetlany przy każdej aktualizacji kanałów.

#### Instalacja ręczna

 $\bigcap$  (Dom) > Ustawienia > Instalacja satelity > Instalacja ręczna

Reczna instalacia satelity.

- Konwerter LNB — wybierz konwerter LNB, dla

którego chcesz dodać nowe kanały.

- Polaryzacja — wybierz polaryzację.

- Tryb prędkości transmisji symboli — wybierz opcję Ręcznie, aby wpisać prędkość.

- Częstotliwość podaj częstotliwość przekaźnika.
- Szukaj wyszukiwanie transpondera.

### Rozwiązywanie problemów

Telewizor nie może wyszukać wskazanego przeze mnie satelity lub dwa razy zainstalował tego samego satelitę

- Upewnij się, że na początku instalacji wybrano prawidłową liczbę satelitów w obszarze Ustawienia. Telewizor można skonfigurować tak, aby wyszukiwał 1, 2 lub 3/4 satelity.

### Konwerter LNB z podwójną głowicą nie może wyszukać drugiego satelity

- Jeśli telewizor wyszukał jednego satelitę, ale nie może wyszukać drugiego, obróć antenę satelitarną o kilka stopni. Ustaw antenę satelitarną tak, aby uzyskać najsilniejszy sygnał dla pierwszego satelity. Sprawdź na ekranie wskaźnik siły sygnału pierwszego satelity. Po zainstalowaniu pierwszego satelity z najmocniejszym sygnałem wybierz opcję Wyszukaj ponownie, aby wyszukać drugiego satelitę.

- Upewnij się, że w ustawieniach wybrana jest opcja Dwa satelity.

### Zmiana ustawień instalacji nie rozwiązała mojego problemu

- Wszystkie ustawienia, satelity i kanały są zapisywane dopiero po zakończeniu instalacji.

### Zniknęły wszystkie kanały satelitarne

- Jeśli używasz konfiguracji Unicable, upewnij się, że do odbiornika telewizji satelitarnej przypisano dwa unikatowe numery pasma użytkownika dla obu tunerów w ustawieniach Unicable. Możliwe, że inny odbiornik telewizji satelitarnej korzysta z tego samego numeru pasma użytkownika.

### Wydaje się, że niektóre kanały satelitarne zniknęły z listy kanałów

- Jeśli wydaje się, że brakuje niektórych kanałów satelitarnych lub są one umieszczone w nieodpowiednich miejscach, możliwe, że nadawca zmienił przekaźnik dla tych kanałów. Aby przywrócić pozycje kanałów na liście kanałów, można spróbować zaktualizować pakiet kanałów.

### Nie mogę usunąć satelity

- Usuwanie satelitów nie jest możliwe w przypadku pakietów subskrypcji. Aby usunąć satelitę, należy ponownie przeprowadzić kompletną instalację i

wybrać inny pakiet.

### Czasami odbiór jest słaby

- Sprawdź, czy antena satelitarna jest solidnie zamocowana. Silny wiatr może poruszyć antenę. - Śnieg i deszcz mogą pogorszyć odbiór.

### Kopia listy kanałów

### Wprowadzenie

Kopia listy kanałów to funkcja przeznaczona dla sprzedawców i użytkowników zaawansowanych.

Funkcja Kopia listy kanałów pozwala skopiować kanały zainstalowane w jednym telewizorze do innego telewizora firmy Philips należącego do tej samej rodziny telewizorów. Funkcja Kopia listy kanałów pozwala uniknąć czasochłonnego wyszukiwania kanałów poprzez przesłanie do telewizora zaprogramowanej listy kanałów. Wykorzystaj pamięć flash USB o pojemności co najmniej 1 GB.

### Warunki

- Oba telewizory należą do tej samej rodziny produktów. Sprawdź ostatnią cyfrę nazwy modelu telewizora. (Na przykład: xxPxx4xx3, 3 oznacza produkt z 2018 r.)

- Wersje oprogramowania obu telewizorów są zgodne, sprawdź cyfrę:

### Kopiowanie listy kanałów, Sprawdzanie wersji listy kanałów

Aby skopiować listę kanałów…

1. Włącz telewizor. W telewizorze muszą być zainstalowane kanały.

2. Podłącz pamięć flash USB.

3. Naciśnij

przycisk (Dom) > Ustawienia > Ustawienia ogólne > Kopia listy kanałów.

4. Wybierz opcję Skopiuj na urządzenie USB i naciśnij przycisk OK. Może zostać wyświetlona prośba o wprowadzenie kodu PIN blokady rodzicielskiej w celu skopiowania listy kanałów.

5. Po zakończeniu kopiowania odłącz pamięć flash USB.

6. Naciśnij przycisk < (w lewo) (w razie potrzeby wielokrotnie), aby zamknąć menu.

Po wykonaniu powyższych czynności można przesłać skopiowaną listę kanałów do innego telewizora firmy Philips.

Aby sprawdzić bieżącą wersję listy kanałów...

### 1. Naciśnij

przycisk  $\bigcap_{n=1}^{\infty}$  (Dom) > Ustawienia > Ustawienia ogólne > Kopia listy kanałów.

2. Wybierz opcję Kopia listy kanałów i wybierz pozycję Bieżąca wersja, a następnie naciśnij przycisk OK.

3. Naciśnij przycisk  $\triangleleft$  (w lewo) (w razie potrzeby wielokrotnie), aby zamknąć menu.

### Przesyłanie listy kanałów

### Do niezainstalowanych telewizorów

W zależności od tego, czy telewizor został już zainstalowany, używane są różne metody przesyłania listy kanałów.

### Do telewizora, w przypadku którego nie przeprowadzono jeszcze instalacji

1. Podłącz wtyczkę przewodu zasilającego, aby rozpocząć instalację, i wybierz język oraz kraj. Możesz pominąć opcję wyszukiwania kanałów. Zakończ instalacje.

2. Podłącz pamięć flash USB, w której znajduje się lista kanałów z innego telewizora.

3. Aby rozpocząć przesyłanie listy kanałów, naciśnij przycisk  $\bigcap_{n=1}^{\infty}$  (Dom) > Ustawienia > Ustawienia ogólne > Kopia listy kanałów > Skopiuj na telewizor i naciśnij przycisk OK. W razie potrzeby wpisz kod PIN.

4. Telewizor wyświetli powiadomienie o pomyślnym przeprowadzeniu procesu kopiowania listy kanałów. Odłącz pamięć flash USB.

### Do zainstalowanych telewizorów

W zależności od tego, czy telewizor został już zainstalowany, używane są różne metody przesyłania listy kanałów.

### Do telewizora, w przypadku którego przeprowadzono już instalację

1. Sprawdź ustawienie kraju telewizora. (Aby sprawdzić poprawność tego ustawienia, przejdź do rozdziału Ponowna instalacja kanałów. Rozpocznij procedurę i dotrzyj do ustawienia kraju. Aby anulować instalację, naciśnij przycisk BACK). Jeśli wybrany kraj jest prawidłowy, przejdź do kroku 2. Jeśli kraj nie jest prawidłowy, należy ponownie wykonać instalację. Przejdź do rozdziału Ponowna instalacja kanałów i rozpocznij instalację. Wybierz prawidłowy kraj i pomiń wyszukiwanie kanałów. Zakończ instalację. Następnie przejdź do kroku 2.

2. Podłącz pamięć flash USB, w której znajduje się lista kanałów z innego telewizora.

3. Aby rozpocząć przesyłanie listy kanałów, naciśnij przycisk  $\bigcap_{n=1}^{\infty}$  (Dom) > Ustawienia > Ustawienia ogólne > Kopia listy kanałów > Skopiuj na telewizor i naciśnij przycisk OK. W razie potrzeby wpisz kod PIN.

4. Telewizor wyświetli powiadomienie o pomyślnym przeprowadzeniu procesu kopiowania listy kanałów. Odłącz pamięć flash USB.

### Opcje dotyczące kanału

### Otwieranie opcji

Podczas oglądania kanału możesz skonfigurować dotyczące go opcje.

Dostępne opcje są zależne od typu kanału (analogowy lub cyfrowy) oraz od wybranych ustawień telewizora.

Aby otworzyć menu opcji...

1. Podczas oglądania kanału naciśnij przycisk  $\equiv$  OPTIONS 2. Naciśnij przycisk  $\equiv$  OPTIONS ponownie, aby je zamknąć.

### Napisy dialogowe

Aby włączyć napisy, naciśnij przycisk SUBTITLE.

Można wybrać ustawienie Włącz napisy lub Wyłącz napisy. Można też wybrać opcję Automat.

#### Automatycznie

Jeśli informacje o języku są częścią cyfrowego sygnału telewizyjnego, a program jest nadawany w innym języku (innym niż ustawiony w telewizorze), telewizor może wyświetlać napisy automatycznie w jednym z preferowanych języków napisów. Jeden z tych języków napisów musi być częścią nadawanego sygnału.

Preferowany język napisów można wybrać w opcji Język napisów.

#### Język napisów

Jeśli żadne preferowane języki napisów nie są dostępne, można wybrać inny dostępny język. W przypadku, gdy nie jest dostępny żaden język napisów, nie można wybrać tej opcji.

### <span id="page-29-1"></span>Język dźwięku

Jeśli żadne preferowane języki ścieżki dźwiękowej nie są dostępne, można wybrać inny dostępny język. W przypadku, gdy nie jest dostępny żaden język ścieżki dźwiękowej, nie można wybrać tej opcji.

### Fonia I-II

Ta opcja jest dostępna, jeśli sygnał audio zawiera dwa języki ścieżki dźwiękowej, ale jeden lub oba języki nie mają wskazania języka.

### Moduł CI

Jeśli moduł CAM udostępnia przedpłaconą zawartość, za pomocą tej opcji można określić ustawienia dostawcy.

### Mono / Stereo

W przypadku kanału analogowego istnieje możliwość przełączenia dźwięku na monofoniczny lub stereofoniczny.

Aby przełączyć dźwięk na monofoniczny lub stereofoniczny...

1. Ustaw kanał analogowy.

2. Naciśnij przycisk  $\equiv$  OPTIONS, wybierz opcję Mono/stereo i naciśnij przycisk > (w prawo). 3. Wybierz opcję Mono lub Stereo i naciśnij przycisk OK.

4. Naciśnij przycisk < (w lewo) (w razie potrzeby wielokrotnie), aby zamknąć menu.

#### **Status**

Wybierz pozycję Status, aby wyświetlić informacje techniczne na temat kanału.

### Zegar

Wyświetlanie czasu w narożniku ekranu telewizora.

### <span id="page-29-0"></span>7.3 Lista kanałów

### Otwieranie listy kanałów

Aby otworzyć bieżącą listę kanałów...

1. Naciśnij przycisk  $\blacksquare$ , aby przełączyć się na telewizor. 2. Naciśnij przycisk = LIST, aby wyświetlić bieżącą listę kanałów.

3. Naciśnij klawisz  $\equiv$  OPTIONS > Wybierz listę kanałów, a następnie wybierz listę kanałów, którą chcesz oglądać.

4. Naciśnij przycisk = LIST ponownie, aby zamknąć listę kanałów.

### Opcje listy kanałów

### Otwieranie menu opcji

Otwieranie menu opcji listy kanałów...

1. Naciśnij przycisk  $\blacksquare$ , aby przełączyć się na telewizor. 2. Naciśnij przycisk  $\equiv$  LIST, aby wyświetlić bieżącą listę kanałów.

3. Naciśnij przycisk **三 OPTIONS**, a następnie wybierz jedną z opcji.

4. Naciśnij przycisk = LIST ponownie, aby zamknąć listę kanałów.

#### Zmiana nazw kanałów

1. Naciśnij przycisk  $\blacksquare$ , aby przełączyć się na telewizor. 2. Naciśnij przycisk  $\equiv$  LIST, aby wyświetlić bieżącą listę kanałów.

3. Wybierz kanał, którego nazwę chcesz zmienić.

4. Naciśnij przycisk  $\equiv$  OPTIONS > Zm. nazwy kan. i naciśnij przycisk OK.

5. W polu wpisywania naciśnij przycisk OK, aby otworzyć klawiaturę ekranową, lub opcję Ukryj, aby ją ukryć.

6. Za pomocą przycisków nawigacyjnych wybierz znak i naciśnij przycisk OK.

- Naciśnij klawisz – (czerwony), aby pisać małymi literami

- Naciśnij klawisz - (zielony), aby pisać wielkimi literami

- Naciśnij klawisz - (żółty), aby wpisywać liczby i symbole

- Naciśnij klawisz (niebieski), aby usunąć znak.
- 7. Wybierz opcję Wykonane po zakończeniu edytowania.

8. Naciśnij przycisk = LIST ponownie, aby zamknąć listę kanałów.

Tworzenie lub edytowanie listy ulubionych kanałów

 $\equiv$  LIST  $\geq$   $\equiv$  OPTIONS  $\geq$  Utwórz listę ulubionych

Wybierz kanał i naciśnij przycisk OK, aby dodać ten kanał do listy ulubionych. Po zakończeniu naciśnij

#### <span id="page-30-2"></span>przycisk Wykonane.

#### $\equiv$  LIST  $\geq$   $\equiv$  OPTIONS  $\geq$  Edytuj ulubione

Wybierz kanał i naciśnij przycisk OK, aby dodać ten kanał lub usunąć go z listy ulubionych. Po zakończeniu naciśnij przycisk – Wykonane.

#### Wybieranie zakresu kanałów

#### <span id="page-30-0"></span> $\equiv$  LIST  $\geq$   $\equiv$  OPTIONS  $\geq$  Wybierz zakres kanałów

Wybierz zakres kanałów z listy ulubionych kanałów, a po zakończeniu naciśnij przycisk OK.

#### Wybieranie listy kanałów

#### $\equiv$  LIST  $\geq$   $\equiv$  OPTIONS  $\geq$  Wybierz listę kanałów

<span id="page-30-1"></span>Wybierz zakres kanałów z listy ulubionych kanałów, a po zakończeniu naciśnij przycisk OK.

#### Blokowanie, odblokowywanie kanału

 $\equiv$  LIST >  $\equiv$  OPTIONS > Blokuj kanał, Odblokuj kanał

Aby uniemożliwić dzieciom oglądanie określonego kanału, można go zablokować. W celu obejrzenia zablokowanego kanału trzeba najpierw wprowadzić 4-cyfrowy kod PIN funkcji Blokowane funkcje. Nie można zablokować kanałów odbieranych z podłączonych urządzeń.

Obok logo zablokowanego kanału będzie wyświetlany symbol  $\mathbf{\theta}$ .

#### Znajdź kanał

### $\equiv$  LIST  $\geq$   $\equiv$  OPTIONS  $\geq$  Znajdź kanał

Gdy lista kanałów jest długa, można wyszukać na niej konkretny kanał.

1. Naciśnij przycisk  $\blacksquare$ , aby przełączyć się na telewizor.

2. Naciśnij przycisk = LIST, aby wyświetlić bieżącą listę kanałów.

3. Naciśnij przycisk  $\equiv$  OPTIONS > Znajdź kanał i naciśnij przycisk OK.

W polu wpisywania naciśnij przycisk OK, aby otworzyć klawiaturę ekranową, lub opcję  $\rightarrow$  BACK, aby ją ukryć.

Za pomocą przycisków nawigacyjnych wybierz znak i naciśnij przycisk OK.

 $-$  Naciśnij klawisz  $\bullet$  (czerwony), aby pisać małymi literami

- Naciśnij klawisz - (zielony), aby pisać wielkimi

#### literami

- Naciśnij klawisz (żółty), aby wpisywać liczby i symbole
- Naciśnij klawisz (niebieski), aby usunąć znak.

4. Wybierz opcję Wykonane po zakończeniu edytowania.

5. Naciśnij przycisk = LIST ponownie, aby zamknąć listę kanałów.

### 7.4 Wybieranie filtra kanałów

### $\equiv$  LIST  $\geq$   $\equiv$  OPTIONS  $\geq$  Wybierz filtr kanałów

Wybierz jedną z kombinacji kanałów dostępnych na liście kanałów.

### 7.5 Ulubione kanały

### Informacje o ulubionych kanałach

Możesz utworzyć listę ulubionych kanałów, która zawiera wyłącznie te kanały, które chcesz oglądać. Wybór listy kanałów Ulubione powoduje, że podczas przeglądania kanałów widoczne są tylko ulubione programy.

### Tworzenie listy ulubionych kanałów

1. Podczas oglądania kanału telewizyjnego naciśnij przycisk LIST, aby otworzyć listę kanałów. 2. Wybierz kanał i naciśnij przycisk – Zaznacz jako ulubione, aby oznaczyć go jako ulubiony.

3. Wybrany kanał zostanie oznaczony symbolem  $\blacktriangleright$ . 4. Aby zakończyć, naciśnij przycisk  $\rightarrow$  BACK . Kanały zostaną dodane do listy Ulubione.

### Usuwanie kanału z listy ulubionych

Aby usunąć kanał z listy ulubionych, wybierz kanał z symbolem , a następnie naciśnij ponownie przycisk - Odzn. jako ulub. w celu usuniecia zaznaczenia kanału jako ulubionego.

### <span id="page-31-0"></span>Zmiana kolejności kanałów

Możesz ponownie uporządkować kanały na liście ulubionych kanałów.

1. Podczas oglądania kanału telewizyjnego naciśnij przycisk  $\equiv$  LIST >  $\equiv$  OPTIONS > Wybierz liste kanałów.

2. Wybierz pozycję Antena — ulubione kanały, Kabel — ulubione kanały lub Satelita — ulubione kanały\*, a następnie naciśnij OK.

3. Wybierz kanał do przeniesienia i naciśnij przycisk OK.

4. Naciskając przyciski nawigacyjne, przenieś podświetlony kanał w inne miejsce, a następnie naciśnij przycisk OK.

5. Po zakończeniu naciśnij przycisk OK.

\* Kanały satelitarne można wyszukiwać wyłącznie w modelach telewizorów xxPxSxxx2.

### Lista ulubionych w przewodniku telewizyjnym

Możesz utworzyć łącze w przewodniku telewizyjnym do listy ulubionych.

1. Podczas oglądania kanału telewizyjnego naciśnij przycisk  $\equiv$  LIST  $\geq \equiv$  OPTIONS  $\geq$  Wybierz liste kanałów.

2. Wybierz pozycję Antena — ulubione kanały, Kabel — ulubione kanały lub Satelita — ulubione kanały\*, a następnie naciśnij OK.

3. Naciśnij przycisk  $\mathbf{F} = \mathbf{TV}$  GUIDE, aby otworzyć.

Dzięki przewodnikowi telewizyjnemu możesz wyświetlić listę bieżących i zaplanowanych programów z Twoich ulubionych kanałów. Oprócz ulubionych kanałów pierwsze 3 najczęściej używanych kanałów z listy domyślnej nadawców zostanie dopisane do podglądu ulubionych kanałów. Aby włączyć funkcję listy ulubionych, należy dodać do niej te kanały (patrz rozdział "Przewodnik telewizyjny").

Na każdej stronie przewodnika telewizyjnego znajduje się siatka "Czy wiesz, że..." nałożona na listę ulubionych kanałów. Kanał "Czy wiesz, że..." dostarcza przydatnych wskazówek mających na celu poprawienie sposobu korzystania z telewizora.

\* Kanały satelitarne można wyszukiwać tylko w modelach xxPxSxxxx.

### Telegazeta / teletekst

### Strony teletekstu

Aby otworzyć telegazetę / teletekst podczas oglądania kanałów telewizyjnych, naciśnij przycisk TEXT. Aby zamknąć Teletekst, naciśnij ponownie przycisk TEXT.

### Wybór strony teletekstu

Aby wybrać stronę. . .

1. Wprowadź numer strony za pomocą przycisków numerycznych.

2. Użyj przycisków strzałek do poruszania się po ekranie.

3. Naciśnij kolorowy przycisk, aby wybrać oznaczony kolorem temat na dole ekranu.

### Podstrony teletekstu

Pod numerem strony teletekstu może kryć się kilka podstron. Numery podstron są wyświetlane na pasku obok numeru głównej strony.

Aby wybrać podstronę, naciśnij przycisk  $\langle$ lub  $\rangle$ .

### Tematy Strony teletekstu

Niektórzy nadawcy oferują funkcję tematów teletekstu.

Aby otworzyć strony tematów teletekstu w ramach teletekstu, naciśnij przycisk **三 OPTIONS** i wybierz opcję Przegląd T.O.P.

#### Opcje teletekstu

W trybie telegazety / teletekstu naciśnij przycisk **三 OPTIONS**, aby wybrać jedną z następujących opcji…

#### - Zatrzymaj stronę

Zatrzymywanie automatycznego przeglądania podstron telegazety.

- Podwójny obraz / Pełny ekran

Wyświetlanie kanału telewizyjnego i teletekstu obok siebie.

### - Przegląd TOP

Aby otworzyć teletekstu.

#### - Powiększ.

Powiększanie strony teletekstu, aby zwiększyć wygodę czytania.

#### - Ujawnianie

Pokazywanie ukrytych na stronie informacji.

### - Przewijanie stron

Przewijanie stron, jeśli są dostępne.

#### - Język

Włączanie zestawu znaków potrzebnych do

poprawnego wyświetlania teletekstu.

- Teletekst 2.5

Włączanie funkcji Teletekst 2.5 oferującej lepsze kolory i lepszą grafikę.

### Konfiguracja teletekstu

Język teletekstu

Niektórzy nadawcy telewizji cyfrowej udostępniają kilka języków teletekstu. Aby ustawić podstawowy i dodatkowy język teletekstu. . .

1. Naciśnij przycisk  $\bigwedge$ , wybierz opcję Ustawienia > Ustawienia ogólne i naciśnij przycisk  $\blacktriangleright$  (w prawo), aby przejść do menu. 2. Wybierz opcję Języki i naciśnij przycisk  $\rightarrow$  (w prawo), aby przejść do menu. 3. Wybierz opcję Podst. język tele lub Dodatk. język tel i naciśnij przycisk OK. 4. Wybierz żądany język i naciśnij przycisk OK. 5. Naciśnij przycisk < (w lewo) (w razie potrzeby wielokrotnie), aby zamknąć menu.

### Teletekst 2.5

Jeśli jest dostępny, Teletekst 2.5 oferuje lepsze kolory i lepszą grafikę. Teletekst 2.5 jest standardowym ustawieniem fabrycznym. Aby wyłączyć Teletekst 2.5…

1. Naciśnij przycisk TEXT.

2. Podczas wyświetlenia telegazety / teletekstu na ekranie naciśnij przycisk = OPTIONS.

3. Wybierz kolejno opcje Teletekst 2.5 > Wyłącz.

4. Naciśnij przycisk < (w lewo) (w razie potrzeby wielokrotnie), aby zamknąć menu.

# Przewodnik telewizyjny

### <span id="page-33-1"></span>8.1

<span id="page-33-0"></span> $\overline{8}$ 

## Co jest potrzebne

Za pomocą przewodnika telewizyjnego można wyświetlić listę aktualnie nadawanych i zaplanowanych programów telewizyjnych. W zależności od źródła informacji (danych) przewodnika telewizyjnego wyświetlane są kanały analogowe i cyfrowe lub tylko kanały cyfrowe. Nie wszystkie kanały oferują dane przewodnika telewizyjnego.

Telewizor może gromadzić informacje przewodnika telewizyjnego dotyczące kanałów zainstalowanych w telewizorze (np. kanałów oglądanych przy użyciu funkcji Ogląd. telewizji). Nie może gromadzić informacji przewodnika telewizyjnego dotyczących kanałów oglądanych z odbiornika cyfrowego.

<span id="page-33-2"></span>8.2

## Korzystanie z przewodnika telewizyjnego

### Otwieranie przewodnika telewizyjnego

Aby otworzyć przewodnik telewizyjny, naciśnij przycisk **II** TV GUIDE.

Ponownie naciśnij przycisk  $\mathbf{F}$  TV GUIDE, aby zamknąć przewodnik.

Przy pierwszym otwarciu przewodnika telewizyjnego telewizor przeszukuje wszystkie kanały telewizyjne pod kątem informacji do przewodnika. Może to zająć kilka minut. Dane te zostają zapisane w telewizorze.

Aby zaktualizować przewodnik telewizyjny, naciśnij kolejno przyciski  $\equiv$  TV GUIDE >  $\equiv$  OPTIONS > Aktualizacja Przewodnika TV.

### Wybieranie programu

### Przełączanie na program

Korzystając z menu przewodnika telewizyjnego, można przełączyć się na aktualny program. Aby wybrać program, użyj przycisków strzałek do podświetlenia jego nazwy. Przejdź w prawo, aby wyświetlić programy zaplanowane na późniejszą część dnia.

Aby przełączyć się na program (kanał), wybierz program i naciśnij przycisk OK.

### Wyświetlanie szczegółów programu

Aby wyświetlić szczegółowe informacje o wybranym programie, naciśnij przycisk **DINFO**.

### Zmiana dnia

Jeśli dane przewodnika telewizyjnego pochodzą od nadawcy, można nacisnąć przycisk  $\mathbf{H}$  +, aby wyświetlić harmonogram dla jednego z następnych dni. Naciśnij przycisk **III** - , aby wrócić do poprzedniego dnia.

Możesz także nacisnąć przycisk **三 OPTIONS** i wybrać opcję Zmień dzień.

### Ustawianie przypomnienia

Można ustawić przypomnienie o programie. W momencie rozpoczęcia danego programu pojawi się komunikat z powiadomieniem. Można od razu przełączyć się na ten kanał.

Program z przypomnieniem jest oznaczony w przewodniku telewizyjnym symbolem  $\odot$  (zegar).

Aby ustawić przypomnienie…

1. Naciśnij przycisk  $\mathbf{u}$  TV GUIDE i wybierz zbliżający się program. 2. Naciśnij przycisk - Ustaw przypomn. i naciśnij przycisk OK.

Aby usunąć przypomnienie…

1. Naciśnij przycisk  $\mathbf{F} = \mathbf{V}$  GUIDE i wybierz program z przypomnieniem, który jest oznaczony symbolem  $\odot$  (zegar). 2. Naciśnij przycisk – Wyczyść przyp. i wybierz opcję Tak, a następnie naciśnij przycisk OK.

### Szukaj wg gatunku

Jeśli dostępne są informacje, można wyszukiwać zaplanowane programy według gatunku, takiego jak filmy lub sport.

Aby wyszukać programy według gatunku, naciśnij<br>przycisk = OPTIONS i wybierz opcię Szukaj wg przycisk  $\equiv$  OPTIONS i wybierz opcję gatunku.

Wybierz gatunek i naciśnij przycisk OK. Zostanie wyświetlona lista znalezionych programów.

### Lista przypomnień

Listę ustawionych przypomnień można wyświetlać.

### Lista przypomnień

Aby otworzyć listę przypomnień…

1. Naciśnij przycisk **i TV GUIDE**. 2. Naciśnij przycisk  $\equiv$  OPTIONS i wybierz opcję Wszystkie przypomnienia. 3. Wybierz z listy przypomnień przypomnienie, które

chcesz usunąć. Wybrane przypomnienie zostanie oznaczone znakiem  $\vee$ .

4. Naciśnij przycisk **d** i wybierz opcję Usuń zaznaczone, a następnie naciśnij przycisk OK. 5. Wybierz opcję Zamknij, aby zamknąć listę przypomnień.

### Ustawianie nagrywania

Nagrywanie można ustawić w przewodniku telewizyjnym.

W przewodniku telewizyjnym program ustawiony do nagrywania jest oznaczony znakiem  $\odot$ .

Aby zobaczyć listę nagrywania, naciśnij przycisk Nagrania . Program ustawiony do nagrania jest

oznaczony znakiem • (czerwona kropka) przed nazwą programu.

Aby nagrać program…

1. Naciśnij przycisk  $\equiv$  TV GUIDE i wybierz przyszły lub trwający program. 2. Naciśnij kolorowy przycisk – Nagrywaj .

Aby anulować nagrywanie…

1. Naciśnij przycisk  $\equiv$  TV GUIDE i wybierz program ustawiony do nagrywania. 2. Naciśnij kolorowy przycisk - Wyczyść nagrywanie.

# <span id="page-35-0"></span>Nagrywanie i funkcja Pause TV

### <span id="page-35-1"></span>9.1

## Co jest potrzebne

Po podłączeniu dysku twardego USB można wstrzymywać i nagrywać cyfrowe programy telewizyjne (transmisje DVB i podobne).

### Minimalne miejsce na dysku

- Aby można było wstrzymywać program, wymagany jest zgodny ze standardem USB dysk twardy o pojemności co najmniej 4 GB.

- Aby można było wstrzymywać i nagrywać programy telewizyjne, wymagane jest co najmniej 32 GB miejsca na dysku twardym.

Zanim będzie możliwe wstrzymywanie odtwarzania i nagrywanie programów, konieczne jest podłączenie i sformatowanie dysku twardego USB. Formatowanie powoduje usunięcie wszystkich plików z dysku twardego USB.

### <span id="page-35-2"></span>Aby wstrzymać odtwarzanie

Aby można było wstrzymywać program, wymagany jest zgodny ze standardem USB dysk twardy o pojemności co najmniej 4 GB.

### Aby nagrywać

Aby można było wstrzymywać i nagrywać programy telewizyjne, wymagane jest co najmniej 32 GB miejsca na dysku twardym.

1. Podłącz dysk twardy USB do jednego ze złączy USB w telewizorze. Podczas formatowania nie podłączaj żadnego innego urządzenia USB do innych złączy USB.

2. Włącz dysk twardy USB i telewizor.

3. Po dostrojeniu telewizora do cyfrowego kanału telewizyjnego naciśnij przycisk **II** (wstrzymanie). Próba wstrzymania spowoduje rozpoczęcie formatowania.

Postępuj zgodnie z wyświetlanymi instrukcjami.

Po sformatowaniu dysk twardy USB powinien zostać podłączony na stałe.

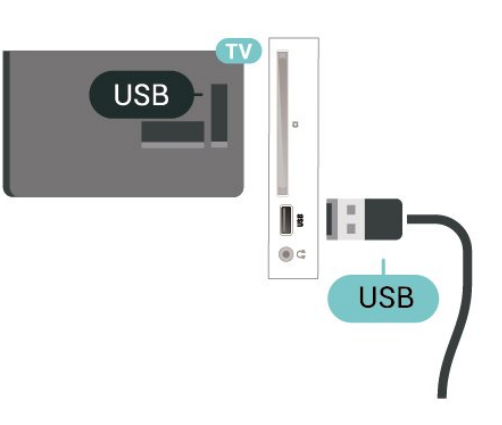

### Ostrzeżenie

Dysk twardy USB jest sformatowany wyłącznie na potrzeby tego telewizora i nie można korzystać z zapisanych na nim nagrań w innym telewizorze ani komputerze. Nie należy kopiować ani zmieniać plików nagrań zapisanych na dysku twardym USB za pomocą jakichkolwiek aplikacji komputerowych. Może to doprowadzić do uszkodzenia nagrań. Sformatowanie innego dysku twardego USB spowoduje utratę danych zapisanych na poprzednim dysku. Dysk twardy USB zainstalowany w telewizorze wymaga ponownego sformatowania, jeśli ma być używany z komputerem.

### $\overline{92}$ Nagrywanie

### Co jest potrzebne

Można nagrywać cyfrowe programy telewizyjne i oglądać je później.

Nagrywanie programu telewizyjnego wymaga…

- podłączenia dysku twardego USB sformatowanego w tym telewizorze,
- zainstalowania kanałów cyfrowych w telewizorze,
- odbioru informacji o kanałach przez ekranowy przewodnik telewizyjny,

- prawidłowego ustawienia zegara. Jeśli ręcznie zresetujesz zegar telewizora, nagrywanie może się nie udać.

Podczas korzystania z funkcji Pause TV nie można nagrywać programów.

W celu wyegzekwowania przepisów dotyczących praw autorskich niektórzy dostawcy DVB mogą zastosować różne ograniczenia, korzystając z technologii DRM (Digital Right Management). W przypadku kanałów z zabezpieczeniem transmisji nagrywanie, ważność nagrania lub liczba wyświetleń mogą być ograniczone. Nagrywanie może być całkowicie zabronione. W przypadku próby nagrania zabezpieczonej transmisji lub odtworzenia nagrania, którego ważność wygasła, może zostać wyświetlony komunikat o błędzie.

### Nagrywanie programu

### Nagrywanie błyskawiczne

Aby nagrać oglądany program, użyj pilota i naciśnij przycisk (nagrywanie). Nagrywanie rozpocznie się automatycznie.

Aby zatrzymać nagrywanie, naciśnij przycisk (zatrzymanie).

<span id="page-36-0"></span>W przypadku, gdy będzie dostępny przewodnik telewizyjny, oglądany program będzie nagrywany od momentu naciśnięcia przycisku nagrywania do czasu zakończenia emisji. W przypadku, gdy te dane są niedostępne, nagrywanie będzie trwało tylko 30 minut. Na liście Nagrania możesz dostosować czas zakończenia nagrywania.

### Zaplanuj nagrywanie

Możesz zaplanować nagrywanie zbliżających się programów na dany dzień lub na później (maks. za 8 dni). Telewizor wykorzystuje dane przewodnika do rozpoczęcia i zakończenia nagrywania.

Aby nagrać program…

1. Naciśnij przycisk **: TV GUIDE.** 

2. Na ekranie przewodnika telewizyjnego wybierz kanał i program, który chcesz nagrać. Naciśnij przycisk  $\sum$  (w prawo) lub  $\le$  (w lewo), aby przewinąć programy na danym kanale.

3. Po podświetleniu programu naciśnij kolorowy przycisk Nagrywanie . Program zostanie uwzględniony w planie nagrań. W przypadku, gdy zaplanowane zostaną nagrania programów, których czas nadawania nakłada się na siebie, pojawi się ostrzeżenie. Jeśli chcesz, aby program został nagrany pod Twoją nieobecność, przełącz wcześniej telewizor w tryb gotowości oraz włącz dysk twardy USB.

#### Lista nagrań

Możesz wyświetlać nagrania z listy i nimi zarządzać. Obok listy nagrań znajduje się osobny wykaz przypomnień i nagrań zaplanowanych.

Aby otworzyć listę lub nagrania…

- 1. Naciśnij przycisk **: TV GUIDE.**
- 2. Naciśnij kolorowy przycisk Nagrania .

3. Po zaznaczeniu nagrania na liście możesz je usunąć, używając kolorowego przycisku - Usuń. Kolorowy przycisk - Zmień nazwę pozwala zmienić nazwę nagrania. Można też nacisnąć kolorowy przycisk Ustaw godzinę, aby zmienić godzinę rozpoczęcia i zakończenia nagrywania.

### Oglądanie nagrania

Aby obejrzeć nagranie…

- 1. Naciśnij przycisk **II** TV GUIDE.
- 2. Naciśnij kolorowy przycisk Nagrania .

3. Wybierz nagranie z listy i naciśnij przycisk OK, aby rozpocząć oglądanie.

4. Możesz używać przycisków II (pauza),  $\blacktriangleright$ 

(odtwarzanie), 44 (przewijanie do tyłu),  $\rightarrow$  (przewijanie do przodu) i  $\Box$  (zatrzymanie).

5. Aby wrócić do oglądania telewizji, naciśnij przycisk **W** EXIT.

### 9.3

## Wstrzymywanie programu

### Co jest potrzebne

Możesz wstrzymać odtwarzanie programu cyfrowego i wznowić je później.

Wstrzymanie odtwarzania programu telewizyjnego wymaga…

- podłączenia dysku twardego USB sformatowanego w tym telewizorze,

- zainstalowania kanałów cyfrowych w telewizorze,

- odbioru informacji o kanałach przez ekranowy przewodnik telewizyjny,

Po podłączeniu i sformatowaniu dysku twardego USB telewizor będzie przez cały czas zapisywać aktualnie oglądany program. Po przełączeniu na inny kanał zapis programu z poprzedniego kanału zostaje usunięty. Następuje to również w przypadku przełączenia telewizora w tryb gotowości.

Funkcji Pause TV nie można używać podczas nagrywania.

### Wstrzymywanie programu

Aby wstrzymać i wznowić program…

Aby wstrzymać program, naciśnij przycisk **II** (wstrzymanie). W dolnej części ekranu na moment pojawi się pasek postępu. Aby wyświetlić pasek postępu, ponownie naciśnij przycisk **II** (wstrzymanie). Aby wznowić oglądanie, naciśnij przycisk (odtwarzanie).

Po pojawieniu się na ekranie paska postępu naciśnij przycisk << (do tyłu) lub <a> (do przodu), aby określić, od jakiego momentu ma być odtwarzany wstrzymany program. Kilkakrotne naciśnięcie przycisku pozwala zmienić szybkość.

Program można wstrzymać na maksymalnie 90

minut.

Aby powrócić do oglądania programu na żywo, naciśnij przycisk ■ (zatrzymanie).

### Powtórka

Ponieważ telewizor zapisuje aktualnie oglądany program TV, można skorzystać z funkcji kilkusekundowej powtórki programu.

Aby odtworzyć powtórkę bieżącego programu…

1. Naciśnij przycisk **II** (wstrzymanie) 2. Naciśnij przycisk <</a> (przewijanie do tyłu). Kilkakrotnie naciśnij przycisk </a> moment, od którego chcesz rozpocząć oglądanie wstrzymanej transmisji. Kilkakrotne naciśnięcie przycisku pozwala zmienić szybkość. W pewnym momencie dojdziesz do początku zapisu programu lub maksymalnego zakresu czasu.

3. Naciśnij przycisk ▶ (odtwarzanie), aby ponownie obejrzeć program.

4. Przycisk (zatrzymanie) pozwala przejść do programu na żywo.

## <span id="page-38-4"></span><span id="page-38-0"></span> $\overline{10}$ Filmy, zdjęcia i muzyka

### <span id="page-38-1"></span> $10.1$

## Z połączenia USB

Można przeglądać zdjęcia lub odtwarzać muzykę i filmy z podłączone pamięci flash USB lub dysku twardego USB.

Gdy telewizor jest włączony, podłącz urządzenie USB do złącza USB.

Naciśnij przycisk **z** SOURCES, a następnie wybierz opcję USB . Teraz możesz przeglądać pliki w strukturze folderów utworzonej na urządzeniu USB.

### Ostrzeżenie

Jeśli podejmiesz próbę wstrzymania lub nagrania programu na podłączonym urządzeniu USB, telewizor wyświetli monit o sformatowanie urządzenia USB. Takie formatowanie usunie wszystkie dane znajdujące się w urządzeniu USB.

## <span id="page-38-3"></span><span id="page-38-2"></span>10.2 Zdjęcia

miniatur.

### Oglądanie zdjęć

Otwieranie folderu ze zdjęciami

1. Naciśnij przycisk **II SOURCES**, wybierz **II USB** i zatwierdź wybór przyciskiem OK. 2. Wybierz opcję ■ Pamięć flash USB i naciśnij przycisk  $\sum$  (w prawo), aby wybrać urządzenie USB. 3. Wybierz opcję Zdjęcia. Możesz nacisnąć przycisk Lista, aby wyświetlić widok listy, lub nacisnąć ponownie Miniatury, aby wyświetlić widok

Wyświetlanie pliku zdjęciowego

1. Naciśnij przycisk **z** SOURCES, wybierz **E** USB i zatwierdź wybór przyciskiem OK.

2. Wybierz opcję ■ Pamięć flash USB i naciśnij przycisk > (w prawo), aby wybrać urządzenie USB. 3. Wybierz opcję Zdjęcia i wybierz jedno ze zdjęć. Za pomocą przycisku OK możesz wyświetlić wybrane zdjęcie.

### Opcje dotyczące zdjęć

Podczas wyświetlenia zdjęcia naciśnij przycisk  $\equiv$  OPTIONS, aby wybrać jedną z następujących opcji:

Rozpocz.pok.sl., Zatrz. pokaz Rozpoczęcie lub zatrzymanie pokazu slajdów.

Przej. pokazu sl. Ustawianie sposobu przejścia między obrazami.

Częst. pokazu sl. Wybór czasu wyświetlania poszczególnych obrazów.

Powtarzanie, Odtwórz raz Wyświetlanie obrazów wielokrotnie lub jeden raz.

Wył. losowo, Wł. losowo Wyświetlanie obrazów w kolejności lub losowo.

Obróć obraz Obracanie zdjęcia.

### 10.3 Filmy

### Odtwarzanie filmów

Aby odtworzyć film w telewizorze...

Wybierz opcję **EI** Filmy, wskaż żądany plik i zatwierdź wybór przyciskiem OK.

- Aby wstrzymać odtwarzanie filmu, naciśnij przycisk OK. Ponownie naciśnij przycisk OK, aby kontynuować.

- Aby przewinąć do tyłu lub do przodu, naciśnij przycisk  $\rightarrow$  lub 4. Naciśnij przycisk kilka razy, aby przyspieszyć odtwarzanie — 2x, 4x, 8x, 16x lub 32x. - Aby przejść do następnego lub poprzedniego filmu w folderze, naciśnii przycisk  $\mathbf{H} = + \mathbf{u}$   $\mathbf{H} = -\mathbf{u}$ 

- Aby zatrzymać odtwarzanie filmu, naciśnij przycisk
- (zatrzymanie).
- Aby wrócić do folderu, naciśnij przycisk  $\blacktriangleright$ .

### Otwieranie folderu wideo

1. Naciśnii przycisk **II** SOURCES, wybierz **II** USB i zatwierdź wybór przyciskiem OK.

2. Wybierz opcję Pamięć flash USB i naciśnij przycisk  $\sum$  (w prawo), aby wybrać urządzenie USB. 3. Wybierz opcję Filmy. Możesz nacisnąć przycisk

**Lista**, aby wyświetlić widok listy, lub nacisnąć ponownie Miniatury, aby wyświetlić widok miniatur.

### Odtwarzanie pliku wideo

1. Naciśnij przycisk **z** SOURCES, wybierz **II** USB i

zatwierdź wybór przyciskiem OK. 2. Wybierz opcję Pamięć flash USB i naciśnij przycisk  $\sum$  (w prawo), aby wybrać urządzenie USB. 3. Wybierz opcję Filmy i wybierz jeden z filmów. Możesz nacisnąć przycisk OK, aby odtworzyć wybrany film, lub przycisk - Odtw. wszystkie, aby odtworzyć wszystkie filmy z tego folderu.

### Opcje dotyczące filmów

Podczas odtwarzania naciśnii przycisk  $\equiv$  OPTIONS, aby wybrać opcję:

#### Napisy dialogowe

Wyświetlanie napisów, jeśli są dostępne — wybierz opcję Włącz, Wyłącz lub Wł. w czasie wycisz..

#### Język napisów

Odtwarzanie języka napisów, jeśli jest dostępny.

#### Zestaw znaków

Wybierz jeden z systemów znaków.

#### Język dźwięku

Odtwarzanie języka ścieżki dźwiękowej, jeśli jest dostępny.

Wł. losowo., Wył. losowo Odtwarzanie filmów w kolejności lub losowo.

### Powtarzanie, Odtwórz raz

Odtwarzanie filmów wielokrotnie lub jeden raz.

#### Pokaż info

Wyświetlanie informacji o pliku, na przykład tryb dźwięku.

### Ustawienia napisów

Ustawianie koloru, rozmiaru czcionki, położenia i dostosowania synchronizacji czasu napisów, jeśli są dostępne.

### <span id="page-39-0"></span>10.4 Muzyka

### Odtwarzanie muzyki

### Otwieranie folderu z muzyką

1. Naciśnij przycisk **II** SOURCES, wybierz **II** USB i zatwierdź wybór przyciskiem OK. 2. Wybierz opcję ■ Pamięć flash USB i naciśnij przycisk  $\sum$  (w prawo), aby wybrać urządzenie USB. 3. Wybierz opcję Muzyka, aby wyświetlić pliki muzyczne na liście.

#### Odtwarzanie pliku muzycznego

1. Naciśnij przycisk **z** SOURCES, wybierz **E** USB i zatwierdź wybór przyciskiem OK. 2. Wybierz opcję  $\blacksquare$  Pamięć flash USB i naciśnij

przycisk  $\sum$  (w prawo), aby wybrać urządzenie USB. 3. Wybierz opcję Muzyka i wybierz jeden z plików muzycznych. Możesz nacisnąć przycisk OK, aby odtworzyć wybrany plik muzyczny, lub przycisk **- Odtw. wszystkie**, aby odtworzyć wszystkie pliki muzyczne z tego folderu.

### Opcje dotyczące muzyki

Opcje dotyczące odtwarzania muzyki...

Powtarzanie, Odtwórz raz Odtwarzanie utworów wielokrotnie lub jeden raz.

#### Wł. losowo., Wył. losowo

Odtwarzanie utworów w kolejności lub losowo.

# <span id="page-40-5"></span><span id="page-40-0"></span>Otwieranie menu ustawień telewizora

### <span id="page-40-1"></span>11.1

## Przegląd menu głównego

Naciśnij przycisk  $\bigwedge$  (Dom), aby wybrać jedno z poniższych menu i naciśnij przycisk OK.

### Kanały

Ten wiersz zawiera wszystkie kanały.

- Naciśnij przycisk OK, aby otworzyć przewodnik telewizyjny.

 $-$  Naciśnii przycisk  $\sum$  (w lewo), aby wyświetlić kanały z logotypami lub wybierz opcję Zobacz wszystkie, aby wyświetlić wszystkie kanały.

### Źródła

Ten wiersz zawiera źródła dostępne w tym telewizorze.

### Narzędzia

Ten wiersz zawiera funkcje telewizora dostępne dla użytkownika.

### Ustawienia

Ten wiersz zawiera ustawienia dostępne dla użytkownika.

### <span id="page-40-2"></span> $11.2$ Menu narzędzi

### Przewodnik telewizyjny

Otwieranie przewodnika telewizyjnego. Aby uzyskać więcej informacji, znajdź w Instrukcji obsługi rozdział Przewodnik telewizyjny.

### <span id="page-40-4"></span>Nagrania

Aby uzyskać więcej informacji, znajdź w Instrukcji obsługi rozdział Nagrywanie i funkcja wstrzymywania programu telewizora.

### Kanały

Wyświetlanie listy kanałów.

### Aktualizacja oprogramowania

Aby uzyskać więcej informacji, znajdź w Instrukcji obsługi rozdział Oprogramowanie.

### **Demonstracja**

<span id="page-40-3"></span>Wyświetlanie demonstracji na tym telewizorze.

 $\frac{1}{11.3}$ 

## Ustawienia szybkie i wszystkie ustawienia

Menu szybkich ustawień:

Naciśnij klawisz **SETUP** na pilocie zdalnego sterowania, aby znaleźć często używane ustawienia w menu szybkich ustawień.

- Styl obrazu: wybierz jeden z gotowych stylów obrazu, aby idealnie dostosować ustawienia.

- Format obrazu: wybierz jeden z gotowych formatów obrazu dopasowanych do ekranu.

- Styl dźwięku: wybierz jeden z gotowych stylów dźwięku, aby idealnie dostosować ustawienia.

- Głośność słuchawek: wyreguluj głośność podłączonych słuchawek.

- Wyjście audio: skonfiguruj telewizor, aby odtwarzał dźwięk w telewizorze lub w podłączonym zestawie audio.

- Zegar: wyświetl zegar w prawym górnym rogu ekranu telewizora.

- Wyłącznik czasowy: można ustawić telewizor tak, aby po określonym czasie automatycznie przełączał się w tryb gotowości.

- Wszystkie ustawienia: wyświetl wszystkie ustawienia.

- Pomoc: w łatwy sposób aktualizuj oprogramowanie, przywracaj domyślne ustawienia telewizora lub zapoznaj się z instrukcją obsługi.

### Menu wszystkich ustawień:

Naciśnij klawisz **A** (Dom) na pilocie zdalnego sterowania, wybierz Ustawienia i naciśnij przycisk OK.

### $\frac{114}{114}$ Wszystkie ustawienia

### Ustawienia obrazu

### Styl obrazu

### Wybieranie stylu

W celu łatwego dostosowania ustawień obrazu można wybrać jeden z gotowych stylów obrazu.

### (Dom) > Ustawienia > Obraz > Styl obrazu

Dostępne style obrazu to...

<span id="page-41-0"></span>- Osobisty — preferencje obrazu ustawione po pierwszym włączeniu

- Jaskrawy — idealny do oglądania przy świetle dziennym

- Naturalny — naturalne ustawienia obrazu

- Standard — najbardziej energooszczędne ustawienie

- Film idealne do oglądania filmów
- Gra idealny do gier

### Dostosowywanie stylu

W aktualnie wybranym stylu obrazu można dostosowywać i zapisywać ustawienia obrazu, takie jak Kolor, Kontrast lub Ostrość.

### Przywracanie stylu

Aby przywrócić oryginalne ustawienie stylu, wróć do menu Styl obrazu, a następnie naciśnij przycisk Przywróć styl.

Kolor, kontrast, ostrość, jasność

Dostosowywanie koloru

 $\bigcap$  (Dom) > Ustawienia > Obraz > Kolor

Naciśnij strzałkę  $\bigwedge$  (w górę) lub  $\bigvee$  (w dół), aby dostosować wartość nasycenia kolorów obrazu.

### Dostosowywanie kontrastu

 $\bigcap$  (Dom) > Ustawienia > Obraz > Kontrast

Naciśnij strzałkę  $\bigwedge$  (w górę) lub  $\bigvee$  (w dół), aby dostosować wartość kontrastu obrazu.

Można zmniejszyć kontrast, aby zmniejszyć zużycie energii.

Dostosowywanie ostrości

(Dom) > Ustawienia > Obraz > Ostrość

Naciśnij strzałkę  $\lambda$  (w górę) lub  $\forall$  (w dół), aby dostosować wartość ostrości obrazu.

Zaawansowane ustawienia obrazu

### Komputer

 $\bigcap$  (Dom) > Ustawienia > Obraz > Zaawansowane > Komputer

Ustaw pozycję Wł., aby włączyć ustawienie obrazu idealne w przypadku wykorzystania telewizora jako monitora komputerowego.

\* Dostępne tylko dla źródeł HDMI i VGA.

Ustawienia kolorów

 $\bigcap_{n=1}^{\infty}$  (Dom) > Ustawienia > Obraz > Zaawansowane > Kolor

Dostosowywanie wzmocnienia kolorów

 $\bigcap$  (Dom) > Ustawienia > Obraz > Zaawansowane > Kolor > Wzmocnienie kolorów

Wybierz opcję Maksimum, Średnio lub Minimum, aby ustawić intensywność kolorów i poziom szczegółowości w obszarach jasnych kolorów.

### Wybieranie zaprogramowanej temperatury kolorów

 $\bigcap_{n=1}^{\infty}$  (Dom) > Ustawienia > Obraz > Zaawansowane > Kolor > Temperatura barwowa

Wybierz opcję Normalny, Ciepły lub Zimny , aby ustawić temperaturę barwową według własnych preferencji.

### Dostosowywanie temperatury barwowej

 $\bigcap_{n=1}^{\infty}$  (Dom) > Ustawienia > Obraz > Zaawansowane > Kolor > Niestandardowa temperatura barwowa

Wybierz opcję Niestandardowe w menu Temperatura barwowa, aby samodzielnie dostosować temperaturę barwową. Naciśnij strzałkę  $\land$  (w górę) lub  $\lor$  (w dół), aby zmienić wartość.

### Ustawienia kontrastu

Tryby kontrastu

 $\bigcap$  (Dom) > Ustawienia > Obraz > Zaawansowane > Kontrast > Tryb kontrastu

Wybierz opcję Normalny, Zoptymalizowany dla obrazu lub Zoptymalizowany pod kątem oszczędności energii, aby telewizor zmniejszał kontrast w celu oszczędzania energii lub zapewnienia najlepszego obrazu. Można też wybrać opcję Wył., aby wyłączyć tryb dostosowywania.

#### <span id="page-42-0"></span>Kontrast dynamiczny

 $\bigcap$  (Dom) > Ustawienia > Obraz > Zaawansowane > Kontrast > Kontrast dynamiczny

Wybierz opcję Maksimum, Średnio lub Minimum, aby ustawić poziom, od którego ma się rozpoczynać automatyczne poprawianie szczegółów w ciemnych, średnich i jasnych partiach obrazu.

Kontrast obrazu, Gamma

#### Kontrast wideo

 $\bigcap$  (Dom) > Ustawienia > Obraz > Zaawansowane > Kontrast > Kontrast obrazu

Naciśnij strzałkę  $\bigwedge$  (w górę) lub  $\bigvee$  (w dół), aby dostosować poziom kontrastu obrazu.

#### Gamma

 $\bigcap$  (Dom) > Ustawienia > Obraz > Zaawansowane > Kontrast > Gamma

Naciśnii strzałke  $\land$  (w góre) lub  $\lor$  (w dół), aby wybrać nieliniowe ustawienie jasności i kontrastu obrazu.

#### Super Resolution

 $\bigcap$  (Dom) > Ustawienia > Obraz > Zaawansowane > Ostrość > Super Resolution

Opcja Wł. pozwala włączyć doskonałą ostrość krawędzi linii oraz szczegółów.

Czyszczenie obrazu

 $\bigcap$  (Dom) > Ustawienia > Obraz > Zaawansowane > Czyszczenie obrazu

#### Redukcja szumów

 $\bigcap_{n=1}^{\infty}$  (Dom) > Ustawienia > Obraz > Zaawansowane > Czyszczenie obrazu > Redukcja szumów

Wybierz opcję Maksimum, Średnio lub Minimum, aby ustawić poziom usuwania szumów z materiałów wideo.

Szumy to zwykle małe poruszające się kropki widoczne na obrazie.

#### Redukcja zniekształceń MPEG

 $\bigcap$  (Dom) > Ustawienia > Obraz > Zaawansowane > Czyszczenie obrazu > Redukcja

#### zniekszt. MPEG

Wybranie opcji Wł. sprawia, ze przejścia cyfrowe obrazu są bardziej płynne.

Zniekształcenia MPEG są na wyświetlanym na ekranie obrazie najczęściej widoczne jako niewielkie kwadraty lub poszarpane krawędzie.

#### Ustawienia ruchu

 $\bigcap_{n=1}^{\infty}$  (Dom) > Ustawienia > Obraz > Zaawansowane > Ruch

#### Style ruchu

 $\bigcap$  (Dom) > Ustawienia > Obraz > Zaawansowane > Ruch > Style ruchu

Style ruchu to tryby ustawienia ruchu zoptymalizowane pod kątem różnych materiałów wideo.

Wybierz jeden ze stylów ruchu, aby zapewnić sobie lepsze wrażenia podczas oglądania. (Film, Sport, Standard, Płynny lub Osobisty)

Opcje są niedostępne w następujących przypadkach:

 $- \mathbf{A}$  (Dom) > Ustawienia > Obraz > Zaawansowane > Komputer > Wł.  $\bigcap$  (Dom) > Ustawienia > Obraz > Styl obrazu > Gra.

#### Natural Motion

 $\bigcap_{n=1}^{\infty}$  (Dom) > Ustawienia > Obraz > Zaawansowane > Ruch > Natural Motion

Technologia Natural Motion sprawia, że każdy ruch jest płynny.

Wybierz opcję Maksimum Średnio lub Minimum, aby ustawić różne poziomy redukcji efektu migotania obrazu widocznego na filmach. Wybierz opcję Minimum lub Wył., gdy w ruchomych obrazach na ekranie pojawiają się szumy.

Uwaga: Opcja jest dostępna jedynie w przypadku wybrania dla opcji Style ruchu ustawienia Osobisty.

#### Format i krawędzie

 $\bigcap$  (Dom) > Ustawienia > Obraz > Format i krawędzie

#### Format obrazu

 $\bigcap_{i=1}^{\infty}$  (Dom) > Ustawienia > Obraz > Format i krawędzie > Format obrazu

Gdy czarne pasy pojawiają się na dole i górze ekranu

<span id="page-43-0"></span>lub z obu stron obrazu, można dostosować format obrazu tak, aby wypełniał on cały ekran.

#### Krawędzie ekranu

 $\bigcap_{i=1}^{\infty}$  (Dom) > Ustawienia > Obraz > Format i krawędzie > Format obrazu> Krawędzie ekranu

Za pomocą opcji Krawędzie ekranu można nieznacznie powiększyć obraz w celu ukrycia zniekształconych krawędzi.

### Ustawienia dźwięku

### Styl dźwięku

### Wybieranie stylu

W celu łatwego dostosowania ustawień dźwięku można wybrać gotowy styl dźwięku.

(Dom) > Ustawienia > Dźwięk > Styl dźwięku

Dostępne style dźwięku to...

- Osobisty — preferencje dźwięku ustawione po pierwszym włączeniu

- Oryginalny — najbardziej neutralne ustawienie dźwięku

- Film — idealny do oglądania filmów

- Muzyka idealny do słuchania muzyki
- $-$  Gra  $-$  idealny do gier
- Wiadomości idealny do odtwarzania mowy

#### Dostosowywanie stylu

W aktualnie wybranym stylu dźwięku można dostosowywać i zapisywać ustawienia dźwięku, takie jak Basy lub Tony wysokie.

#### Przywracanie stylu

Aby przywrócić oryginalne ustawienia stylu, wróć do menu Styl dźwięku, a następnie naciśnij przycisk Przywróć styl.

#### Basy, Tony wysokie

### Basy

(Dom) > Ustawienia > Dźwięk > Basy

Naciśnij strzałkę  $\lambda$  (w górę) lub  $\forall$  (w dół), aby dostosować poziom tonów niskich dźwięku.

### Tony wysokie

(Dom) > Ustawienia > Dźwięk > Tony wysokie

Naciśnij strzałkę  $\land$  (w górę) lub  $\lor$  (w dół), aby dostosować poziom tonów wysokich dźwięku.

#### Głośność słuchawek

 (Dom) > Ustawienia > Dźwięk > Głośność słuchawek

Naciśnij strzałkę  $\land$  (w górę) lub  $\lor$  (w dół), aby osobno dostosować poziom głośności słuchawek.

#### System dźwięku przestrzennego

### (Dom) > Ustawienia > Dźwięk > Dźwięk przestrzenny

Wybierz efekt dźwięku przestrzennego dla głośników telewizora.

#### Umieszczenie telewizora

 (Dom) > Ustawienia > Dźwięk > Umieszczenie telewizora

Wybierz opcję Na stojaku TV lub Na ścianie, aby w zależności od ustawienia zapewnić najlepszą jakość odtwarzania dźwięku.

#### Zaawansowane ustawienia dźwięku

Regulacja głośności

Automatyczna regulacja głośności

 (Dom) > Ustawienia > Dźwięk > Zaawansowane > Automat. regulacja głośności

Wybierz opcję Wł., aby automatycznie wyrównywać nagłe różnice w głośności dźwięku. Zwykle podczas zmiany kanałów.

#### Zmiana głośności

 (Dom) > Ustawienia > Dźwięk > Zaawansowane > Zmiana głośności

Naciśnij strzałkę  $\lambda$  (w górę) lub  $\forall$  (w dół), aby dostosować wartość zmiany głośności głośnika telewizora.

#### Ustawienia wyjścia audio

 (Dom) > Ustawienia > Dźwięk > Zaawansowane > Wyjście audio

skonfiguruj telewizor, aby odtwarzał dźwięk w telewizorze lub w podłączonym zestawie audio.

Można wybrać, gdzie ma być odtwarzany dźwięk telewizora i jak ma być kontrolowany.

- Jeśli wybierzesz opcję Głośniki telewizora wył., na

<span id="page-44-0"></span>stałe wyłączysz głośniki telewizora. Jeśli wybierzesz opcję Głośniki telewizora, głośniki telewizora będą zawsze włączone.

W przypadku urządzenia audio podłączonego za pomocą złącza HDMI CEC należy wybrać System dźwięku HDMI. Telewizor wyłączy głośniki telewizora, gdy urządzenie będzie odtwarzało dźwięk.

### Clear Sound

 (Dom) > Ustawienia > Dźwięk > Zaawansowane > Clear Sound

Wybranie opcji Wł. pozwala zwiększyć wyrazistość mowy. Idealnie sprawdza się ona przy oglądaniu programów informacyjnych.

#### Ustawienia wyjścia cyfrowego

Ustawienia wyjścia cyfrowego są dostępne dla sygnału dźwięku ze złącza optycznego i HDMI ARC.

#### Format wyjścia cyfrowego

### $\bigcap$  (Dom) > Ustawienia > Dźwięk > Zaawansowane > Format wyjścia cyfrowego

Można skonfigurować wyjściowy sygnał audio telewizora zgodnie z możliwościami przetwarzania dźwięku przez zestaw kina domowego.

- Jeżeli posiadasz zestaw kina domowego z funkcją dekodowania dźwięku wielokanałowego, wybierz dla ustawienia Format wyjścia

cyfrowego opcję Wielokanałowy. Po wybraniu opcji Wielokanałowy telewizor będzie mógł wysyłać skompresowany wielokanałowy sygnał audio kanału telewizyjnego lub podłączonego odtwarzacza płyt do zestawu kina domowego.

Jeśli masz zestaw kina domowego bez funkcji dekodowania dźwięku wielokanałowego, wybierz opcję Stereo.

#### Wyrównywanie wyjścia cyfrowego

### (Dom) > Ustawienia > Dźwięk > Zaawansowane > Wyrównywanie wyjścia cyfrowego

Dostosuj poziom głośności z urządzenia podłączonego do cyfrowego wyjścia audio (SPDIF) lub złącza HDMI.

Wybierz opcję Więcej, aby głośność była większa. Wybierz opcję Mniej, aby głośność była mniejsza.

### Opóźnienie wyjścia cyfrowego

 (Dom) > Ustawienia > Dźwięk > Zaawansowane > Opóźnienie wyjścia cyfrowego Niektóre zestawy kina domowego mogą wymagać dostosowania opóźnienia synchronizacji dźwięku i obrazu. Wybierz opcję Wył. w przypadku skonfigurowania opóźnienia dźwięku w zestawie kina domowego.

Dostosowanie wyjścia cyfrowego (Opcja jest dostępna jedynie w przypadku wybrania dla opcji Opóźnienie wyjścia

cyfrowego ustawienia Wł.)

 (Dom) > Ustawienia > Dźwięk > Zaawansowane > Dostosowanie wyjścia cyfrowego

W przypadku, gdy nie jest możliwe ustawienie opóźnienia w zestawie kina domowego, można użyć funkcji synchronizacji obrazu i dźwięku dostępnej w telewizorze.

Ustawiona wartość kompensuje czas wymagany do przetworzenia dźwięku z telewizora przez zestaw kina domowego.

Wartość przesunięcia można ustawiać z krokiem 5 ms. Maksymalna wartość wynosi 60 ms.

### Sprawdzanie zużycia energii

Konfiguracja poziomu zużycia energii

### (Dom) > Ustawienia > Ustawienia ekologiczne > Oszczędność energii

Wybierz opcję Maksimum, Średnio lub Minimum, aby ustawić różne poziomy oszczędności energii lub wybierz opcję Wył., aby wyłączyć tryb oszczędzania energii.

Wyłączanie ekranu w celu ograniczenia zużycia energii

 $\bigcap$  (Dom) > Ustawienia > Ustawienia ekologiczne > Wyłączanie ekranu

Wybierz opcję Wyłączanie ekranu, aby wyłączyć ekran telewizora. Aby ponownie włączyć ekran telewizora, naciśnij dowolny przycisk na pilocie zdalnego sterowania.

### Konfiguracja wyłącznika czasowego telewizora

 (Dom) > Ustawienia > Ustawienia ekologiczne > Wyłącznik czasowy

Naciśnij strzałkę  $\lambda$  (w górę) lub  $\forall$  (w dół), aby zmienić wartość. Wartość 0 (Wyłącz) powoduje dezaktywację opcji automatycznego wyłączania.

Wybierz opcję Wyłącznik czasowy, aby telewizor wyłączył się automatycznie, aby oszczędzać energię. <span id="page-45-0"></span>\* Jeśli telewizor będzie odbierać sygnał telewizyjny, ale w ciągu 4 godzin nie zostanie naciśnięty żaden przycisk na pilocie, telewizor wyłączy się.

\* Telewizor wyłączy się, jeżeli nie będzie odbierać żadnego sygnału wejściowego ani poleceń pilota przez 10 minut.

\* Jeśli wykorzystujesz telewizor jako monitor komputerowy lub jeśli korzystasz z odbiornika cyfrowego (dekodera) do oglądania telewizji i nie używasz pilota do telewizora, wyłącz opcję automatycznego wyłączania przez wybranie wartości 0.

### Ustawienia ogólne

Ustawienia powiązane z połączeniami

Dysk twardy USB

 (Dom) > Ustawienia > Ustawienia ogólne > Dysk twardy USB

Aby móc nagrywać kanał, trzeba skonfigurować i sformatować dysk twardy USB.

### Profil operatora CAM

 (Dom) > Ustawienia > Ustawienia ogólne > Profil operatora CAM

Aby włączyć profil operatora CI+/CAM dla ułatwienia instalacji i aktualizacji kanałów.

### Połączenie HDMI CEC — EasyLink

Podłącz do telewizora urządzenia zgodne ze standardem HDMI CEC i steruj nimi za pomocą pilota telewizora. Funkcja EasyLink HDMI CEC musi być włączona w telewizorze i podłączonym urządzeniu.

Włączanie funkcji EasyLink

 $\bigcap$  (Dom) > Ustawienia > Ustawienia ogólne > EasyLink > EasyLink > Wł..

Sterowanie urządzeniami zgodnymi ze standardem HDMI CEC za pomocą pilota telewizora

 (Dom) > Ustawienia > Ustawienia ogólne > EasyLink > Pilot EasyLink > Wł..

### Uwaga:

- Funkcja EasyLink może nie działać z urządzeniami innych producentów.

- Poszczególni producenci używają różnych nazw

funkcji HDMI CEC. Niektóre przykłady tych nazw to: Anynet, Aquos Link, Bravia Theatre Sync, Kuro Link, Simplink i Viera Link. Nie wszystkie marki urządzeń są w pełni zgodne z funkcją EasyLink. Przykładowe nazwy funkcji HDMI CEC są własnością odpowiednich firm.

Lokalizacja — Dom lub Sklep

Wybieranie lokalizacii telewizora

 $\bigcap$  (Dom) > Ustawienia > Ustawienia ogólne > Lokalizacja

Jeśli wybierzesz tryb Sklep, zostanie przywrócony styl obrazu Jaskrawy i można dostosować ustawienia trybu sklepowego.

To ustawienie jest przeznaczone do celów promocji w sklepie.

Resetowanie wszystkich ustawień telewizora i ponowne zainstalowanie telewizora

Resetowanie wszystkich ustawień telewizora do oryginalnych wartości

 $\bigcap$  (Dom) > Ustawienia > Ustawienia ogólne > Ustawienia fabryczne

Ponowne wykonanie pełnej instalacji telewizora i przywrócenie telewizora do stanu po pierwszym włączeniu

 (Dom) > Ustawienia > Ustawienia ogólne > Zainstaluj ponownie telewizor

Podaj kod PIN i wybierz opcję Tak. Telewizor wykona ponowną instalację. Wszystkie ustawienia zostaną przywrócone do wartości fabrycznych, a kanały zostaną zastąpione innymi. Instalacja może potrwać kilka minut.

### Ustawienia regionu i języka

#### Język

(Dom) > Ustawienia > Region i język > Język

Zmiana języka menu i komunikatów telewizora

 (Dom) > Ustawienia > Region i język > Język > Język menu

Ustawianie preferowanego języka dźwięku

#### <span id="page-46-0"></span> $\bigcap$  (Dom) > Ustawienia > Region i język > Język > Podstawowy język dźwięku, Dodatkowy język dźwięku

Cyfrowe kanały telewizyjne mogą nadawać programy z dodatkowymi językami ścieżki dźwiękowej. Można ustawić preferowany główny oraz dodatkowy język ścieżki dźwiękowej. Jeśli dostępny jest dźwięk w jednym z tych języków, zostaną ustawiony przez telewizor.

### Ustawianie preferowanego języka napisów

 $\bigcap$  (Dom) > Ustawienia > Region i język > Język > Podstawowy język napisów, Dodatkowy język napisów

W przypadku kanałów cyfrowych często dostępnych jest kilka wersji językowych napisów. Można ustawić preferowany główny oraz dodatkowy język napisów. Jeśli dostępne są napisy w jednym z tych języków, wybrane napisy zostaną wyświetlone przez telewizor.

### Ustawianie preferowanego języka teletekstu

 $\bigcap$  (Dom) > Ustawienia > Region i język > Język > Główna telegazeta, Dodatkowa telegazeta

Niektórzy nadawcy telewizji cyfrowej udostępniają kilka języków teletekstu.

### Zegar

(Dom) > Ustawienia > Region i język > Zegar

### Automatyczne ustawianie zegara

 $\bigcap$  (Dom) > Ustawienia > Region i język > Zegar > Automatyczny tryb zegara

- Standardowe ustawienie zegara telewizora to Automat.. Informacje o czasie pochodzą z nadawanego sygnału UTC - informacji uniwersalnego czasu koordynowanego.

- Jeżeli ustawienie zegara jest nieprawidłowe, możesz wybrać opcję zegara Zależy od kraju.

### Ręczne ustawianie zegara

 (Dom) > Ustawienia > Region i język > Zegar > Automatyczny tryb zegara > Ręcznie

 $\bigcap$  (Dom) > Ustawienia > Region i język > Zegar > Data, Czas

Wróć do poprzedniego menu i wybierz opcję Data i Czas, aby dostosować te ustawienia.

### Uwaga:

- Jeśli żadne z dostępnych ustawień automatycznych nie wyświetla poprawnego czasu, można ustawić czas ręcznie.

- W przypadku ustalania harmonogramu nagrywania za pomocą Przewodnika telewizyjnego nie zaleca się dokonywania ręcznych zmian daty i godziny.

Ustawianie strefy czasowej lub przesunięcia czasu dla swojego regionu

 $\bigcap$  (Dom) > Ustawienia > Region i język > Zegar > Strefa czasowa

Wybierz jedną ze stref czasowych.

Można ustawić telewizor tak, aby po określonym czasie automatycznie przełączył się w tryb gotowości

 $\bigcap$  (Dom) > Ustawienia > Region i język > Zegar > Wyłącznik czasowy

Możesz ustawić telewizor tak, aby po określonym czasie automatycznie przełączał się w tryb gotowości. Za pomocą suwaka można ustawić czas maksymalnie do 180 minut w odstępach 5-minutowych. Ustawienie 0 minut oznacza, że wyłącznik czasowy jest nieaktywny. Zawsze można wyłączyć telewizor wcześniej lub ponownie ustawić czas w trakcie odliczania.

### Ustawienia uniwersalnego dostępu

### $\bigcap$  (Dom) > Ustawienia > Uniwersalny dostęp

Po włączeniu funkcji Uniwersalny dostęp telewizor może być używany przez osoby niesłyszące, niedosłyszące, niewidome lub niedowidzące.

### Włączanie ustawień uniwersalnego dostępu

 $\bigcap$  (Dom) > Ustawienia > Uniwersalny dostęp > Uniwersalny dostęp > Wł..

Uniwersalny dostęp dla osób słabosłyszących

 $\bigcap$  (Dom) > Ustawienia > Uniwersalny dostęp > Słabosłyszący > Wł..

- W przypadku niektórych cyfrowych kanałów telewizyjnych nadawana jest specjalna ścieżka dźwiękowa i emitowane są napisy dostosowane dla osób niesłyszących lub niedosłyszących.

- Kiedy funkcja ta jest włączona, telewizor przełącza się automatycznie na ścieżkę dźwiękową i napisy dla osób niedosłyszących, gdy tylko są one dostępne.

<span id="page-47-0"></span>Uniwersalny dostęp dla osób niewidomych i niedowidzących

 $\bigcap$  (Dom) > Ustawienia > Uniwersalny dostęp > Audiodeskrypcja > Audiodeskrypcja > Wł.

Cyfrowe kanały telewizyjne mogą przesyłać specjalny komentarz dźwiękowy opisujący to, co dzieje się na ekranie.

 $\bigcap$  (Dom) > Ustawienia > Uniwersalny dostęp > Audiodeskrypcja > Audiodeskrypcja > Różna głośność, Efekty audio, Mowa, Głośniki/słuchawki

- Różna głośność sprawia, że możliwe jest połączenie głośności normalnej ścieżki dźwiękowej z komentarzem dźwiękowym. Naciśnij strzałkę  $\wedge$  (w górę) lub  $\vee$  (w dół), aby zmienić wartość.

- Wybierz dla opcji Efekty audio ustawienie Wł., aby komentarze dźwiękowe zawierały dodatkowe efekty audio, takie jak dźwięk stereo lub stopniowo cichnący dźwięk.

Wybierz opcję Mowa, aby ustawić preferowany tryb mowy: Opisowy lub Napisy.

- Wybierz opcję Głośniki/słuchawki, aby odtwarzać dźwięk z podłączonych głośników lub słuchawek.

### Ustawienia blokowania

Ustaw kod / Zmień kod

Ustawianie nowego kodu lub resetowanie i zmiana kodu

 (Dom) > Ustawienia > Blokowane funkcje > Ustaw kod, Zmień kod

Kod blokady rodzicielskiej służy do blokowania i odblokowywania kanałów lub programów.

Uwaga: Jeśli nie pamiętasz kodu PIN, możesz zastąpić aktualny kod. Wpisz kod 8888 i podaj nowy kod.

Blokada programu

 $\bigcap$  (Dom) > Ustawienia > Blokowane funkcje > Zab. rodzicielskie.

Ustawia minimalne ograniczenie wiekowe dla oglądanych programów.

### Kod CAM PIN

 (Dom) > Ustawienia > Blokowane funkcje > Kod PIN funkcji CAM

Ustawia kod PIN dla nagrywania za pomocą modułu CAM.

## <span id="page-48-3"></span><span id="page-48-0"></span> $\overline{12}$ Ochrona środowiska

<span id="page-48-1"></span> $\frac{1}{12.1}$ 

## Europejska etykieta energetyczna

Europejska etykieta energetyczna informuje o klasie energetycznej produktu. Im bardziej zielone jest oznaczenie klasy energetycznej produktu, tym mniej energii on zużywa.

Na etykiecie znajduje się informacja o klasie energetycznej, średnim poborze mocy podczas działania oraz średnim rocznym poborze mocy. Wartości poboru mocy produktu można znaleźć także na stronie internetowej firmy Philips dostępnej pod adresem www.philips.com/TV

### <span id="page-48-2"></span> $\overline{122}$ Utylizacja

### Utylizacja starych produktów i baterii

Ten produkt został wykonany z wysokiej jakości materiałów i elementów, które nadają się do ponownego wykorzystania.

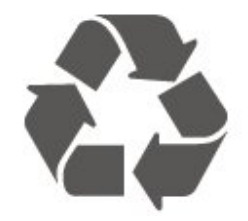

Jeśli produkt jest opatrzony symbolem przekreślonego pojemnika na odpady, oznacza to, iż podlega postanowieniom dyrektywy europejskiej 2012/19/UE.

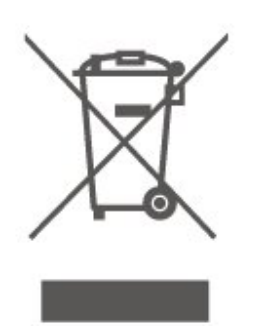

Informacje na temat wydzielonych punktów składowania zużytych produktów elektrycznych i elektronicznych można uzyskać w miejscu zamieszkania.

Prosimy postępować zgodnie z wytycznymi miejscowych władz i nie wyrzucać tego typu urządzeń wraz z innymi odpadami pochodzącymi z gospodarstwa domowego. Ścisłe przestrzeganie wytycznych w tym zakresie pomaga chronić środowisko naturalne oraz ludzkie zdrowie.

Produkt zawiera baterie opisane w treści dyrektywy 2006/66/WE, których nie można zutylizować z pozostałymi odpadami domowymi.

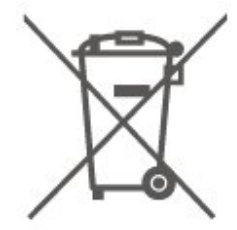

Należy zapoznać się z lokalnymi przepisami dotyczącymi selektywnej zbiórki baterii, ponieważ odpowiednia utylizacja baterii pomaga chronić środowisko naturalne oraz ludzkie zdrowie.

# Dane techniczne

### <span id="page-49-1"></span> $\frac{1}{13.1}$

<span id="page-49-0"></span>13

## Zasilanie (serie 4203, 4503, 5303, 5503, 5703)

Dane techniczne produktu mogą ulec zmianie bez powiadomienia. Więcej danych technicznych dla tego produktu można znaleźć na stronie internetowej [www.philips.com/support](http://www.philips.com/support)

### Moc

- Sieć elektryczna: prąd przemienny 220–240 V,  $+/-10%$ 

- Temperatura otoczenia: od 5°C do 35°C

Aby uzyskać informacje dotyczące zużycia energii, zapoznaj się z rozdziałem Informacje o produkcie.

Moc podana na tabliczce znamionowej produktu wskazuje zużycie mocy produktu podczas normalnego użytkowania w warunkach domowych (IEC 62087 Ed.2). Maksymalna moc, podana w nawiasie, jest używana ze względów bezpieczeństwa (IEC 60065 Ed. 8.0).

### <span id="page-49-2"></span> $13.2$ Zasilanie (telewizory z serii 5403)

Dane techniczne produktu mogą ulec zmianie bez powiadomienia. Więcej danych technicznych dla tego produktu można znaleźć na stronie internetowej [www.philips.com/support](http://www.philips.com/support)

### Moc

<span id="page-49-4"></span>- Sieć elektryczna: prąd przemienny 220–240 V,  $+/-10%$ 

- Przewód zasilający: Przewód 12 V
- Temperatura otoczenia: od 5°C do 35°C

Aby uzyskać informacje dotyczące zużycia energii, zapoznaj się z rozdziałem Informacje o produkcie.

<span id="page-49-3"></span>Moc podana na tabliczce znamionowej produktu wskazuje zużycie mocy produktu podczas normalnego użytkowania w warunkach domowych (IEC 62087 Ed.2). Maksymalna moc, podana w nawiasie, jest używana ze względów bezpieczeństwa (IEC 60065 Ed. 8.0).

### 13.3 Odbiór

### Telewizory serii PxT

- Wejście antenowe: 75 omów, koncentryczne (IEC75)
- Pasma tunera: Hyperband, S-Channel, UHF, VHF
- DVB: DVB-T2, DVB-C (telewizja kablowa) QAM
- Analogowe odtwarzanie obrazu: SECAM, PAL
- Cyfrowe odtwarzanie obrazu: MPEG2 SD/HD (ISO/IEC 13818-2), MPEG4 SD/HD (ISO/IEC
- 14496-10), HEVC\* - Cyfrowe odtwarzanie dźwięku (ISO/IEC 13818-3)
- \* Dotyczy tylko modelu DVB-T2

### Telewizory serii PxS

- Wejście antenowe: 75 omów, koncentryczne (IEC75)
- Pasma tunera: Hyperband, S-Channel, UHF, VHF
- DVB: DVB-T2, DVB-C (telewizja kablowa) QAM
- Analogowe odtwarzanie obrazu: SECAM, PAL
- Cyfrowe odtwarzanie obrazu: MPEG2 SD/HD (ISO/IEC 13818-2), MPEG4 SD/HD (ISO/IEC 14496-10), HEVC\*
- Cyfrowe odtwarzanie dźwięku (ISO/IEC 13818-3)
- Wejście sygnału z anteny satelitarnej: 75 omów, typ F
- Zakres częstotliwości sygnału: od 950 do 2150 MHz
- Zakres poziomów wejściowych: od 25 do 65 dBm
- DVB-S2 QPSK, szybkość transmisji symboli od 2 do 45 mln symboli, SCPC i MCPC
- Konwerter satelitarny (LNB): DiSEqC 1.0, obsługa od 1 do 4 konwerterów LNB, wybór polaryzacji 14/18 V, wybór pasma 22 kHz, tryb Tone burst, maks. natężenie dla konwertera LNB: 300 mA
- \* Dotyczy tylko modeli DVB-T2 i DVB-S2

### 13.4 Rozdzielczość obrazu

### Telewizory serii 4022, 4032, 4132

### Telewizory serii 4203

### Długość przekątnej ekranu

- 32PHx4203: 80 cm / 32 cale
- 43PFx4203: 108 cm / 43 cale
- 50PFx4203: 126 cm / 50 cale

### Rozdzielczość wyświetlacza

- PHx4203: 1366x728
- PFx4203: 1920x1080

### Telewizory serii 4503

Długość przekątnej ekranu

- 32PHx4503: 80 cm / 32 cale

Rozdzielczość wyświetlacza

- PHx4503: 1366 x 768

### Telewizory serii 5303

### Długość przekątnej ekranu

- 22PFx5303: 55 cm / 22 cale - 24PFx5303: 60 cm / 24 cale

### Rozdzielczość wyświetlacza

- PFx5303: 1920x1080

### Telewizory serii 5403

### Długość przekątnej ekranu

- 22PFx5403: 55 cm / 22 cale

Rozdzielczość wyświetlacza

- PFx5403: 1920x1080

### Telewizory serii 5503

#### Długość przekątnej ekranu

- 43PFx5503: 108 cm / 43 cale
- 50PFx5503: 126 cm / 50 cale

#### Rozdzielczość wyświetlacza

- PFx5503: 1920x1080

### Telewizory serii 5703

#### Długość przekątnej ekranu

- 24PFx57x3: 60 cm / 24 cale

#### Rozdzielczość wyświetlacza

<span id="page-50-1"></span><span id="page-50-0"></span>- PFx57x3: 1920x1080

13.5

## Rozdzielczość wejściowa wyświetlacza

### Telewizory serii PHx

### Formaty wideo

Rozdzielczość – częstotliwość odświeżania

- 480i 60 Hz
- 480p 60 Hz
- 576i 50 Hz
- 576p 50 Hz
- 720p 50 Hz, 60 Hz
- $-1080$ i 50 Hz, 60 Hz
- 1080p 24 Hz, 25 Hz, 30 Hz

### Formaty komputerowe

Rozdzielczości (wybrane)

- 640 x 480p 60 Hz
- 800 x 600p 60 Hz
- $-1024 \times 768p 60$  Hz
- 1280 x 768p 60 Hz
- $-1360 \times 768p 60$  Hz

### Telewizory serii PFx

#### Formaty wideo

Rozdzielczość – częstotliwość odświeżania

- 480i 60 Hz
- 480p 60 Hz
- 576i 50 Hz
- 576p 50 Hz
- 720p 50 Hz, 60 Hz
- 1080i 50 Hz, 60 Hz
- 1080p 24 Hz, 25 Hz, 30 Hz

#### Formaty komputerowe

Rozdzielczości (wybrane)

- 640 x 480p 60 Hz
- $-800 \times 600p 60$  Hz
- $-1024 \times 768p 60$  Hz
- 1280 x 768p 60 Hz
- $-1360 \times 768p 60$  Hz
- $-1280 \times 1024p 60$  Hz
- 1920 x 1080p 60 Hz

### 13.6 Dźwięk

### Telewizory serii 4022

### Telewizory serii 4032

- Moc wyjściowa (RMS): 16 W (32"), 6 W (24")
- Dolby Audio
- DTS 2.0+ Digital Out™

### Telewizory serii 4132

### Telewizory serii 4203, 4503, 5503

- Moc wyjściowa (RMS): 10 W (32"), 16 W (43"/50")
- Dolby Audio
- DTS 2.0+ Digital Out™

### Telewizory serii 5303, 5403

- Moc wyjściowa (RMS): 6 W
- Dolby Audio
- DTS 2.0+ Digital Out™

### Telewizory serii 5703

- Moc wyjściowa (RMS): 16 W
- Dolby Audio
- DTS 2.0+ Digital Out™

### <span id="page-51-0"></span>13.7 Multimedia

### Obsługiwane systemy plików USB

- USB (FAT / FAT 32 / NTFS): należy podłączać tylko te urządzenia USB, które pobierają prąd o natężeniu 500 mA lub mniejszym.

### Obsługiwane serwery multimedialne

- Kodeki obrazu: JPEG, GIF, PNG, BMP
- Kodeki audio: MP3, WAV, WMA (v2 do v9.2), AC3, AAC, HE-AAC, DTS 2.0

- Kodeki wideo: AVI, MKV, H.264/MPEG-4 AVC, MPEG1, MPEG2, MPEG4, WMV9/VC1, HEVC

<span id="page-51-1"></span>- Napisy: SRT, SMI, SSA, SUB, ASS, TXT

### 13.8 Możliwości połączeń

### Telewizory serii 4203, 4503, 5503

Modele xxPxS4203, 32PHS4503, xxPFS5503

### Tył telewizora

- HDMI 1 ARC: HDMI Audio Return Channel
- $-$  HDMI 2
- WYJŚCIE CYFROWE AUDIO: SPDIF
- WEJŚCIE AUDIO (DVI): gniazdo stereo typu mini jack, 3,5 mm
- TV ANTENNA 75 omów, wejście koncentryczne (IEC)
- Satelita

### Bok telewizora

- CI: Moduł CI
- USB
- Słuchawki gniazdo stereo typu mini jack, 3,5 mm

### Modele xxPxT4203, 32PHT4503, xxPFT5503

### Tył telewizora

- HDMI 1 ARC: HDMI Audio Return Channel
- $-$  HDMI 2
- WYJŚCIE CYFROWE AUDIO: SPDIF
- WEJŚCIE AUDIO (DVI): gniazdo stereo typu mini jack, 3,5 mm
- TV ANTENNA 75 omów, wejście koncentryczne (IEC)
- Network LAN RJ45 (dla Freeview HD)\*

### Bok telewizora

- CI: Moduł CI
- USB
- Słuchawki gniazdo stereo typu mini jack, 3,5 mm
- \* Port sieciowy jest dostępny wyłącznie w przypadku modeli przeznaczonych na rynek brytyjski

### Telewizory serii 5303, 5403, 5703

### Modele xxPFS5303, 22PFS5403, 24PFS5703

### Tył telewizora

- HDMI 1 ARC: HDMI Audio Return Channel
- $-$  HDMI 2
- WYJŚCIE CYFROWE AUDIO: SPDIF
- $-VGA$
- WEJŚCIE AUDIO (DVI/VGA): gniazdo stereo typu mini jack, 3,5 mm
- SCART (RGB/CVBS): Adapter SCART
- TV ANTENNA 75 omów, wejście koncentryczne

(IEC)

- Satelita

### Bok telewizora

- CI: Moduł CI
- USB

- Słuchawki gniazdo stereo typu mini jack, 3,5 mm

Modele xxPFT5303, 22PFT5403, 24PFT5703

### Tył telewizora

- HDMI 1 ARC: HDMI Audio Return Channel
- $-$  HDMI 2
- WYJŚCIE CYFROWE AUDIO: SPDIF
- VGA
- WEJŚCIE AUDIO (DVI/VGA): gniazdo stereo typu mini jack, 3,5 mm
- SCART (RGB/CVBS): Adapter SCART
- TV ANTENNA 75 omów, wejście koncentryczne (IEC)
- Network LAN RJ45 (dla Freeview HD)\*

### Bok telewizora

- CI: Moduł CI
- USB
- Słuchawki gniazdo stereo typu mini jack, 3,5 mm

\* Port sieciowy jest dostępny wyłącznie w przypadku modeli przeznaczonych na rynek brytyjski

# Rozwiązywanie problemów

### <span id="page-53-1"></span>14.1 Wskazówki

<span id="page-53-4"></span><span id="page-53-0"></span> $\overline{14}$ 

Jeśli nie możesz znaleźć rozwiązania danego problemu z telewizorem w rozdziale Rozwiązywanie problemów, możesz nacisnąć

przycisk Ustawienia > Pomoc > Instrukcja obsługi, aby znaleźć informacje, których szukasz.

Jeśli instrukcja obsługi nie będzie zawierać odpowiedzi na Twoje pytanie, możesz przejść do strony pomocy technicznej firmy Philips.

Aby rozwiązać problem związany z telewizorem marki Philips, możesz skorzystać z naszej pomocy technicznej w Internecie. Należy w tym celu wybrać język i wprowadzić numer modelu produktu.

### Odwiedź stronę www.philips.com/TVsupport.

Na stronie pomocy technicznej możesz znaleźć numer telefonu kontaktowego w swoim kraju, a także odpowiedzi na często zadawane pytania. W niektórych krajach można porozmawiać na czacie z jednym z naszych współpracowników i zadać mu pytania bezpośrednio lub za pomocą poczty elektronicznej.

Ze strony internetowej można pobrać nowe oprogramowanie do telewizora oraz instrukcję obsługi do przeglądania w komputerze.

Więcej informacji o rozwiązywaniu problemów z telewizorem i często zadawanych pytań..

#### Można znaleźć na

stronie [http://philips-tvconsumercare.kxondemand.c](http://philips-tvconsumercare.kxondemand.com/portal/en/ModelSelect) [om/portal/en/ModelSelect](http://philips-tvconsumercare.kxondemand.com/portal/en/ModelSelect)

### Pomoc dotycząca telewizora w tablecie, smartfonie lub komputerze

<span id="page-53-3"></span><span id="page-53-2"></span>Aby w prostszy sposób wykonać długą serię instrukcji, można pobrać Pomoc do telewizora w formacie pliku PDF w celu przeczytania na smartfonie, tablecie lub komputerze. Można także wydrukować odpowiednią stronę z Pomocy, korzystając z komputera. Aby pobrać Pomoc (instrukcję obsługi), odwiedź stronę internetową [www.philips.com/support](http://www.philips.com/support)

### $\frac{1}{14}$ Włączanie

### Nie można włączyć telewizora

- Odłącz przewód zasilający od gniazdka elektrycznego. Odczekaj minutę i podłącz go ponownie. Sprawdź, czy przewód zasilający jest prawidłowo podłączony. Spróbuj włączyć telewizor ponownie.

- Podłącz telewizor do innego gniazdka ściennego i spróbuj go włączyć.

- Odłącz od telewizora wszystkie podłączone urządzenia i spróbuj go włączyć.

- Jeśli wskaźnik trybu gotowości telewizora się świeci, telewizor może nie reagować na polecenia pilota.

### Trzaski przy włączaniu lub wyłączaniu

Po włączeniu/wyłączeniu/przełączeniu telewizora w tryb gotowości z jego obudowy słychać trzaski. Te dźwięki powstają wskutek normalnego rozszerzania się i kurczenia materiału obudowy telewizora przy nagrzewaniu się i stygnięciu. Nie ma to wpływu na działanie telewizora.

### Telewizor powraca do trybu gotowości po wyświetleniu ekranu powitalnego Philips

Gdy telewizor działa w trybie gotowości, pojawia się ekran powitalny Philips, po czym telewizor powraca do trybu gotowości. To zjawisko jest normalne. Po odłączeniu i ponownym podłączeniu zasilania telewizora wyświetlany jest ekran powitalny, gdy telewizor zostanie włączony następnym razem. Aby włączyć telewizor działający w trybie gotowości, naciśnij przycisk  $\bullet$  (Tryb gotowości/Włącz) na pilocie lub telewizorze.

### Kontrolka trybu gotowości telewizora stale miga

Odłącz przewód zasilający od gniazdka elektrycznego. Odczekaj 5 minut i podłącz go ponownie. Jeśli kontrolka będzie nadal migać, skontaktuj się z działem obsługi klienta firmy Philips.

#### Telewizor samoczynnie się wyłącza

Jeśli telewizor wyłącza się samoczynnie, może to oznaczać, że włączone jest ustawienie Wyłącznik czasowy. Przy włączonej opcji Wyłącznik czasowy telewizor wyłączy się, jeśli przez 4 godziny nie odbierze żadnego sygnału z pilota zdalnego sterowania. Aby uniknąć automatycznego wyłączania, możesz dezaktywować to ustawienie. Telewizor wyłączy się automatycznie także w przypadku, gdy nie będzie odbierać żadnego sygnału wejściowego ani poleceń pilota przez 10 minut.

### $\frac{1}{14}$ Pilot zdalnego sterowania

Telewizor nie reaguje na naciśnięcia przycisków pilota

Do uruchomienia telewizora potrzeba nieco czasu. W trakcie procesu uruchamiania telewizor nie reaguje na polecenia z pilota ani elementów sterujących telewizora. To zjawisko jest normalne.

Jeśli telewizor w dalszym ciągu nie reaguje na sygnały z pilota, można użyć aparatu w telefonie komórkowym, aby sprawdzić działanie pilota. Włącz tryb aparatu w telefonie i skieruj pilota na obiektyw aparatu. Jeśli po naciśnięciu dowolnego przycisku pilota na ekranie telefonu będzie widoczne migotanie diody LED podczerwieni, pilot działa. Konieczne jest wówczas sprawdzenie telewizora.

Jeśli migotanie nie jest widoczne, pilot może być uszkodzony lub rozładowały się jego baterie. Ta metoda sprawdzania pilota nie działa w przypadku pilotów, które zostały sparowane bezprzewodowo z telewizorem.

### <span id="page-54-0"></span> $\frac{1}{44}$ Kanały

Podczas instalacji nie są znajdowane żadne kanały cyfrowe

Zapoznaj się z danymi technicznymi, aby upewnić się, że telewizor obsługuje kanały DVB-T lub DVB-C w danym kraju.

Upewnij się, że wszystkie przewody są prawidłowo podłączone, a także że wybrano odpowiednią sieć.

Zainstalowane wcześniej kanały nie pojawiają się na liście kanałów

<span id="page-54-2"></span>Sprawdź, czy wybrana jest właściwa lista kanałów.

### <span id="page-54-1"></span> $\frac{1}{4}$ Obraz

### Brak obrazu/zniekształcony obraz

- Sprawdź, czy antena jest poprawnie podłączona do telewizora.

- Sprawdź, czy wybrano odpowiednie urządzenie jako źródło sygnału wideo.

- Sprawdź, czy urządzenie zewnętrzne lub źródło jest prawidłowo podłączone.

### Słychać dźwięk, ale nie ma obrazu

- Upewnij się, że ustawienia obrazu są prawidłowe.

Słaby odbiór sygnału antenowego

- Sprawdź, czy antena jest poprawnie podłączona do telewizora.

- Na jakość odbioru mogą mieć wpływ głośniki, nieuziemione urządzenia audio, światła neonowe, wysokie budynki lub inne duże obiekty. Jeśli to możliwe, spróbuj polepszyć jakość odbioru, zmieniając kierunek anteny lub umieszczając urządzenia z dala od telewizora.

- Jeśli odbiór jest słabej jakości tylko na określonym kanale, spróbuj dostroić ten kanał ręcznie.

### Obraz z urządzenia jest słabej jakości

- Upewnij się, że urządzenie jest prawidłowo podłączone.

- Upewnij się, że ustawienia obrazu są prawidłowe.

#### Ustawienia obrazu zmieniają się po pewnym czasie

- Upewnij się, że opcja Lokalizacja jest ustawiona na Dom. W tym trybie można zmieniać i zapisywać ustawienia.

#### Pojawia się baner reklamowy

- Upewnij się, że opcja Lokalizacja jest ustawiona na Dom.

#### Obraz nie jest dopasowany do rozmiarów ekranu

- Zmień format obrazu.

Format obrazu zmienia się w zależności od kanału

- Wybierz format obrazu inny niż Auto.

#### Nieprawidłowe położenie obrazu

- Sygnały wideo z niektórych urządzeń są nieprawidłowo wyświetlane na ekranie. Sprawdź wyjście sygnału urządzenia.

#### Obraz z komputera jest niestabilny

- Upewnij się, że komputer używa obsługiwanej rozdzielczości i częstotliwości odświeżania.

### $\overline{14.6}$ Dźwięk

### Brak dźwięku lub jego niska jakość

Jeśli sygnał dźwięku nie zostanie wykryty, telewizor samoczynnie wyłączy dźwięk. Nie oznacza to usterki.

- Upewnij się, że ustawienia dźwięku są prawidłowe.

- Sprawdź, czy wszystkie przewody są prawidłowo podłączone.

- Upewnij się, że dźwięk nie jest wyciszony lub ustawiony na zero.

- Upewnij się, że wyjście audio telewizora jest podłączone do wejścia audio zestawu kina domowego.

- Dźwięk powinien być odtwarzany przez głośniki zestawu kina domowego.

- Niektóre urządzenia mogą wymagać ręcznego włączenia wyjścia audio HDMI. Jeśli dźwięk HDMI został włączony, ale mimo to go nie słychać, spróbuj zmienić cyfrowy format audio urządzenia na PCM (Pulse Code Modulation). Instrukcje można znaleźć w instrukcji dołączonej do urządzenia.

### <span id="page-55-0"></span> $\frac{1}{47}$ HDMI

### HDMI

- Należy pamiętać, że obsługa funkcji HDCP (Highbandwidth Digital Content Protection) może wydłużyć czas potrzebny na wyświetlenie przez telewizor treści z urządzenia HDMI.

- Jeśli telewizor nie rozpoznaje urządzenia HDMI, a na ekranie nie pojawia się obraz, przełącz źródło na inne urządzenie, a następnie ponownie włącz poprzednie.

- W przypadku przerw w odtwarzaniu dźwięku upewnij się, że ustawienia wyjścia urządzenia HDMI są prawidłowe.

- Jeśli wykorzystywany jest adapter HDMI–DVI lub przewód HDMI–DVI, należy sprawdzić, czy do wejścia AUDIO IN (tylko gniazdo typu minijack) jest podłączony dodatkowy przewód audio.

### Nie działa funkcja EasyLink

- Sprawdź, czy urządzenia HDMI są zgodne ze standardem HDMI-CEC. Funkcje EasyLink działają tylko z urządzeniami, które są zgodne ze standardem HDMI-CEC.

#### Nie jest wyświetlana ikona głośności

- To zjawisko jest normalne, jeśli podłączono urządzenie zgodne ze standardem HDMI-CEC.

### <span id="page-55-1"></span> $\frac{1}{14.8}$ USB

### Nie są wyświetlane zdjęcia, filmy i pliki muzyczne z urządzenia USB

- Upewnij się, że urządzenie USB zostało skonfigurowane jako zgodne z klasą urządzeń pamięci masowej według opisu w dokumentacji urządzenia.

- Sprawdź, czy urządzenie USB jest zgodne z telewizorem.

- Sprawdź, czy formaty plików audio i zdjęć są obsługiwane przez telewizor.

### Przerywane odtwarzane plików z urządzenia USB

- Niska klasa urządzenia USB może ograniczać szybkość przesyłania danych do telewizora, co powoduje problemy z odtwarzaniem.

# <span id="page-56-2"></span><span id="page-56-0"></span>Bezpieczeństwo i konserwacja

### <span id="page-56-1"></span>15.1

## Bezpieczeństwo

### Ważne

Przed rozpoczęciem korzystania z telewizora przeczytaj wszystkie instrukcje dotyczące bezpieczeństwa i upewnij się, że je rozumiesz. Jeśli uszkodzenia zostały spowodowane przez postępowanie niezgodne z instrukcjami, gwarancja traci ważność.

### Niebezpieczeństwo pożaru lub porażenia prądem

- Zawsze chroń telewizor przed deszczem lub wodą. Nie stawiaj w pobliżu telewizora przedmiotów wypełnionych cieczą (np. wazonów). W przypadku rozlania cieczy na telewizor lub dostania się cieczy do jego wnętrza natychmiast odłącz telewizor od źródła zasilania. Aby sprawdzić telewizor przed użyciem, skontaktuj się z działem obsługi klienta firmy Philips.

- Zawsze chroń telewizor, pilota i baterie przed nadmiernym ciepłem. Nigdy nie umieszczaj ich w pobliżu zapalonych świec, otwartego ognia lub innych źródeł ciepła. Nie wystawiaj urządzenia na bezpośrednie działanie promieni słonecznych.

- Nie wkładaj żadnych przedmiotów do otworów wentylacyjnych ani innych otworów telewizora.

- Nigdy nie stawiaj ciężkich przedmiotów na przewodzie zasilającym.

- Unikaj silnego nacisku na wtyczki. Luźne wtyczki mogą spowodować iskrzenie lub pożar. Upewnij się, że przewód zasilający nie jest za bardzo naciągnięty podczas obracania ekranu telewizora.

- Aby odłączyć telewizor od sieci elektrycznej, należy odłączyć wtyczkę przewodu zasilającego telewizora. Podczas odłączania przewodu zasilającego należy zawsze ciągnąć za wtyczkę, a nie za przewód. Zawsze powinno być możliwe uzyskanie pełnego dostępu do przewodu zasilającego, wtyczki przewodu oraz gniazdka elektrycznego.

### Niebezpieczeństwo obrażeń ciała lub uszkodzenia telewizora

- Do podnoszenia i przenoszenia telewizora, który waży więcej niż 25 kilogramów, potrzebne są dwie osoby.

- Do zamontowania telewizora na podstawie używaj wyłącznie podstawy dołączonej do zestawu. Przymocuj starannie podstawę do telewizora. Ustaw telewizor na płaskiej i równej powierzchni, zdolnej utrzymać ciężar telewizora i podstawy.

- W przypadku montażu telewizora na ścianie upewnij się, że konstrukcja bezpiecznie utrzyma ciężar telewizora. Firma TP Vision nie bierze na siebie żadnej odpowiedzialności za niewłaściwy montaż na ścianie będący przyczyną wypadku lub obrażeń.

- Niektóre elementy urządzenia mogą być wykonane ze szkła. Należy się z nimi obchodzić ostrożnie, aby uniknąć obrażeń ciała lub uszkodzenia telewizora.

### Niebezpieczeństwo uszkodzenia telewizora!

Przed podłączeniem telewizora do źródła zasilania sprawdź, czy napięcie odpowiada wartości wydrukowanej z tyłu urządzenia. Nie podłączaj telewizora do gniazdka elektrycznego, jeżeli napięcie jest inne.

### Niebezpieczeństwo odniesienia obrażeń ciała przez dzieci

Aby uniknąć sytuacji, w której telewizor mógłby się przewrócić i spowodować obrażenia ciała u dzieci, przestrzegaj następujących środków ostrożności:

- Dopilnuj, aby telewizor nigdy nie znajdował się na powierzchni nakrytej tkaniną lub innym materiałem, który mógłby zostać ściągnięty.

- Upewnij się, że żadna część telewizora nie wystaje poza krawędź powierzchni.

- Nie stawiaj telewizora na wysokich meblach (takich jak biblioteczka) bez przymocowania zarówno mebla, jak i urządzenia do ściany albo do odpowiedniej podpory.

- Poucz dzieci o niebezpieczeństwie wynikającym ze wspinania się na meble, aby dosięgnąć telewizora.

### Ryzyko połknięcia baterii!

Pilot może zawierać baterie pastylkowe, które mogą zostać połknięte przez dzieci. Zawsze przechowuj baterie tego typu poza ich zasięgiem.

### Ryzyko przegrzania

Nie umieszczaj telewizora w ciasnej przestrzeni. W celu zapewnienia odpowiedniej wentylacji zachowaj odstęp o szerokości co najmniej 10 cm z każdej strony telewizora. Upewnij się, że zasłony i inne przedmioty nie będą zakrywać otworów wentylacyjnych telewizora.

### Podczas burzy

W przypadku zbliżającej się burzy odłącz telewizor od zasilania oraz anteny.

<span id="page-57-1"></span>W trakcie burzy nie dotykaj żadnej części telewizora, przewodu zasilającego ani antenowego.

### Niebezpieczeństwo uszkodzenia słuchu

Unikaj korzystania przez dłuższy czas ze słuchawek przy dużych poziomach głośności.

### Niska temperatura

W przypadku transportu w temperaturze otoczenia poniżej 5°C, przed podłączeniem telewizora do źródła zasilania rozpakuj go i poczekaj, aż osiągnie temperaturę pokojową.

### Wilgotność

W rzadkich przypadkach, w zależności od panującej temperatury i wilgotności, wewnątrz szklanego frontu telewizora mogą skraplać się niewielkie ilości wody (w przypadku niektórych modeli). Aby temu zapobiec, nie należy stawiać telewizora w miejscach narażonych na bezpośrednie działanie promieni słonecznych, wysokich temperatur i dużej wilgoci. Jeśli dojdzie już do skroplenia, zniknie ono samoistnie w czasie kilku godzin działania telewizora. Skropliny nie spowodują uszkodzenia ani usterek telewizora.

### <span id="page-57-0"></span> $15.2$ Pielęgnacja ekranu

- Nie dotykaj, nie naciskaj, nie trzyj ani nie uderzaj ekranu jakimikolwiek przedmiotami.

- Przed czyszczeniem odłącz telewizor od sieci elektrycznej.

- Czyść telewizor i ramę miękką, wilgotną

ściereczką. Do czyszczenia telewizora lub pilota nie używaj substancji takich, jak alkohol, środki chemiczne czy inne domowe środki czyszczące.

- Aby uniknąć zniekształcenia obrazu i blaknięcia kolorów, niezwłocznie usuwaj z ekranu krople wody.

- O ile to możliwe, unikaj wyświetlania nieruchomych obrazów. Nieruchome obrazy to te, które są wyświetlane na ekranie przez długi czas. Nieruchome obrazy to menu ekranowe, czarne pasy, informacje o czasie itp. Jeśli nie możesz uniknąć ich wyświetlania, zmniejsz kontrast i jasność obrazu, aby zapobiec uszkodzeniu ekranu.

### 15.3 Zasady korzystania

2018 © TP Vision Europe B.V. Wszelkie prawa zastrzeżone.

Ten produkt został wprowadzony na rynek przez firmę TP Vision Europe B.V. lub jedną z jej spółek zależnych, dalej nazywaną firmą TP Vision, będącą producentem produktu. Firma TP Vision jest gwarantem dla telewizora, do którego dołączono tę broszurę. Philips i emblemat z tarczą Philips są zastrzeżonymi znakami towarowymi firmy Koninklijke Philips N.V.

Dane techniczne mogą ulec zmianie bez powiadomienia. Znaki towarowe są własnością firmy Koninklijke Philips Electronics N.V. lub odpowiednich firm. Firma TP Vision zastrzega sobie prawo do modyfikowania produktów bez konieczności dostosowywania do zmian wcześniejszych partii dostaw.

Pisemne materiały dołączone do telewizora oraz instrukcja obsługi zapisana w pamięci telewizora lub pobrana z witryny internetowej firmy Philips [www.philips.com/support](http://www.philips.com/support) są opracowane pod kątem zestawu używanego zgodnie z przeznaczeniem.

Materiały zawarte w niniejszej instrukcji są opracowane pod kątem zestawu używanego zgodnie z przeznaczeniem. Jeśli produkt lub jego poszczególne moduły są używane do innych celów niż określa to niniejsza instrukcja, należy uzyskać potwierdzenie prawidłowego i odpowiedniego zastosowania. Firma TP Vision gwarantuje, że zawartość materiałów nie narusza żadnych patentów zarejestrowanych w Stanach Zjednoczonych. Firma nie udziela żadnych dodatkowych gwarancji ani w sposób wyraźny, ani dorozumiany. Firma TP Vision nie może zostać pociągnięta do odpowiedzialności za jakiekolwiek błędy w zawartości tego dokumentu ani za wszelkie problemy wynikające z tej zawartości. Błędy zgłoszone firmie Philips zostaną poprawione i opublikowane w witrynie pomocy technicznej firmy Philips w najkrótszym możliwym terminie.

Warunki gwarancji — niebezpieczeństwo obrażeń ciała, uszkodzenia telewizora lub unieważnienia gwarancji!

Nigdy nie naprawiać samodzielnie telewizora. Należy używać telewizora i akcesoriów wyłącznie w sposób określony przez producenta. Symbol ostrzeżenia umieszczony z tyłu telewizora oznacza niebezpieczeństwo porażenia prądem. Nigdy nie zdejmować osłony telewizora. W celu przeprowadzenia serwisu lub naprawy zawsze należy skontaktować się z działem obsługi klienta firmy Philips. Numer telefonu znajduje się w drukowanej dokumentacji dołączonej do telewizora. W razie potrzeby można też odwiedzić naszą stronę internetową www.philips.com/support i wybrać odpowiedni kraj. Wszelkie wyraźnie zabronione w instrukcji czynności, wszelkie niezalecane lub niezatwierdzone regulacje lub procedury montażu powodują utratę gwarancji.

#### Charakterystyka pikseli

Niniejszy produkt jest wykonany w technologii LCD/LED z wykorzystaniem dużej liczby kolorowych pikseli. Mimo iż jego współczynnik efektywnych pikseli wynosi co najmniej 99,999%, na ekranie mogą być stale wyświetlane czarne kropki lub jasne plamki światła (czerwone, zielone lub niebieskie). Jest to strukturalna cecha wyświetlacza (w ramach powszechnie obowiązujących standardów przemysłowych), która nie jest uznawana za usterkę.

#### Zgodność ze standardami CE

Firma TP Vision Europe B.V. niniejszym oświadcza, że ten telewizor jest zgodny z podstawowymi wymaganiami i innymi powiązanymi warunkami dyrektyw 2014/53/WE (ws. urządzeń radiowych), 2009/125/WE (ws. ekoprojektu), 2010/30/WE (ws. etykietowania energetycznego) i 2011/65/WE (ws. RoHS).

#### Zgodność ze standardami EMF

Firma TP Vision produkuje i sprzedaje wiele produktów przeznaczonych dla klientów detalicznych, które — jak wszystkie urządzenia elektroniczne — mogą emitować oraz odbierać sygnały elektromagnetyczne. Jedną z najważniejszych zasad biznesowych firmy TP Vision jest podejmowanie wszelkich koniecznych działań zapewniających bezpieczne i nieszkodliwe dla zdrowia korzystanie z jej produktów. Obejmuje to spełnienie wszystkich obowiązujących przepisów prawnych oraz standardów dotyczących emisji fal elektromagnetycznych (EMF) już na etapie produkcji.

Firma TP Vision jest czynnie zaangażowana w opracowywanie, wytwarzanie i sprzedawanie produktów, które nie mają niekorzystnego wpływu na zdrowie. Firma TP Vision zaświadcza, iż zgodnie z posiadaną obecnie wiedzą naukową wytwarzane przez nas produkty są bezpieczne, jeżeli są używane zgodnie z ich przeznaczeniem. Firma TP Vision aktywnie uczestniczy także w doskonaleniu

międzynarodowych standardów EMF i przepisów bezpieczeństwa, co umożliwia jej przewidywanie kierunków rozwoju standaryzacji i szybkie dostosowywanie produktów do nowych przepisów.

# Prawa autorskie

### <span id="page-59-1"></span> $16.1$ **HDMI**

<span id="page-59-0"></span> $16$ 

Terminy HDMI, HDMI High-Definition Multimedia Interface oraz logo HDMI są znakami towarowymi lub zastrzeżonymi znakami towarowymi firmy HDMI Licensing LLC w Stanach Zjednoczonych i innych krajach.

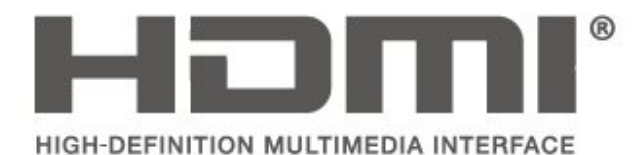

### <span id="page-59-2"></span> $16.2$ Dolby Audio

Wyprodukowano na licencji firmy Dolby Laboratories. Nazwy i logotypy Dolby, Dolby Audio oraz symbol podwójnej litery D są znakami towarowymi firmy Dolby Laboratories.

# **DOLBY AUDIO"**

### <span id="page-59-3"></span> $16.3$ DTS 2.0 + Digital Out™

Aby uzyskać informacje o patentach firmy DTS, odwiedź stronę http://patents.dts.com. Wyprodukowano na licencji firmy DTS Licensing Limited. DTS, symbol graficzny oraz DTS i symbol graficzny łącznie są zastrzeżonymi znakami towarowymi, a DTS 2.0+Digital Out jest znakiem towarowym firmy DTS, Inc. © DTS, Inc. Wszelkie prawa zastrzeżone.

<span id="page-59-4"></span>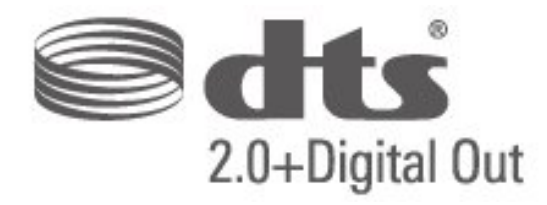

### 16.4

## Inne znaki towarowe

Wszystkie inne zastrzeżone i niezastrzeżone znaki towarowe są własnością odpowiednich firm.

# Otwarty kod źródłowy

### <span id="page-60-1"></span>17.1

<span id="page-60-0"></span> $\overline{17}$ 

## Oprogramowanie o otwartym kodzie źródłowym

Ten telewizor zawiera oprogramowanie o otwartym kodzie źródłowym. Firma TP Vision Europe B.V. niniejszym oferuje możliwość dostarczenia, na życzenie, kopii kompletnego wykorzystywanego w tym produkcie kodu źródłowego w przypadku pakietów oprogramowania chronionego prawem autorskim o otwartym kodzie źródłowym, dla których zażądano takiej możliwości na podstawie odpowiedniej licencji.

Ta oferta jest ważna przez okres trzech lat od momentu zakupu produktu dla każdego, kto otrzymał tę informację.

Aby otrzymać kod źródłowy, należy wysłać wiadomość w języku angielskim na adres: . .

open.source@tpvision.com

### <span id="page-60-2"></span> $\overline{172}$ Licencja Open Source

### Informacje na temat licencji Open Source

Plik README dla kodu źródłowego części oprogramowania telewizora firmy TP Vision Netherlands B.V., które podlegają licencjom Open Source.

W tym dokumencie opisano dystrybucję kodu źródłowego używanego w telewizorze firmy TP Vision Netherlands B.V., który podlega licencji GNU General Public License (GPL), licencji GNU Lesser General Public License (LGPL) bądź dowolnej innej licencji Open Source. Instrukcje dotyczące sposobu uzyskania kopii tego oprogramowania można znaleźć w sekcji Wskazówki dotyczące użycia.

FIRMA TP Vision Netherlands B.V. NIE DAJE ŻADNYCH GWARANCJI, WYRAŹNYCH ANI DOROZUMIANYCH, W ZAKRESIE PRZYDATNOŚCI HANDLOWEJ NINIEJSZEGO OPROGRAMOWANIA ANI JEGO PRZYDATNOŚCI DO OKREŚLONEGO CELU. Firma TP Vision Netherlands B.V. nie zapewnia wsparcia dla tego oprogramowania. Powyższe zastrzeżenie nie wpływa na gwarancje ani prawa ustawowe dotyczące zakupionych produktów firmy

TP Vision Netherlands B.V. Dotyczy wyłącznie udostępnionego kodu źródłowego.

### Otwarty kod źródłowy

### uboot loader

Source: <http://www.denx.de/wiki/U-Boot>

### busybox (v1.23.2)

BusyBox combines tiny versions of many common UNIX utilities into a single small executable. It provides replacements for most of the utilities you usually find in GNU fileutils, shellutils, etc. The utilities in BusyBox generally have fewer options than their full-featured GNU cousins; however, the options that are included provide the expected functionality and behave very much like their GNU counterparts. BusyBox provides a fairly complete environment for any small or embedded system.

Source: <https://busybox.net/>

### libz (1.2.8)

zlib is designed to be a free, general-purpose, legally unencumbered -- that is, not covered by any patents -- lossless data-compression library for use on virtually any computer hardware and operating system. The zlib data format is itself portable across platforms.

Source: <http://www.zlib.net/>

### libcurl (7.49.1)

libcurl is a free and easy-to-use client-side URL transfer library, supporting DICT, FILE, FTP, FTPS, Gopher, HTTP, HTTPS, IMAP, IMAPS, LDAP, LDAPS, POP3, POP3S, RTMP, RTSP, SCP, SFTP, SMTP, SMTPS, Telnet and TFTP. libcurl supports SSL certificates, HTTP POST, HTTP PUT, FTP uploading, HTTP form based upload, proxies, cookies, user+password authentication (Basic, Digest, NTLM, Negotiate, Kerberos), file transfer resume, http proxy tunneling and more.

Source: <http://curl.haxx.se/libcurl/>

### log4c (1.2.1)

Apache log4cxx is a logging framework for C++ patterned after Apache log4j, which uses Apache Portable Runtime for most platform-specific code and should be usable on any platform supported by APR. Apache log4cxx is licensed under the Apache License, an open source license certified by the Open Source Initiative.

Source:

[https://logging.apache.org/log4cxx/latest\\_stable/](https://logging.apache.org/log4cxx/latest_stable/)

A library to handle compressed formats like MP3 etc.

[project.org/?p=tinycompress.git;a=summary](http://git.alsa-project.org/?p=tinycompress.git;a=summary)

the community or a corporation. It is also highly portable: FFmpeg compiles, runs, and passes our testing infrastructure FATE across Linux, Mac OS X, Microsoft Windows, the BSDs, Solaris, etc. under a wide variety of build environments, machine architectures, and configurations.

Source: <https://www.ffmpeg.org/>

### libfreetype (2.6.3)

FreeType is a freely available software library to render fonts.

It is written in C, designed to be small, efficient, highly customizable, and portable while capable of producing high-quality output (glyph images) of most vector and bitmap font formats.

Source: <http://www.freetype.org/>

#### Gstreamer (V1.0)

libtinycompress (1.1)

Source: [http://git.alsa-](http://git.alsa-project.org/?p=tinycompress.git;a=summary)

GStreamer is a plugin-based framework licensed under the LGPL.

Source:

[https://gstreamer.freedesktop.org/documentation/lic](https://gstreamer.freedesktop.org/documentation/licensing.html) [ensing.html](https://gstreamer.freedesktop.org/documentation/licensing.html)

### mxml (2.8)

Source: <http://michaelrsweet.github.io/mxml/>

#### libiconv (1.14)

International text is mostly encoded in Unicode. For historical reasons, however, it is sometimes still encoded using a language or country dependent character encoding.

Source: <https://www.gnu.org/software/libiconv/>

#### libavcodec, libavformat, libavutil

FFmpeg is the leading multimedia framework, able to decode, encode, transcode, mux, demux, stream, filter and play pretty much anything that humans and machines have created. It supports the most obscure ancient formats up to the cutting edge. No matter if they were designed by some standards committee,

#### libglibc (2.19)

The GNU C Library project provides the core libraries for the GNU system and GNU/Linux systems, as well as many other systems that use Linux as the kernel.

Source: <https://www.gnu.org/software/libc/>

#### libstdc++ (6.0.20)

libc++ is a new implementation of the C++ standard library, targeting C++11.

All of the code in libc++ is dual licensed under the MIT license and the UIUC License (a BSD-like license).

Source: <http://libcxx.llvm.org/>

#### libfribidi (0.19.6)

GNU FriBidi is an implementation of the Unicode Bidirectional Algorithm (bidi).

GNU FriBidi has no required dependencies. The list of projects using GNU FriBidi is growing and they provide a wealth of examples of using the various APIs to learn from.

Source: <https://fribidi.org/>

### libsqlite3 (3.7.14)

SQLite is a C library that implements an SQL database engine.

Programs that link with the SQLite library can have SQL database access without running a separate RDBMS process.

Source: http://linuxappfinder.com/package/libsqlite 3-0

#### libpng

**libpng** is the official PNG reference library. It supports almost all PNG features.

Source: www.libpng.org

### OpenSSL (1.0.0.d)

The OpenSSL Project is a collaborative effort to develop a robust, commercial-grade, full-featured, and Open Source toolkit implementing the Secure Sockets Layer (SSL v2/v3) and Transport Layer Security (TLS v1) protocols as well as a full-strength general purpose cryptography library. The project is managed by a worldwide community of volunteers that use the Internet to communicate, plan, and develop the OpenSSL toolkit and its related documentation.

Source: www.openssl.org

#### libjpeg (6b)

Libjpeg is a widely used C library for reading and writing JPEG image files.

Source: http://libjpeg.sourceforge.net/

### libdirectfb (1.4.11)

DirectFB is a thin library that provides hardware graphics acceleration, input device handling and abstraction, integrated windowing system with support for translucent windows and multiple display layers, not only on top of the Linux Framebuffer Device.

It is a complete hardware abstraction layer with software fallbacks for every graphics operation that is not supported by the underlying hardware. DirectFB adds graphical power to embedded systems and sets a new standard for graphics under Linux.

Source: http://directfb.org/

## <span id="page-63-0"></span>Indeks

### A

[Aktualizacja kanałów satelitarnych](#page-25-0) *26* [Aktualizacja oprogramowania – aktualizacje lokalne](#page-4-3) *5* [Aktualizacja oprogramowania – OAD](#page-4-3) *5* [Aktualizuj oprogramowanie](#page-4-3) *5* [Automatyczna regulacja głośności](#page-43-0) *44* [Automatyczny tryb zegara](#page-46-0) *47*

### B

[Basy](#page-43-0) *44* [Baterie i akumulatory](#page-5-2) *6* [Bezpieczeństwo i konserwacja](#page-56-2) *57* [Blokowane funkcje](#page-47-0) *48*

### C

[Czas](#page-46-0) *47* [Czas letni](#page-46-0) *47* [Czyszczenie obrazu](#page-42-0) *43*

### $\mathsf{D}$

[Data](#page-46-0) *47* [Dodaj satelitę](#page-26-0) *27* [Dostosowanie cyfrowego sygnału wyjściowego](#page-44-0) *45* [Dysk twardy USB](#page-20-1) *21* [Dysk twardy USB, Formatuj](#page-45-0) *46* [Dział obsługi klienta](#page-2-5) *3*

### E

[EasyLink](#page-15-0) *16* [Efekty audio](#page-46-0) *47*

### F

[Filmy, zdjęcia i muzyka](#page-38-4) *39* [Format cyfrowego sygnału wyjściowego](#page-44-0) *45* [Format obrazu](#page-42-0) *43*

### G

[Gamma](#page-42-0) *43* [Głośniki lub słuchawki](#page-46-0) *47* [Głośność słuchawek](#page-43-0) *44*

### $\mathsf{H}$

[HDMI ARC](#page-16-1) *17*

### I

[Informacje kontaktowe](#page-2-5) *3* [Instalacja kanałów](#page-23-3) *24* [Instaluj kanały — antena](#page-23-3) *24* [Instaluj kanały — kabel](#page-23-3) *24* [Instaluj kanały — satelita](#page-25-0) *26* [Instrukcja obsługi](#page-2-5) *3* [Instrukcja obsługi online](#page-2-5) *3*

### J

[Język dźwięku](#page-45-0) *46* [Język menu](#page-45-0) *46* [Język napisów](#page-45-0) *46* [Język teletekstu](#page-45-0) *46*

### K

[Kanał, filtr kanału](#page-30-2) *31* [Kanał, zmień nazwę kanału](#page-29-1) *30* [Kanały](#page-23-3) *24* [Karta CI](#page-19-1) *20*

[Kod CAM PIN](#page-47-0) *48* [Kolor](#page-41-0) *42* [Kontrast](#page-41-0) *42* [Kontrast dynamiczny](#page-42-0) *43* [Kontrast obrazu](#page-42-0) *43*

### $\mathbf{L}$

[Lista kanałów satelitarnych](#page-26-0) *27* [Lista źródeł](#page-22-3) *23*

### M

[Menu główne](#page-40-5) *41* [Menu narzędzi](#page-40-5) *41* [Menu pomocy](#page-2-5) *3* [Menu szybkich ustawień](#page-40-5) *41* [Montaż naścienny](#page-8-3) *9*

### N

[Naprawa](#page-2-5) *3*

### $\Omega$

[Obraz, kolor](#page-41-0) *42* [Obraz, kontrast](#page-41-0) *42* [Obraz, ostrość](#page-41-0) *42* [Odległość oglądania](#page-8-3) *9* [Określenie modelu telewizora](#page-2-5) *3* [Opóźnienie cyfrowego sygnału wyjściowego](#page-44-0) *45* [Opis dźwiękowy](#page-46-0) *47* [Optyczne](#page-16-1) *17* [Ostrość](#page-41-0) *42* [Oszczędność energii](#page-44-0) *45*

### $\mathbf D$

[Pamięć flash USB](#page-20-1) *21* [Pilot zdalnego sterowania](#page-5-2) *6* [Pilot zdalnego sterowania i baterie](#page-5-2) *6* [Podłączanie anteny](#page-13-4) *14* [Podłączanie urządzeń](#page-13-4) *14* [Pomoc techniczna firmy Philips](#page-2-5) *3* [Ponowna instalacja kanałów satelitarnych](#page-25-0) *26* [Połączenie HDMI](#page-14-1) *15* [Połączenie HDMI-CEC](#page-15-0) *16* [Połączenie HDMI-DVI](#page-14-1) *15* [Połączenie komputerowe](#page-18-1) *19* [Połączenie VGA](#page-18-1) *19* [Problemy](#page-53-4) *54* [Profil operatora CAM](#page-45-0) *46* [Przewód zasilający](#page-10-1) *11*

### R

[Różna głośność](#page-46-0) *47* [Redukcja szumów](#page-42-0) *43* [Redukcja zniekształceń MPEG](#page-42-0) *43* [Rejestracja telewizora](#page-2-5) *3* [Resetuj ustawienia telewizora](#page-45-0) *46* [Rozwiązywanie problemów](#page-53-4) *54*

### S

[Strefa czasowa](#page-46-0) *47* [Styl dźwięku](#page-43-0) *44* [Styl obrazu](#page-40-5) *41* [Super Resolution](#page-42-0) *43* [System dźwięku przestrzennego](#page-43-0) *44*

#### [Słabosłyszący](#page-46-0) *47*

### T

[Tekst](#page-31-0) *32* [Telegazeta](#page-31-0) *32* [Temperatura koloru](#page-41-0) *42* [Tryb gotowości](#page-11-0) *12* [Tryb kontrastu obrazu](#page-41-0) *42*

### $\cup$

[Ulubione kanały](#page-30-2) *31* [Umieszczenie telewizora](#page-8-3) *9* [Uniwersalny dostęp](#page-46-0) *47* [Ustaw kod PIN](#page-47-0) *48* [Ustawienia czasu](#page-45-0) *46* [Ustawienia dźwięku](#page-43-0) *44* [Ustawienia języka](#page-45-0) *46* [Ustawienia kolorów](#page-41-0) *42* [Ustawienia obrazu komputera](#page-41-0) *42* [Usuń satelitę](#page-26-0) *27* [Utylizacja](#page-48-3) *49*

### W

[Wersja oprogramow.](#page-4-3) *5* [Wyjście cyfrowe audio](#page-16-1) *17* [Wyrównywanie cyfrowego sygnału wyjściowego](#page-44-0) *45* [Wyłącznik czasowy](#page-46-0) *47* [Wzmocnienie kolorów](#page-41-0) *42* [Włączanie](#page-11-0) *12*

### Z

[Zaawansowane ustawienia kontrastu obrazu](#page-41-0) *42* [Zaawansowane ustawienia obrazu](#page-41-0) *42* [Zmiana głośności](#page-43-0) *44* [Zmiana kolejności kanałów](#page-31-0) *32* [Zmiana nazwy urządzenia](#page-22-3) *23* [Zmień kod PIN](#page-47-0) *48* [Znajdź kanał](#page-30-2) *31* [Złącze słuchawkowe](#page-16-1) *17*

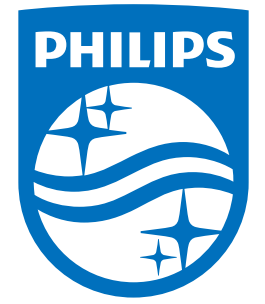

All registered and unregistered trademarks are property of their respective owners.<br>Specifications are subject to change without notice.<br>Philips and the Philips' shield emblem are trademarks of Koninklijke Philips N.V.<br>and

philips.com